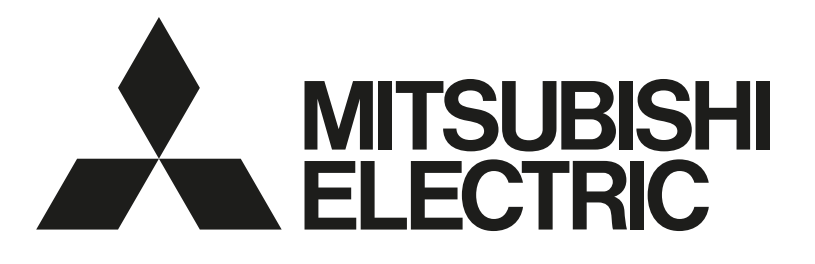

三菱電機空調冷熱総合管理システム

# $52$  $\frac{52}{111}$   $\leq$  lays

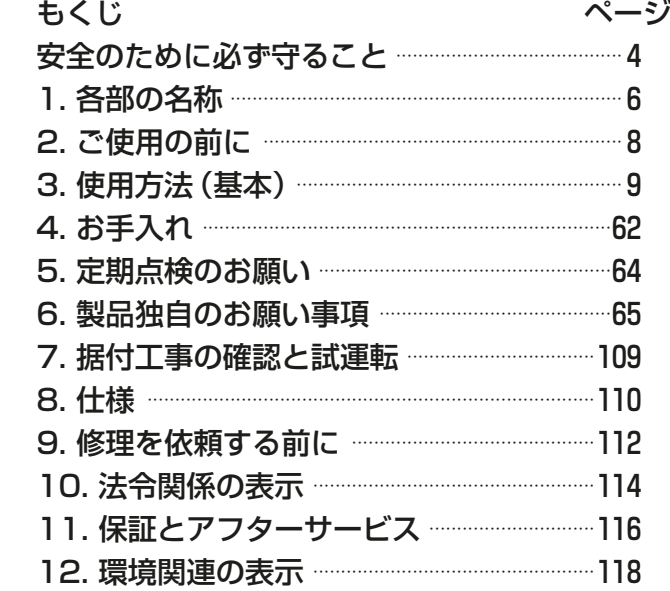

## [業務用] 形名 AE-200J AE-50J

## 取扱説明書

- ご使用の前に、この取扱説明書をよくお読みになり、正しく安全にお使いください。
- 「取扱説明書」は大切に保管してください。
- 添付別紙の「三菱電機 修理窓口・ご相談窓口のご案内」は大切に保管してください。
- お使いになる方が代わる場合には、本書と「据付工事説明書」をお渡しください。
- お客様ご自身では据付けないでください。(安全や機能の確保ができません。)
- この製品は、日本国内用に設計されていますので、国外では使用できません。また、アフターサービスもでき ません。

This appliance is designed for use in Japan only and the contents in this document cannot be applied in any other country. No servicing is available outside of Japan.

## もくじ

ページ

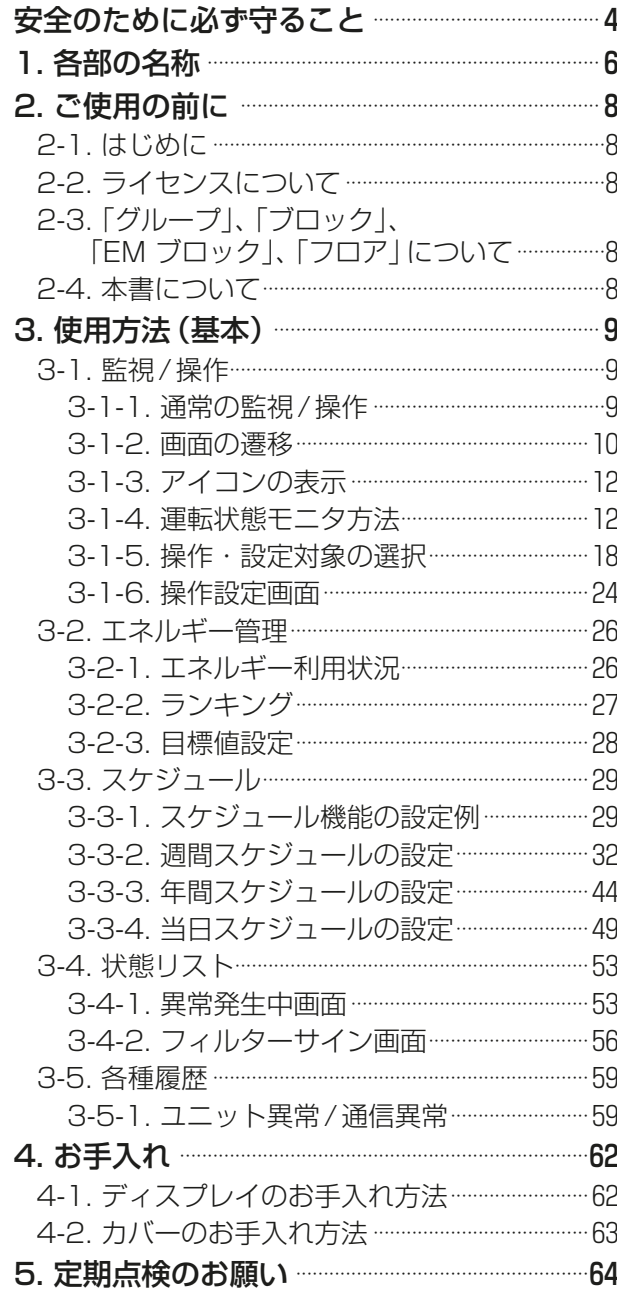

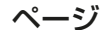

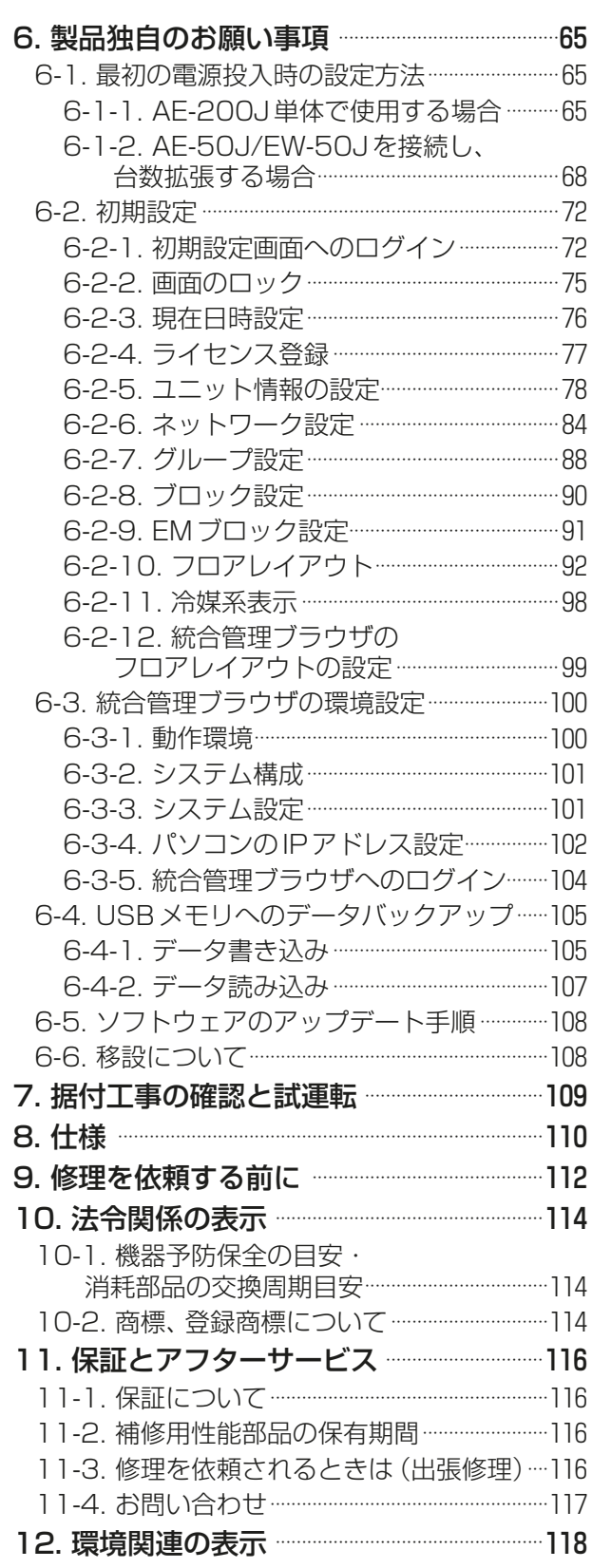

## 全のために必ず守ること

- この「安全のために必ず守ること」をよくお読みのうえ、取り扱ってください。
- ここに記載した注意事項は、安全に関する重要な内容です。必ずお守りください。

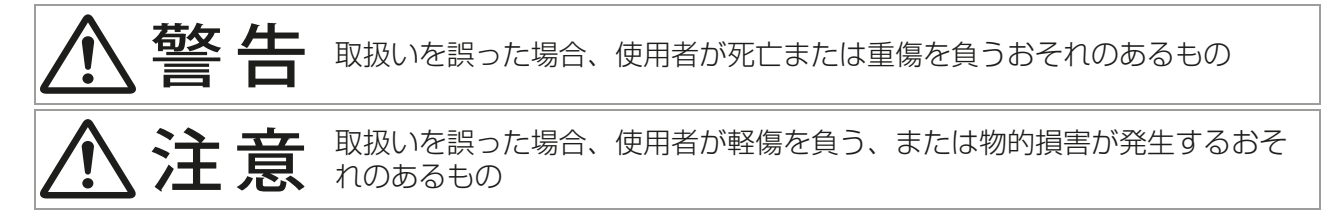

図記号の意味は次のとおりです。

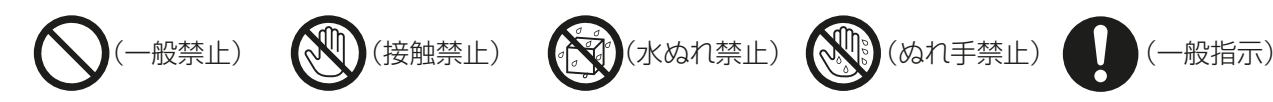

- お読みになったあとは、お使いになる方に必ず本書をお渡しください。
- お使いになる方は、本書をいつでも見られるところに大切に保管してください。移設・修理の場合、工事 をされる方にお渡しください。また、お使いになる方が代わる場合、新しくお使いになる方にお渡しくだ さい。

一般事項

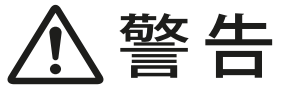

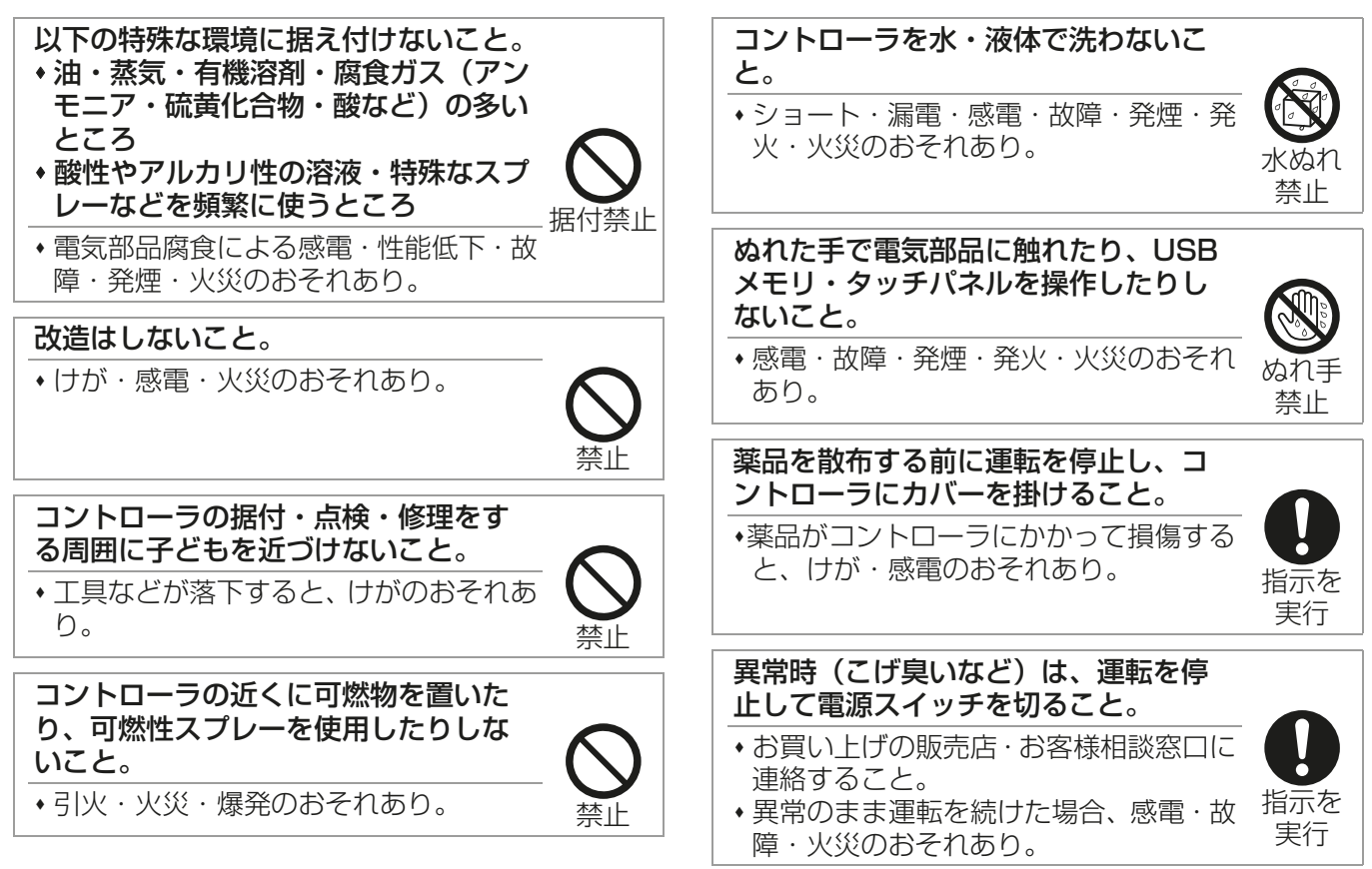

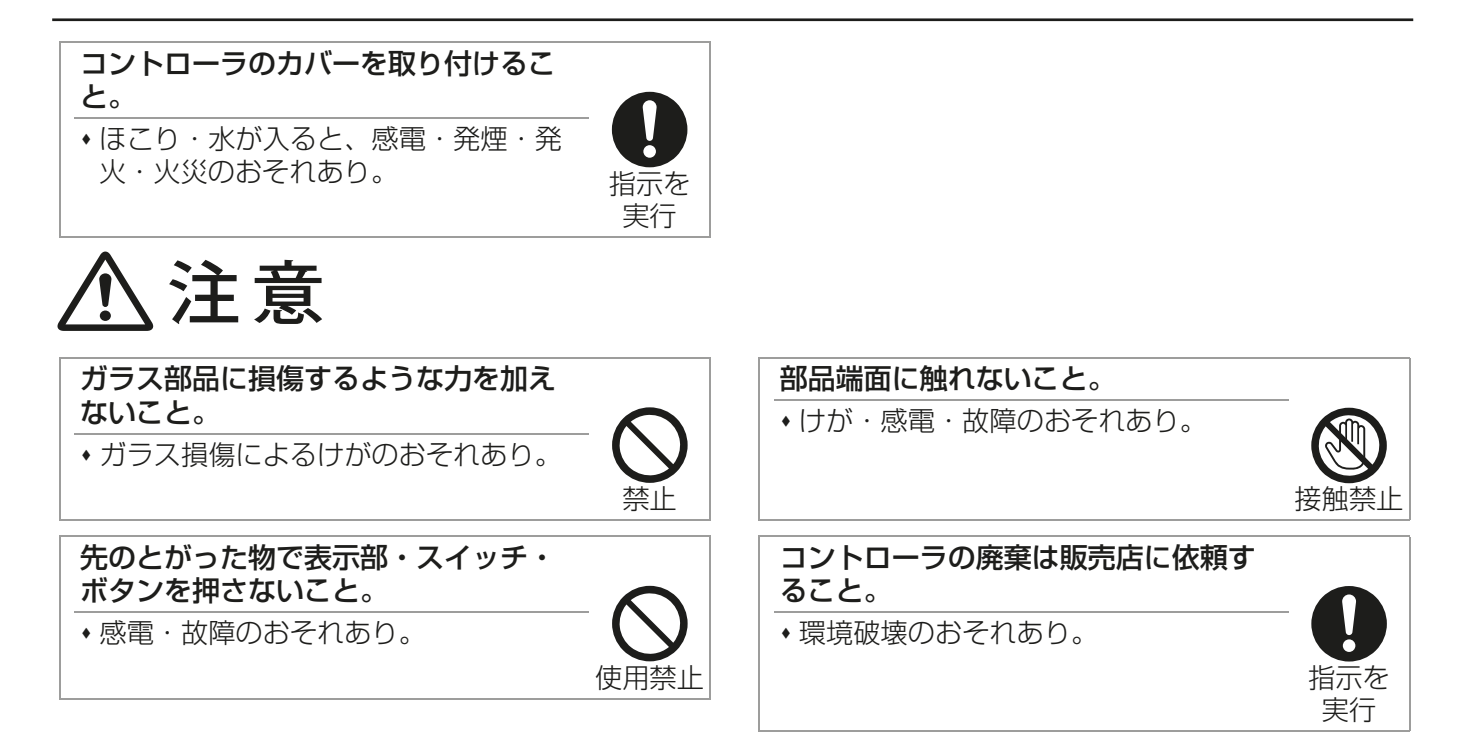

## 移設・修理をするときに

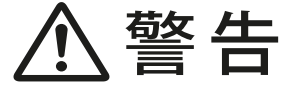

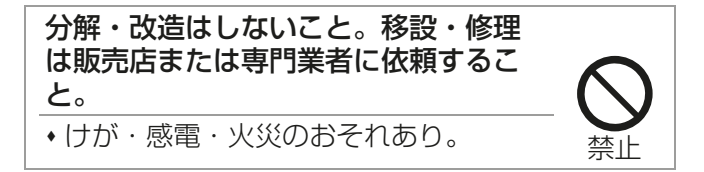

## 1. 各部の名称

#### お願い

- 初めて使用する前に、表面カバーの保護シートを剥がしてください。保護シートを剥がさずに使用すると、 液晶画面に保護シートが貼りつき、誤動作の原因となります。
- カバーの取付け、取外しには、同梱部品の六角レンチを使用してください。

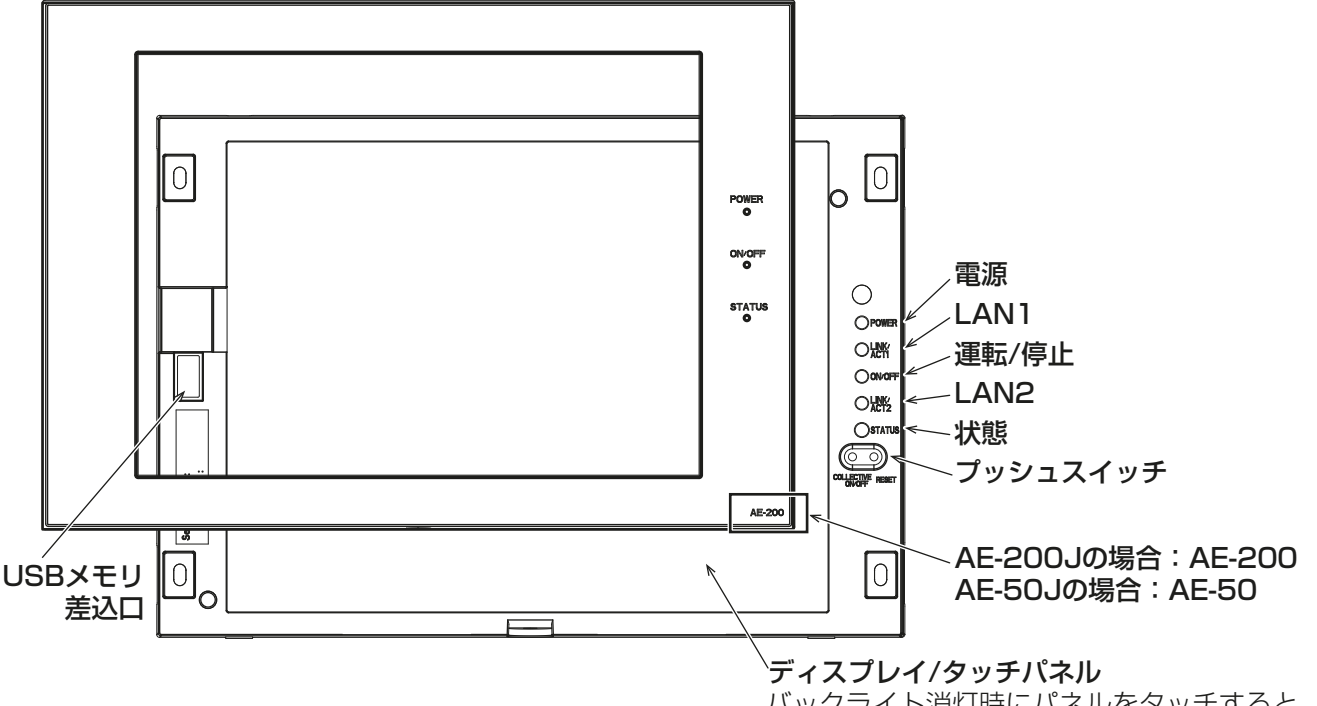

バックライト消灯時にパネルをタッチすると バックライトが点灯します。3分間はパネル をタッチしなくても点灯しています。エラー 発生中はバックライトが点灯します。

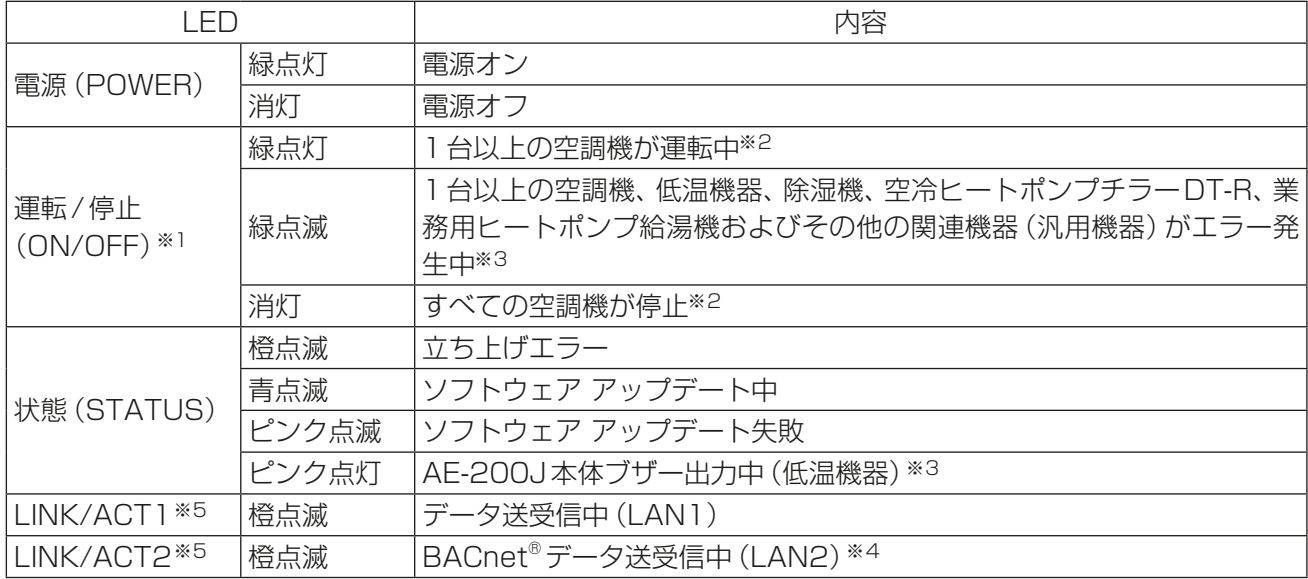

※1 AE-200Jの場合はAE-50J/EW-50Jに接続された機器を含めた、システム全体の表示となります。 AE-50Jの場合はAE-50Jに接続された機器の表示となります。

- ※2 その他の関連機器(汎用機器)の状態は表示されません。
- ※3 低温機器、除湿機、空冷ヒートポンプチラーDT-R、および業務用ヒートポンプ給湯機を使用する場合は 別途ライセンスが必要です。
- ※4 BACnet®接続の場合、別途ライセンスが必要です。
- ※5 カバーを取り外した状態で確認することができます。

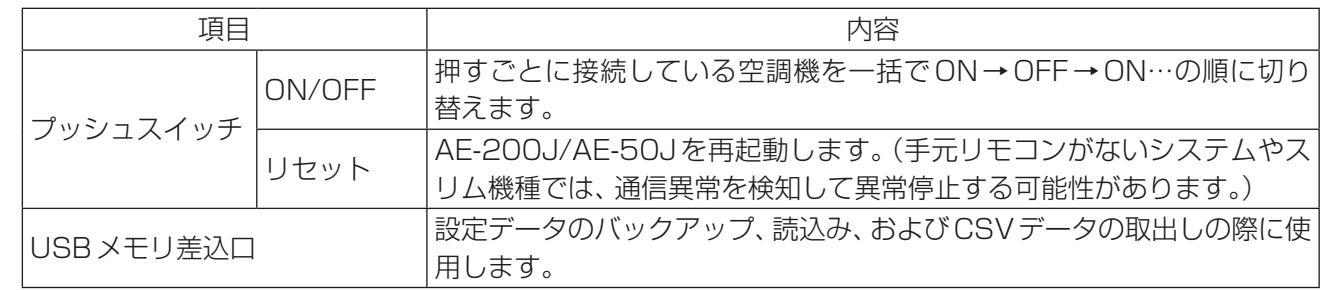

## 2. ご使用の前に

- お客様ご自身では据付けないでください。(安全や機能の確保ができません。)
- 本製品の据付工事は、販売店(工事店)が関連法規・資格に基づき実施しております。
- 据付工事完了後、「7. 据付工事の確認と試運転」の事項をお客様自身でご確認ください。
- 専門業者による据付工事が終了後、使用者立会いのもとで試運転の実施と安全を確保するための正しい使 い方の説明を受けてください。
- 据付工事説明書のチェックリストを受け取ってください。

### 2-1. はじめに

AE-200J/AE-50Jは、Web対応の空調冷熱総合管理システムです。AE-200J/AE-50Jの液晶画面からの 直接操作、または統合管理ブラウザから空調機を監視・操作することができます。AE-200J/AE-50Jそれ ぞれ1台につき、最大50台まで室内ユニットを接続可能です。AE-200J(親機)にAE-50J(子機)または EW-50J※1(子機)を併設することで、最大200台まで管理することができます。

また、計量計のパルス信号を、直接AE-200J/AE-50JのCN7※2に入力することで、計量用計測コントローラ 無しでエネルギー管理やピークカット制御ができます。

本書では、この方式を「計量用パルス入力」と呼びます。

※1 EW-50Jは液晶レスの空調冷熱総合管理システムです。

※2 AE-200J/AE-50JのCN7については、「AE-200J/AE-50J据付工事説明書」を参照してください。

### 2-2. ライセンスについて

必要なライセンスは、使用する機能によって異なります。必要なライセンスを販売店から購入してください。 ライセンスの登録については関連ページを参照してください。「6-2-4. ライセンス登録」参照

## 2-3. 「グループ」、「ブロック」、「EM ブロック」、「フロア」について

本書では「グループ」、「ブロック」、「EM ブロック」、「フロア」という語句を次のように定義しています。

グループ :グループは、空調機とコントローラから構成されるグループであり、AE-200J/AE-50Jが管 理できる最小の単位です。1つのグループには、最大16台のユニットを含むことができます。

ブロック :ブロックは、1つ以上のグループをまとめたものです。

EMブロック :EMブロックは、複数のブロックを1つにまとめたものです。課金按分の単位やAE-200Jと拡 張コントローラをまたいだブロック設定をしたい場合に使用します。

フロア :フロアは、1つ以上のグループを階ごとにまとめたものです。

## 2-4. 本書について

本書では、液晶画面および統合管理ブラウザ画面での基本操作や据付け時の設定について説明しています。 据付け時の設定方法については、「6. 製品独自のお願い事項」を参照してください。 他の機種の監視・操作など、さらに詳しい操作方法や機能の設定については、 三菱電機 WIN<sup>2</sup>K サイトから、 以 下の説明書をダウンロードして、参照してください。

 AE-200J/AE-50J/EW-50J 取扱説明書 初期設定編 AE-200J/AE-50J/EW-50J 取扱説明書 操作 (詳細)編 AE-200J/AE-50J/EW-50J 取扱説明書 統合管理ブラウザ操作編

三菱電機 WIN<sup>2</sup>K サイト URL

http://www.mitsubishielectric.co.jp/ldg/wink/top.do

指示を 実行

## 3. 使用方法(基本)

# 警告

コントローラの近くに可燃物を置いた り、可燃性スプレーを使用したりしな いこと。 •引火·火災·爆発のおそれあり。

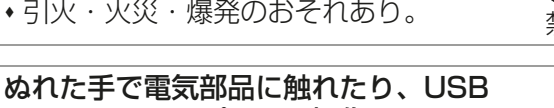

メモリ・タッチパネルを操作したりし ないこと。

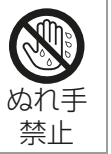

 感電・故障・発煙・発火・火災のおそれ あり。

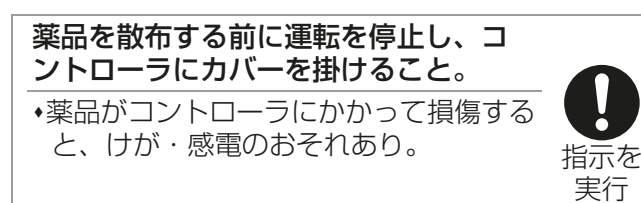

ガラス部品に損傷するような力を加え

ガラス損傷によるけがのおそれあり。

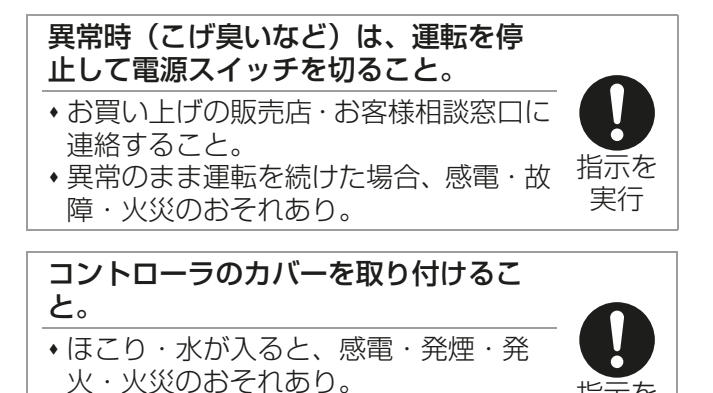

先のとがった物で表示部・スイッチ・ ボタンを押さないこと。 使用禁止 感電・故障のおそれあり。

## 3-1. 監視/操作

、注意

ないこと。

AE-200J/AE-50Jの液晶画面または統合管理ブラウザ画面で監視/操作することができます。 この章では、AE-200J/AE-50Jに接続された機器のグループを監視・操作する方法を説明します。

禁止

### 3-1-1. 通常の監視 /操作

監視操作を行うときは、次の画面を使用します。

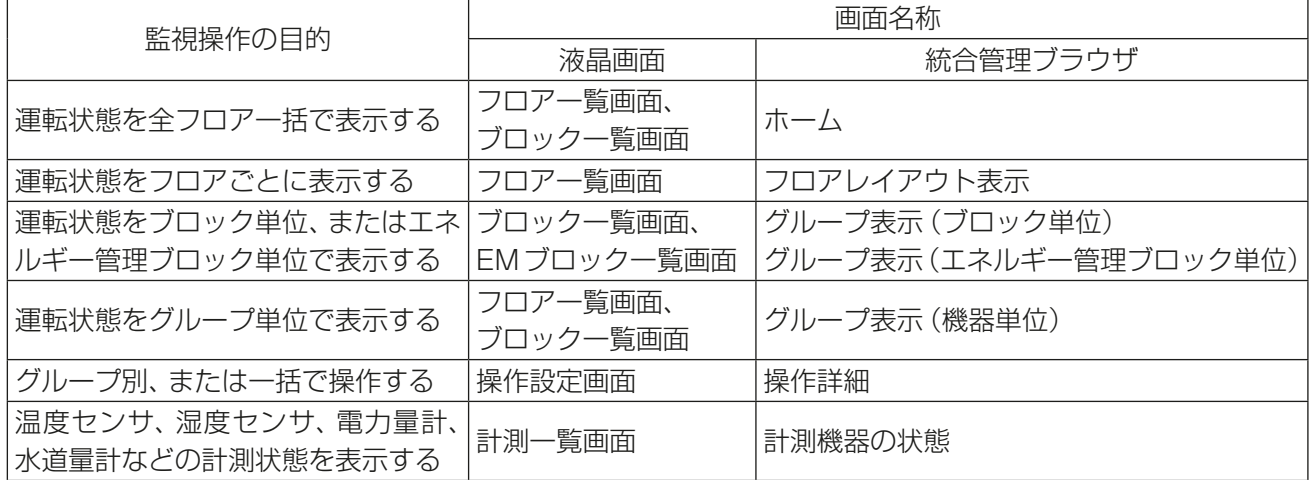

#### 3-1-2. 画面の遷移

[1] 液晶画面

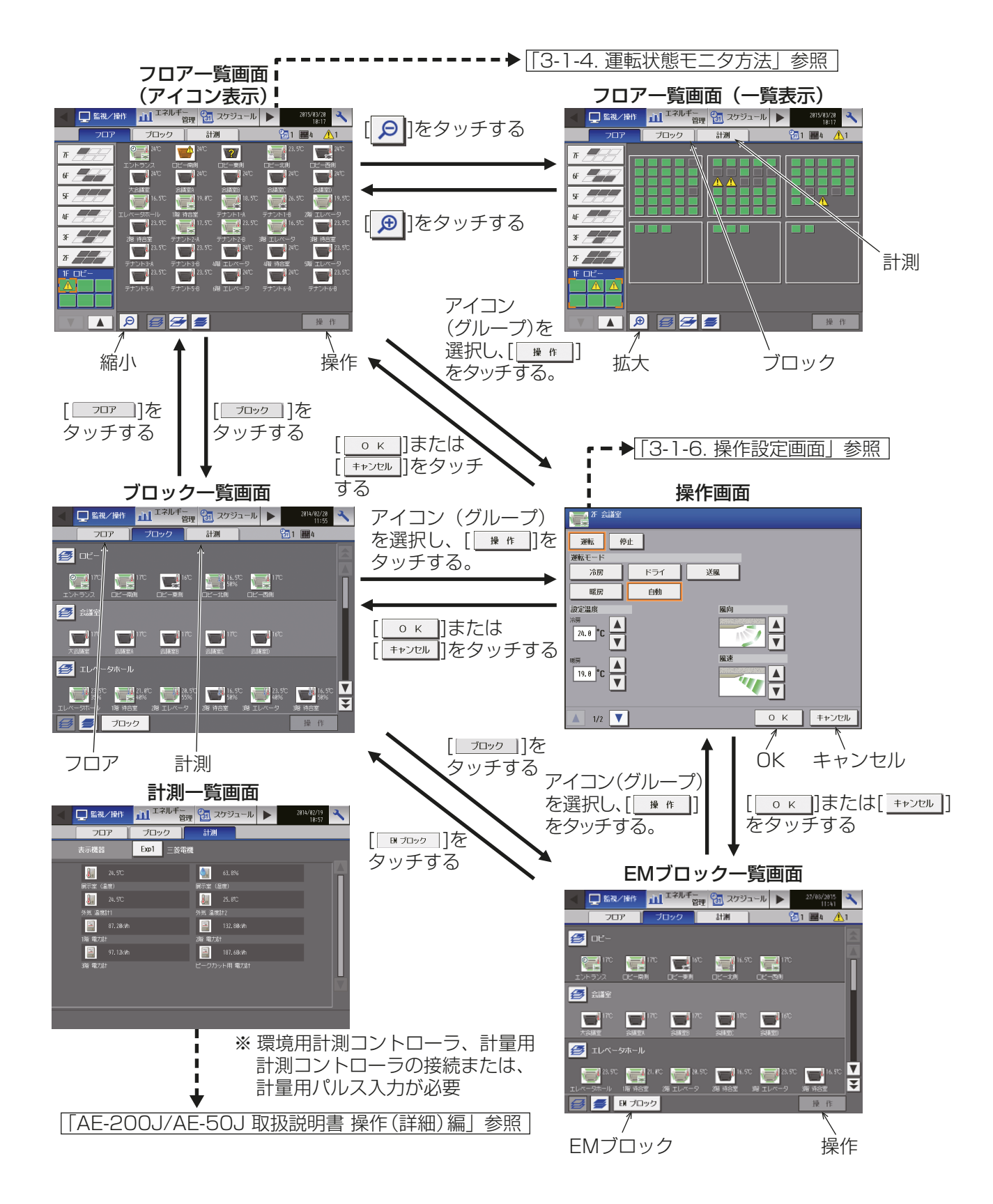

• 各機能の詳細な操作方法は、「AE-200J/AE-50J 取扱説明書 操作(詳細)編」を参照してください。

#### [2] 統合管理ブラウザ画面

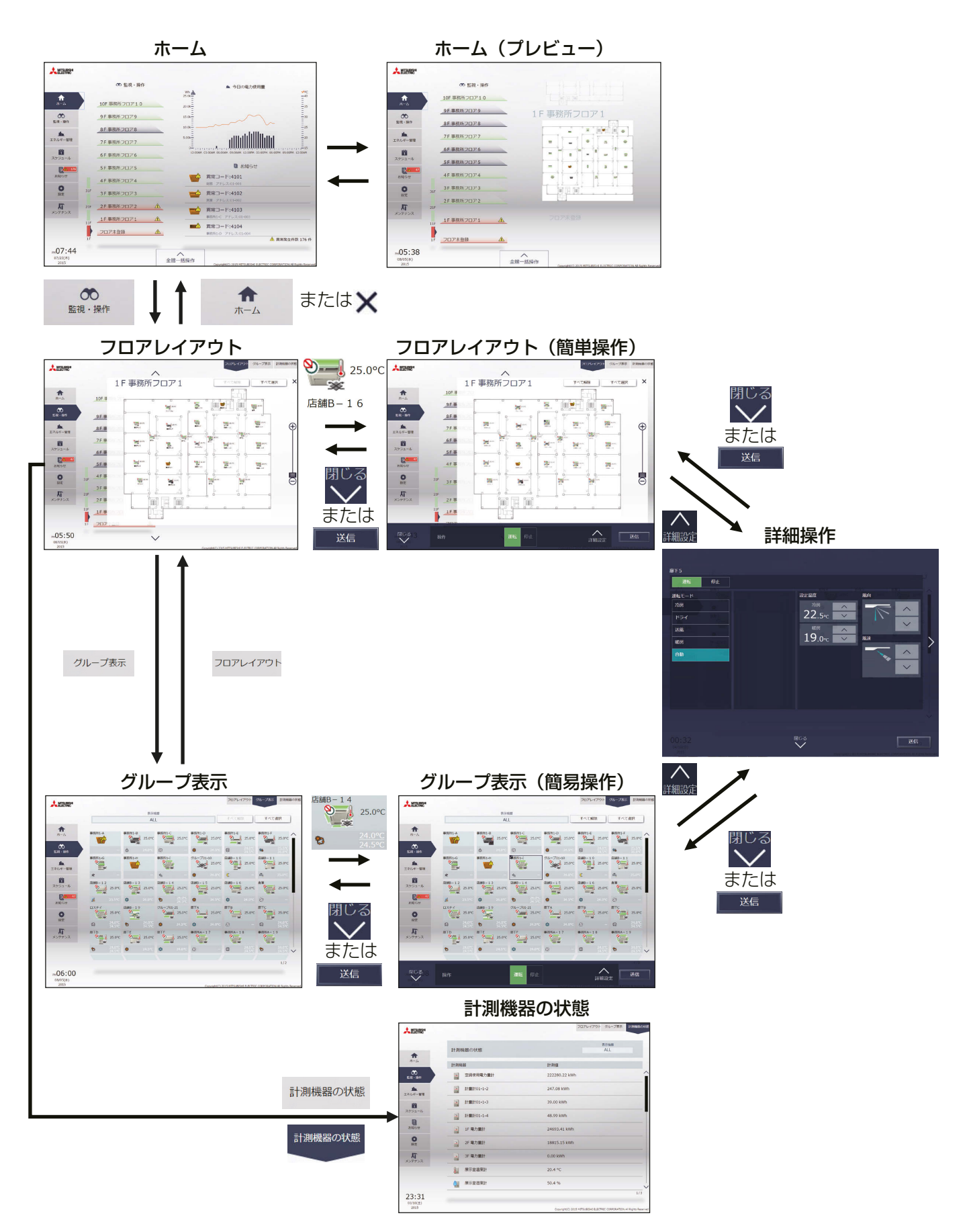

• 各機能の詳細な操作方法は、「AE-200J/AE-50J/EW-50J 取扱説明書 統合管理ブラウザ操作編」を参照して ください。

### 3-1-3. アイコンの表示

グループの運転状態がアイコンとして表示されます。アイコンをタッチし、「操作1をタッチ(統合管理ブラウ ザではクリック)すると、操作画面を表示します。

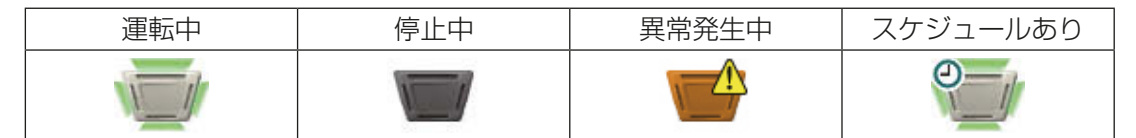

※ 上記以外のアイコン、およびアイコン表示内容の詳細については、「AE-200J/AE-50J 取扱説明書 操作 (詳細)編」または「AE-200J/AE-50J/EW-50J 取扱説明書 統合管理ブラウザ操作編」を参照してくださ  $\left\{ \cdot\right\}$ 

#### 3-1-4. 運転状態モニタ方法

- 空調機の状態をグループ単位、ブロック単位またはフロア単位で運転中/ 停止中/ 異常発生中のいずれか で表示します。
- [フロア選択]をタッチすると、他のフロアに配置された機器を確認できます。
- [1] 液晶画面
- (1) フロア表示

フロアレイアウト機能を利用しない場合の画面

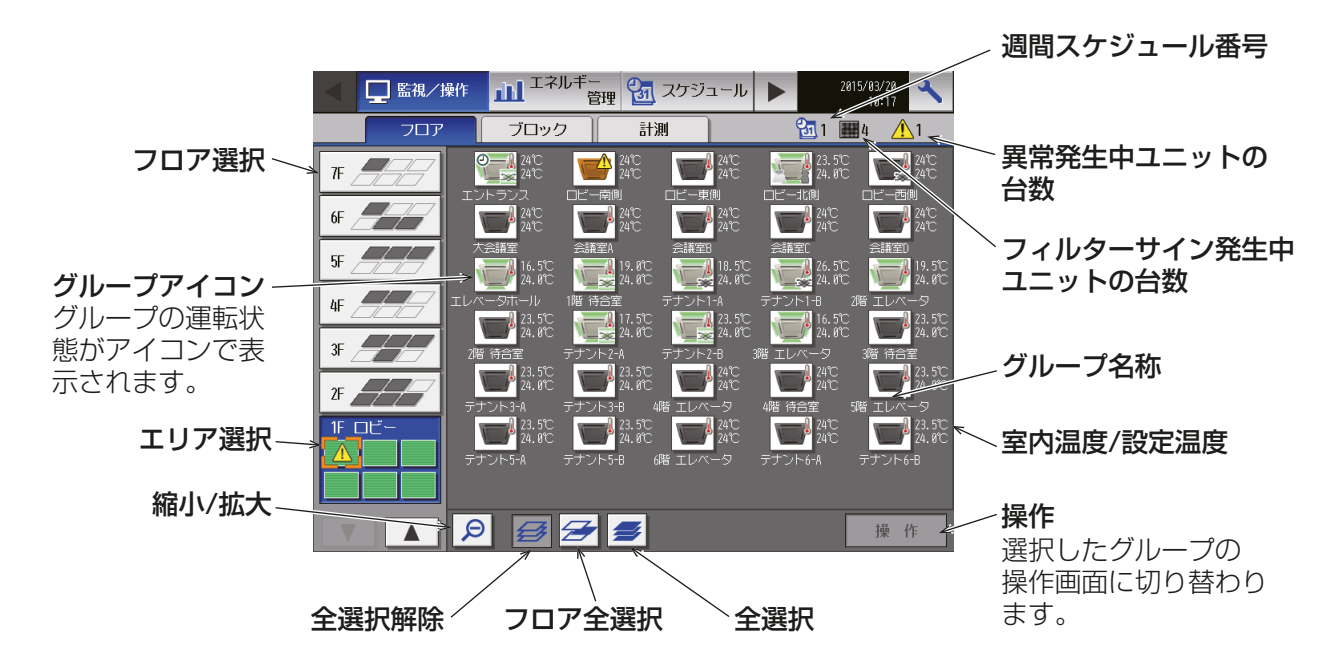

#### フロアレイアウト機能を利用した場合の画面

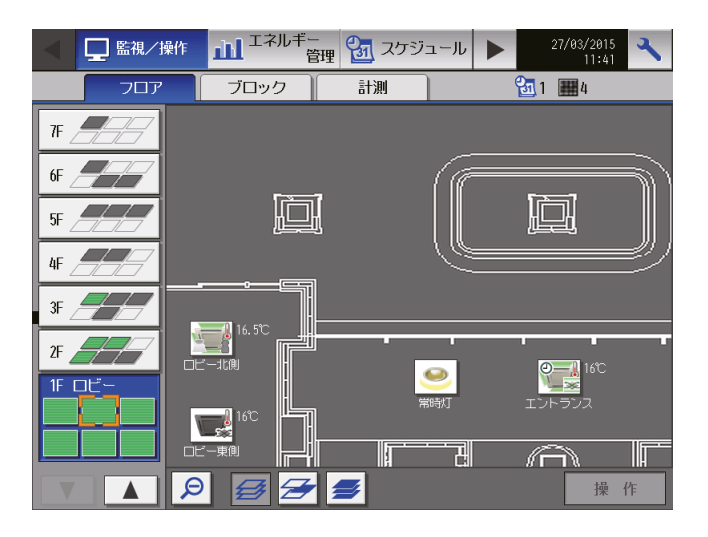

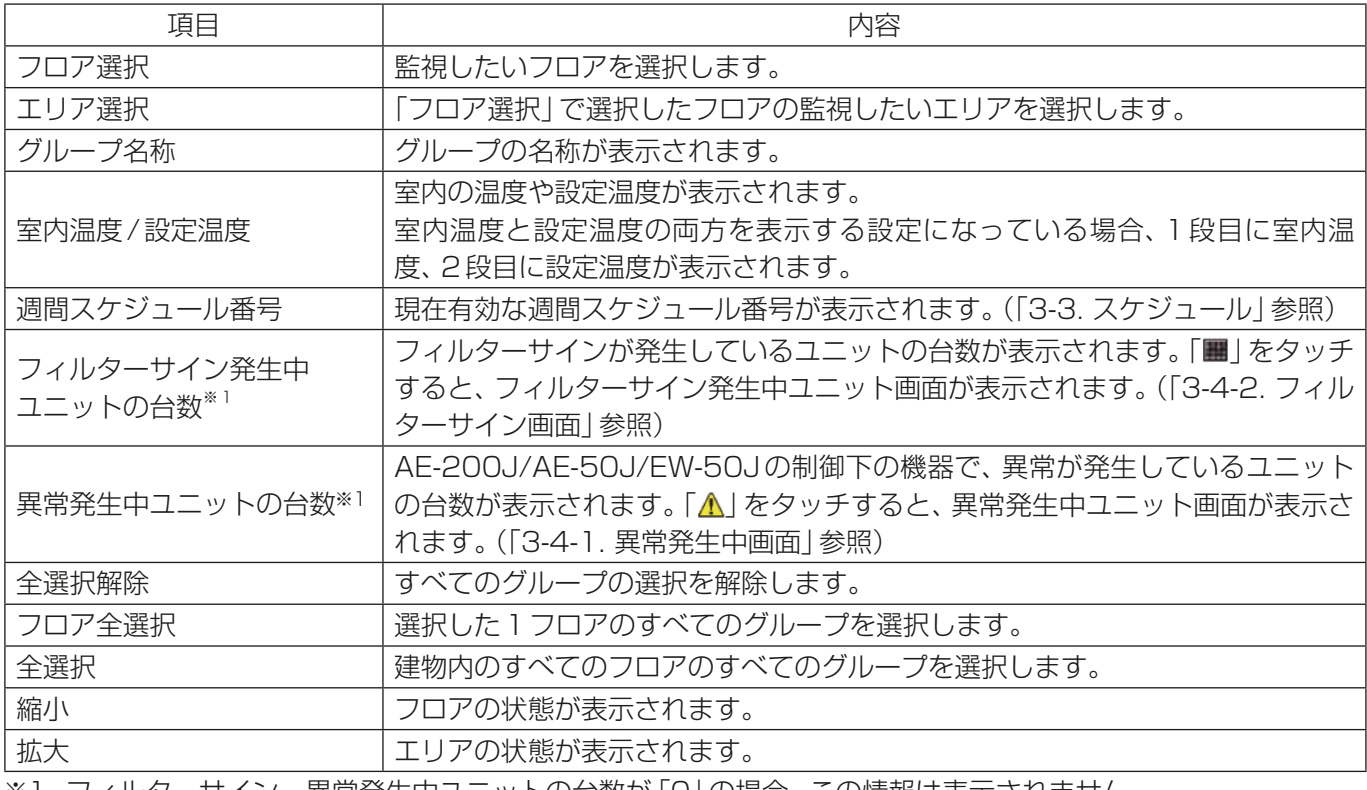

※1 フィルターサイン・異常発生中ユニットの台数が「0」の場合、この情報は表示されません。

#### (2) ブロック表示/EMブロック表示 [監視/操作]ー [ブロック]をタッチします。

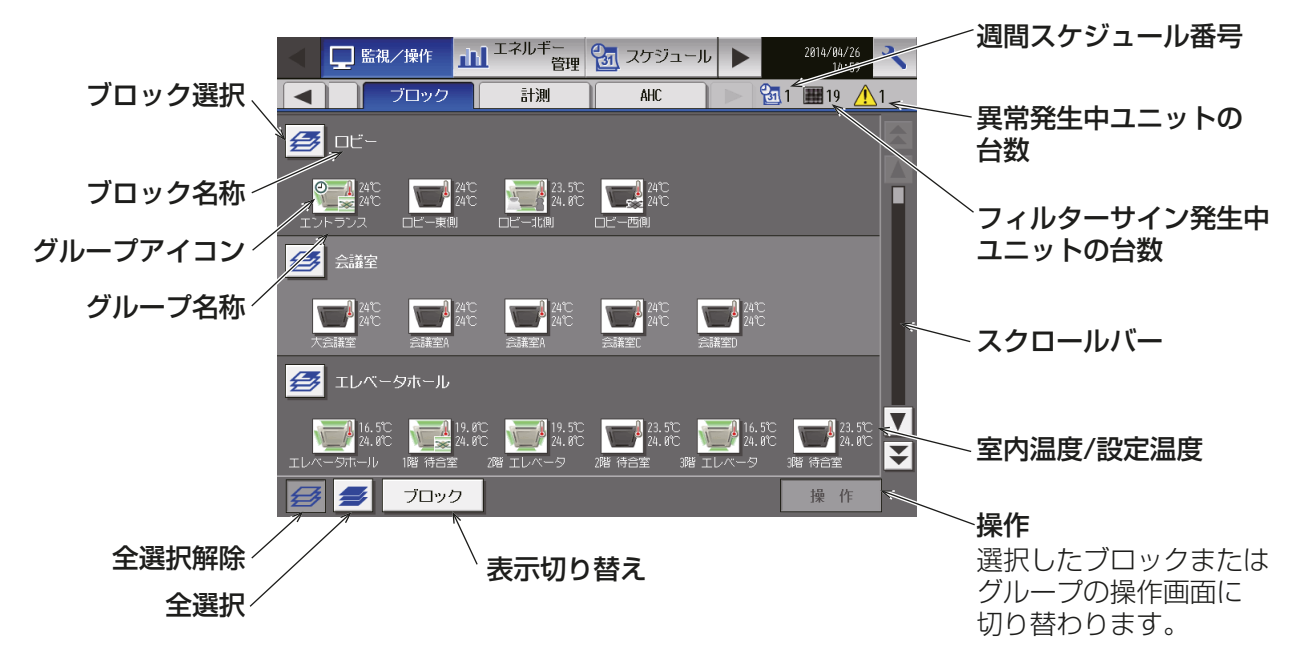

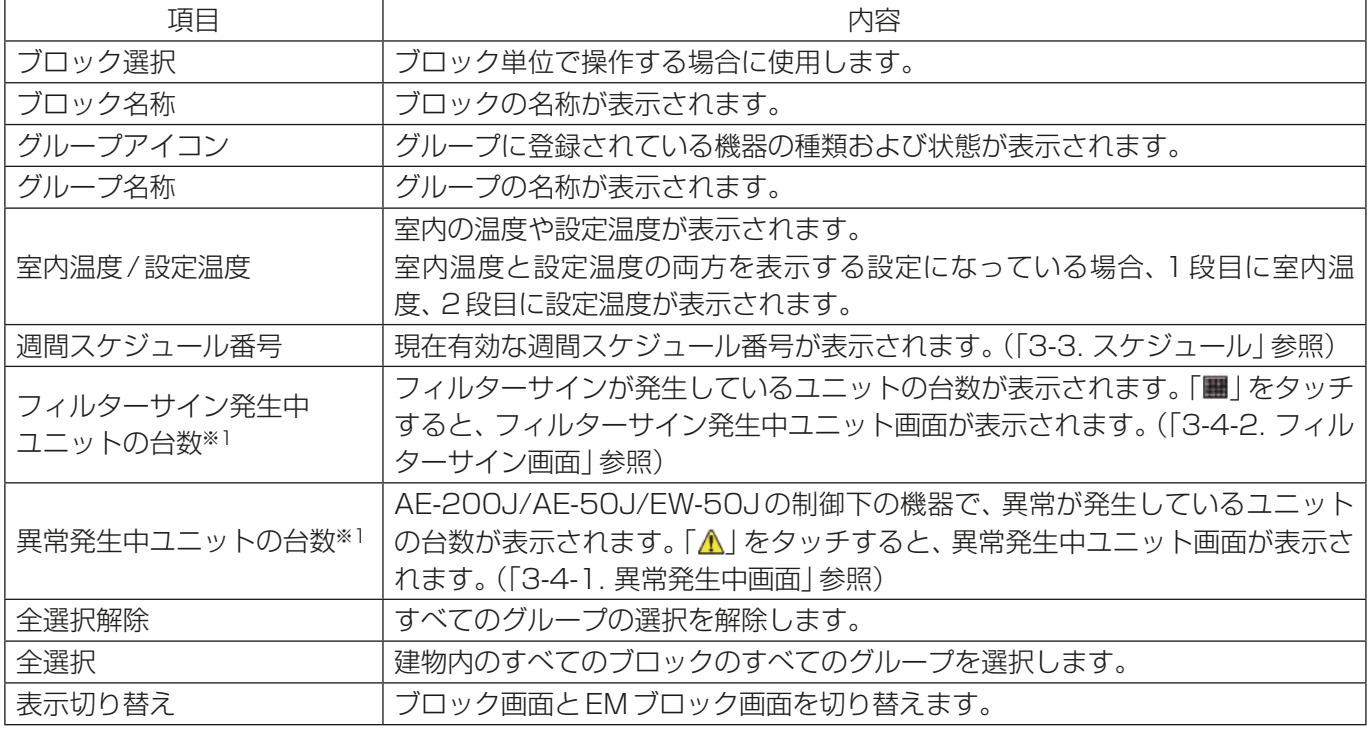

※1 フィルターサイン・異常発生中ユニットの台数が「0」の場合、この情報は表示されません。

#### [2] 統合管理ブラウザ画面

(1) グループ表示

メニューの[監視·操作]-[グループ表示]をクリックすると、空調機の運転状態が一覧画面で表示されます。

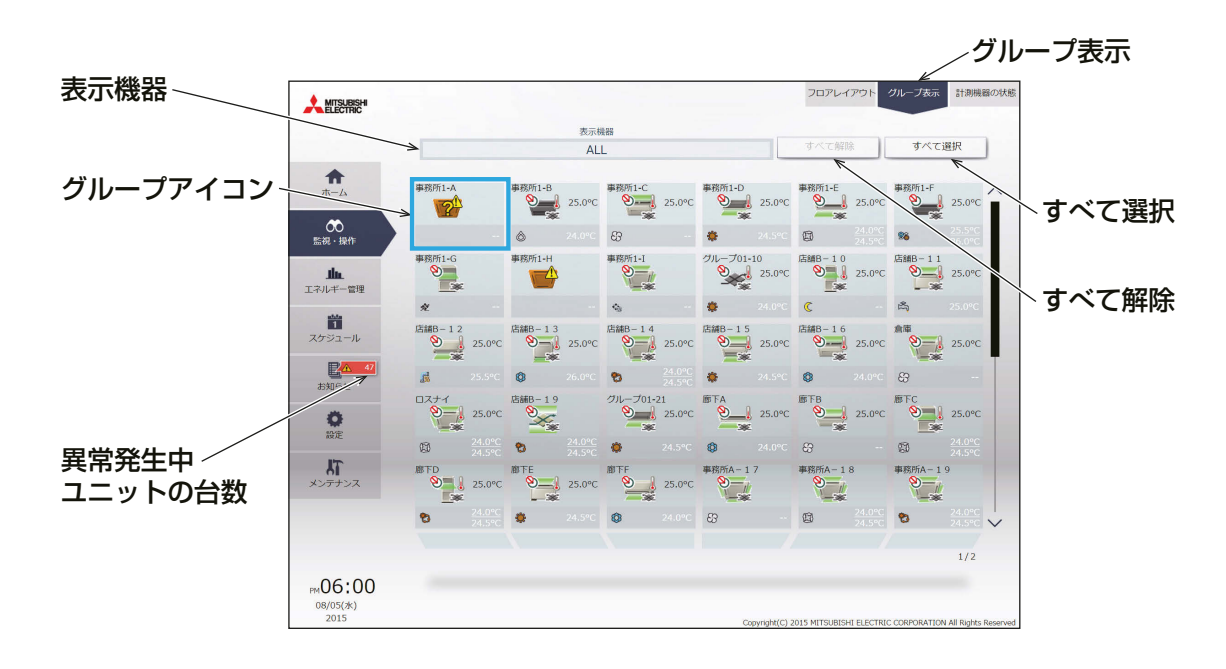

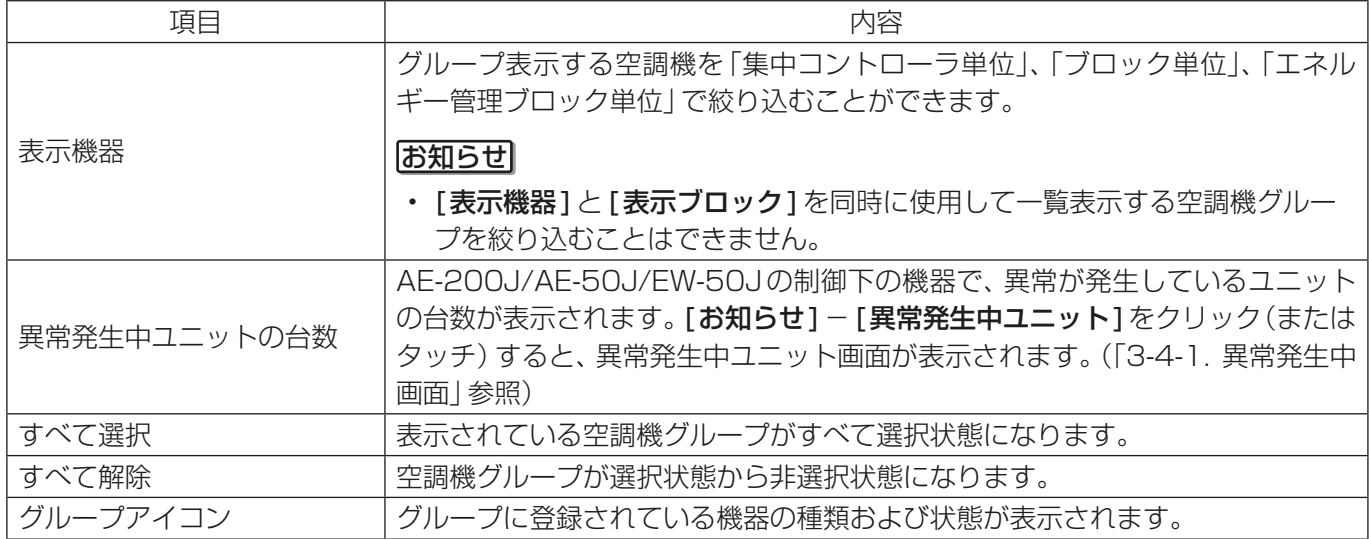

#### (2) フロアレイアウト表示

メニューの[監視・操作]-[フロアレイアウト]をクリック、または、[フロア表示領域]をクリックすると、ユ ニットの運転状態をフロアレイアウトで表示します。フロアレイアウトを表示した状態で、「フロア表示領域1 や[表示フロアの切替領域]をクリックすることで表示するフロアレイアウトを変更することができます。

#### お知らせ

- ホーム画面で [フロア表示領域] をクリックすると、メニューは [監視・操作] に切替わり、クリックしたフ ロアのフロアレイアウトが表示されます。
- フロアレイアウトが登録されていない場合はフロアレイアウトは表示されません。

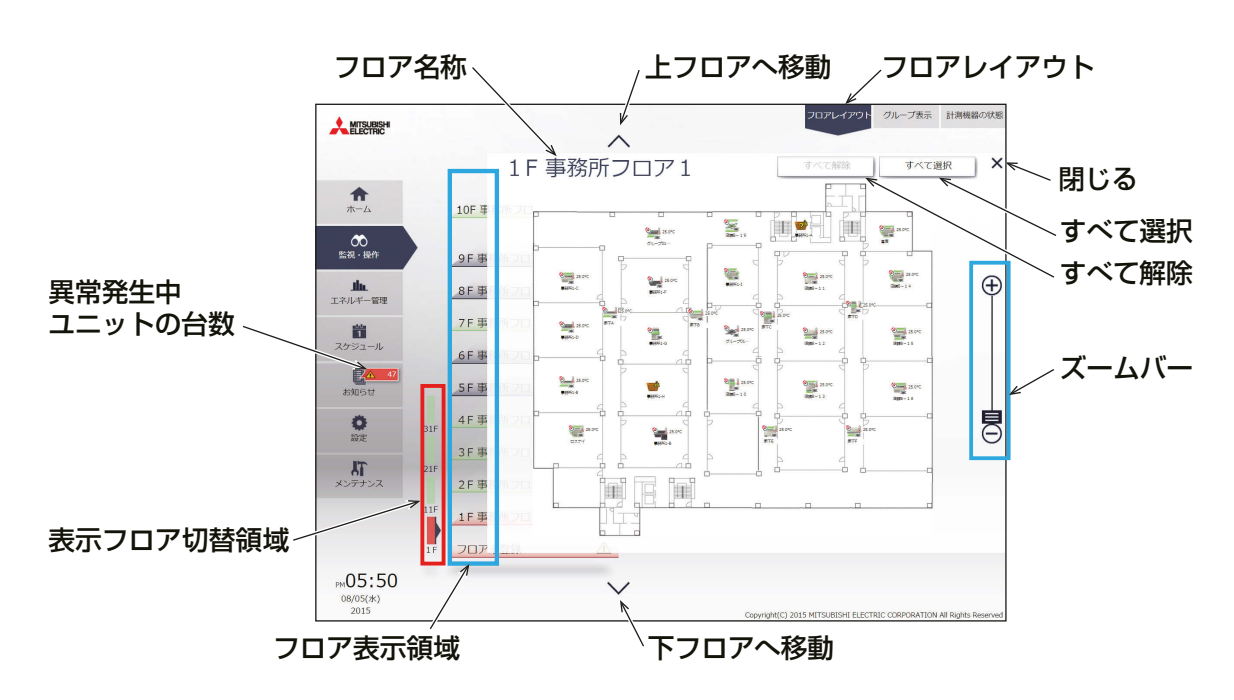

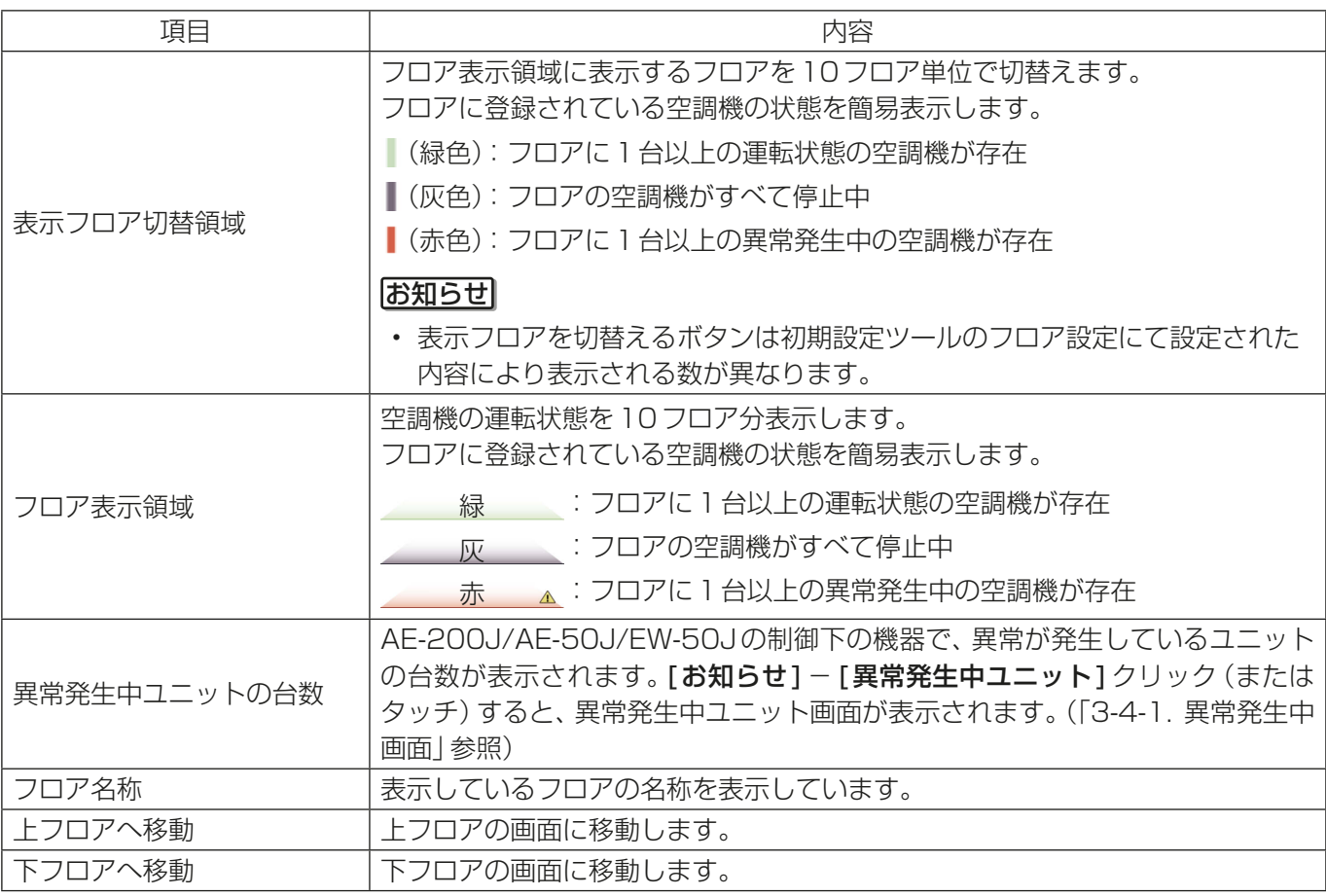

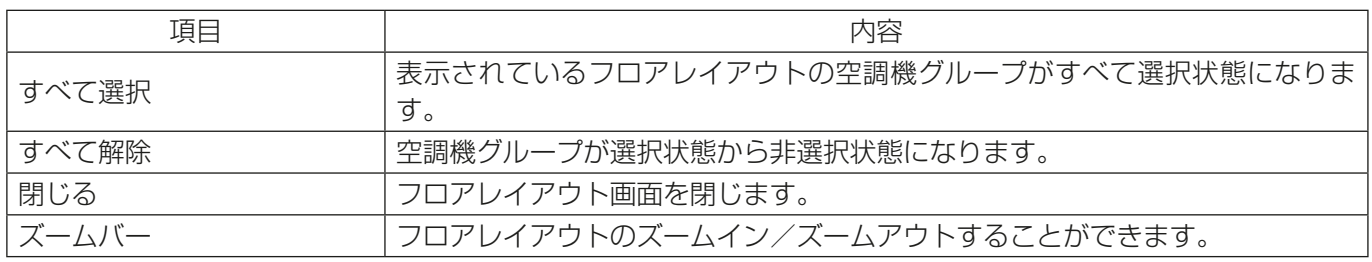

#### 3-1-5. 操作・設定対象の選択

監視/操作画面で、対象のグループアイコンを選択し (複数選択可)、[**操作**]をタッチ (統合管理ブラウザでは 「詳細設定1をクリック)すると、そのグループの操作設定画面が表示されます。

#### [1] 液晶画面

(1) グループアイコンの選択

#### 手順

1. 特定のグループを選択する。

「フロア]または「ブロック]表示で、操作したいグ ループのアイコンを選択します(複数グループ選択 可)。選択したグループアイコンにオレンジの枠が表 示します。

選択を解除するには再度アイコンをタッチしてくだ さい。全グループの選択を解除するには[全選択解 除]をタッチしてください。

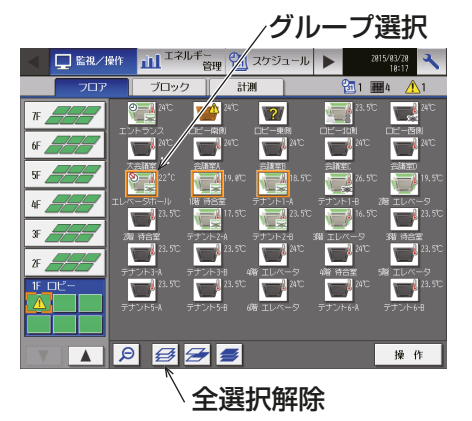

2. 選択しているフロアのすべてのグループを選択する。 「フロア]表示のフロア選択欄で操作したいフロアを タッチし、[フロア全選択]をタッチします。選択し たフロアとそのフロアのグループアイコンにオレン ジの枠が表示します。 全グループの選択を解除するには[全選択解除]を タッチしてください。

3. 建物内のすべてのグループを選択する。 「フロア]または「ブロック]表示で、「全選択]をタッ チします。すべてのフロアとグループアイコンにオ レンジの枠が表示します。 全グループの選択を解除するには[全選択解除]を タッチしてください。

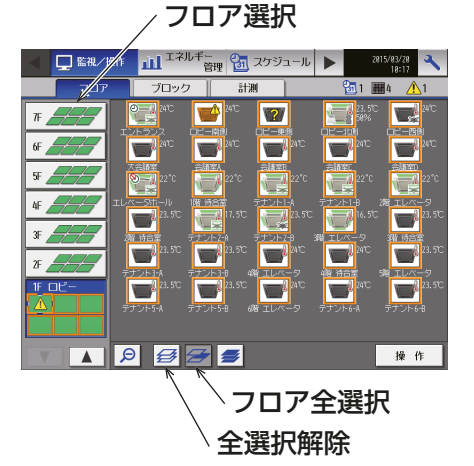

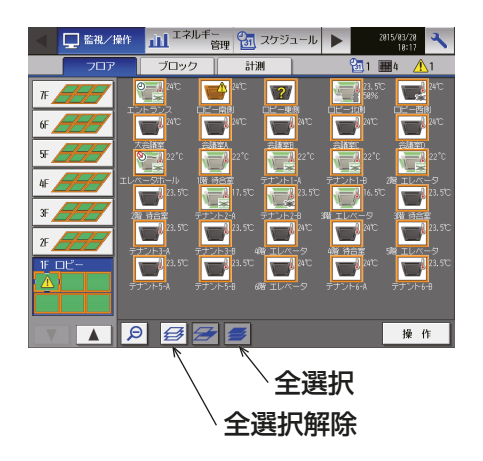

4. 選択しているブロックのすべてのグループを選択する。 [ブロック]または[EMブロック]表示で、[ブロック 全選択1をタッチします。選択したブロックとそのブ ロックのグループアイコンにオレンジの枠が表示し ます。 選択を解除するには再度アイコンをタッチしてくだ さい。全グループの選択を解除するには「全選択解

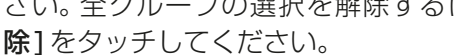

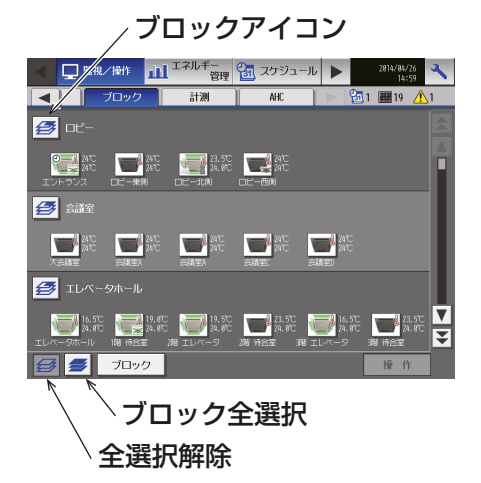

- (2) グループ別の操作設定
- 1) 選択したグループアイコンがすべて同じグループ(機器)の場合 操作対象のグループ選択後、[操作]をタッチすると、そのグループの操作設定画面が表示されます。 操作設定については関連ページを参照してください。「3-1-6. 操作設定画面」参照
- 2) 選択したグループアイコンが異なるグループ(機器)の場合

操作対象のグループ選択後、[**操作**]をタッチすると、機 器の種類を選択する画面が表示されます。 機器の種類をタッチすると、そのグループの操作設定画 面が表示されます。操作設定については関連ページを参 照してください。「3-1-6. 操作設定画面 | 参照

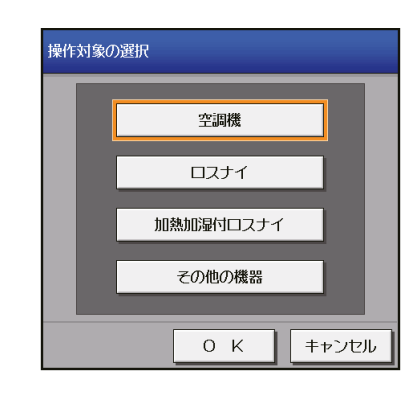

#### お知らせ

- 複数の機器の種類を選択した場合、操作できる項目は [**運転/停止**]スケジュール [有効/無効]に限られ ます。
- その他の機器は汎用機器グループです。
- [2] 統合管理ブラウザ画面
- (1) グループアイコンの選択
- 1) 特定のグループを選択する

#### 手順

1. [フロアレイアウト]画面または「グループ表示1画面で操作したいグループのアイコンを選択する(複数グ ループ選択可)。

選択したグループアイコンにチェックマークと紺色枠が表示します。選択を解除するには再度アイコンを クリックしてください。

全グループの選択を解除するには[すべて解除]またはタスクバーの[閉じる]をクリックしてください。

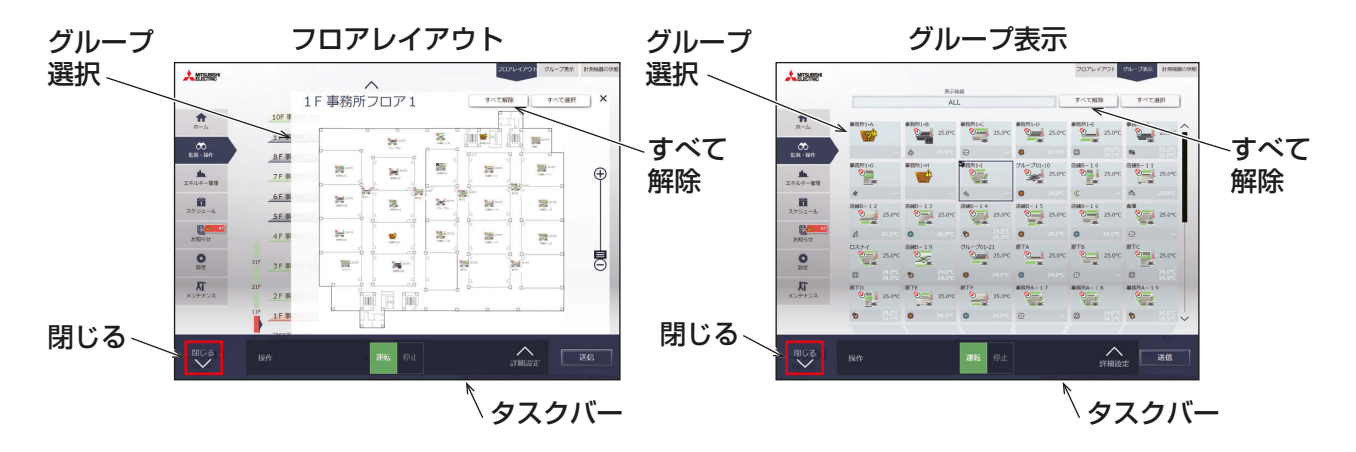

2) 選択しているフロアのすべてのグループを選択する

#### | 手順 |

- 1. [フロアレイアウト]表示の[表示フロア切替領域]と[フロア表示領域]の順に、操作したいフロアを選択 する。
- 2. [フロアレイアウト]画面上で、[すべて選択]をクリックする。

選択したフロアのグループアイコンにチェックマークと紺色枠が表示します。全グループの選択を解除す るには[すべて解除]またはタスクバーの[閉じる]をクリックしてください。

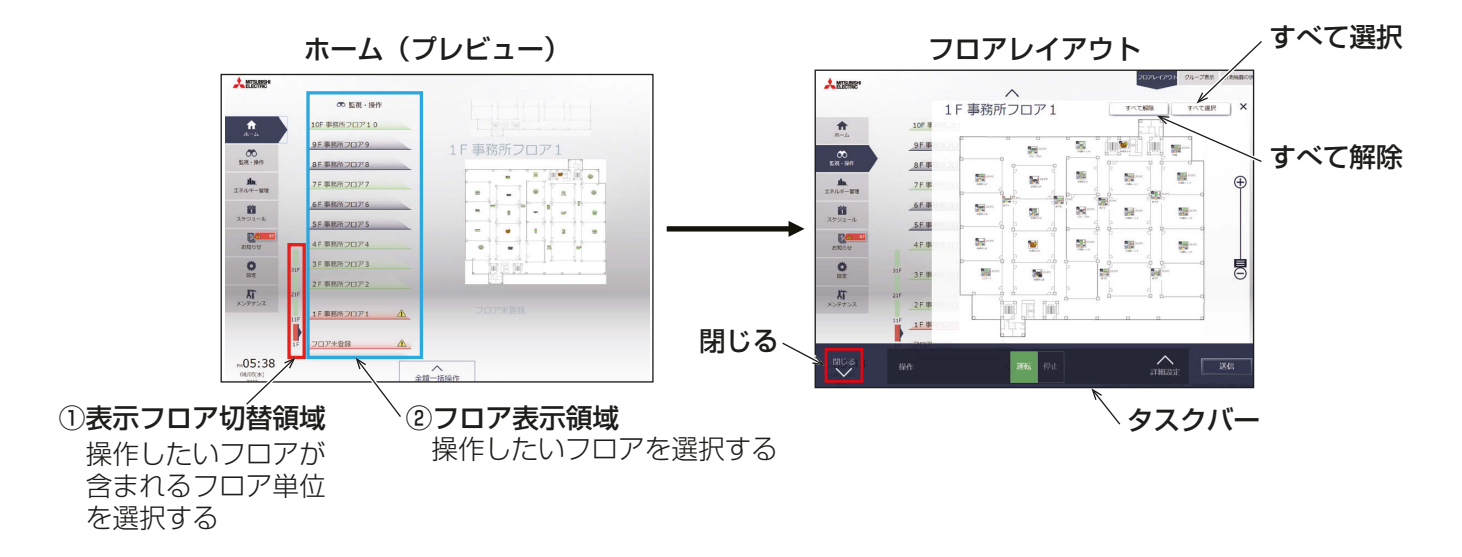

#### 3) すべてのグループを選択する

#### |手順 |

1. [グループ表示]画面で、[すべて選択]をクリックする。

すべてのグループアイコンにチェックマークと紺色枠が表示します。全グループの選択を解除するには [すべて解除]またはタスクバーの[閉じる]をクリックしてください。

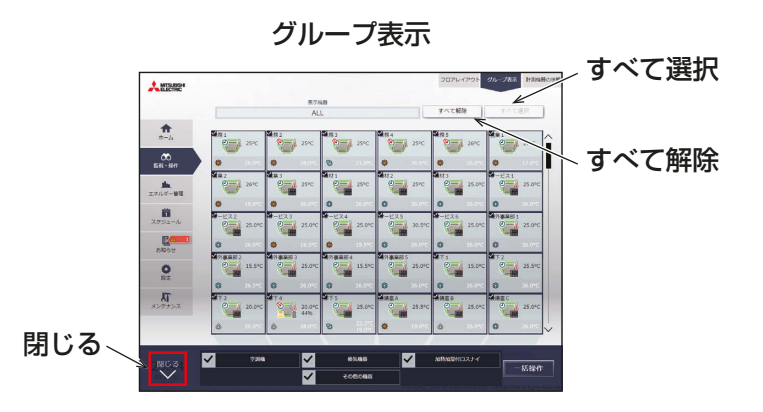

4) 特定の機器単位でグループを選択する

手順

1. [グループ表示1画面で、[表示機器]選択エリアをクリックし、[表示機器選択ダイアログ]で表示したい集 中コントローラを選択する。

選択した機器が管理する空調機グループが表示します。

2. [グループ表示(機器単位)]画面で[すべて選択]をクリックする。 すべてのアイコンにチェックマークと紺色枠が表示します。全グループの選択を解除するには[すべて解 除]または[閉じる]をクリックしてください。

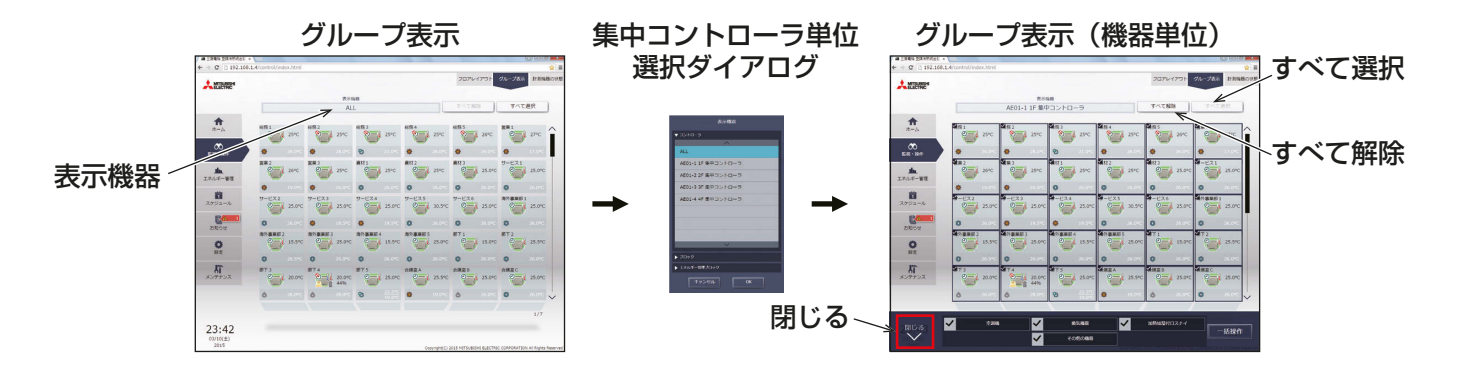

- 5) ブロック単位/エネルギー管理ブロック単位でグループを選択する 手順
	- 1. [グループ表示1画面で、[表示機器]選択エリアをクリックし、[表示機器選択ダイアログ]で表示したいブ ロックを選択する。 選択したブロックに属する空調機グループが表示します。
	- 2. [グループ表示(ブロック単位)]画面で「すべて選択]をクリックする。 すべてのグループアイコンにチェックマークと紺色枠が表示します。全グループの選択を解除するには [すべて解除]または[閉じる]をクリックしてください。

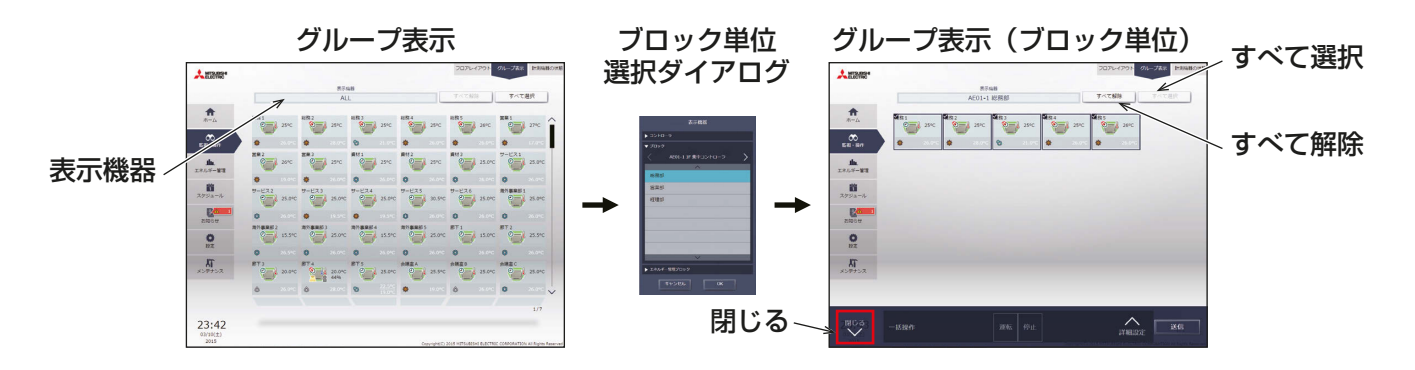

6) 全館一括でグループを選択する

手順

1. ホーム画面で[全館一括操作]をクリックする。 選択を解除してホーム画面に戻る場合は、[閉じる]をクリックしてください。

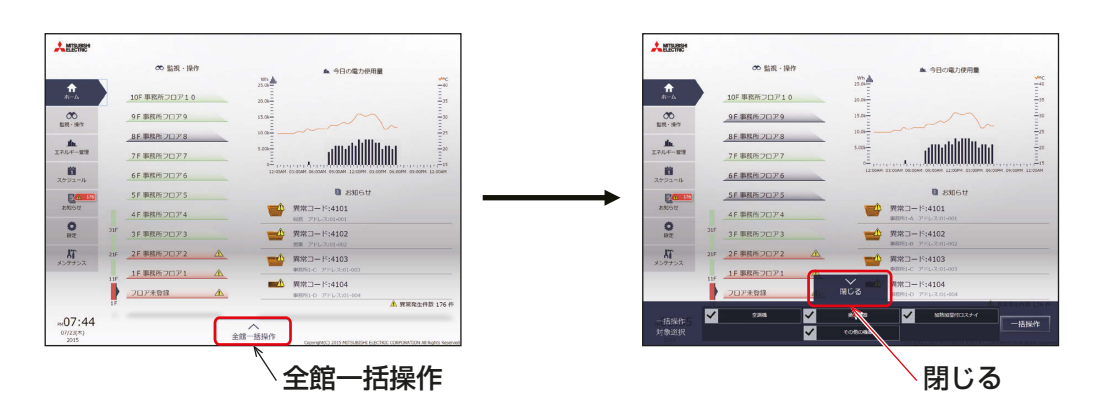

#### (2) グループ別の操作設定

#### 1) 選択したグループアイコンがすべて同じ機種の場合

操作対象のグループ選択後、タスクバーの「詳細設定1をクリックすると、その機種の詳細設定画面が表示され ます。詳細設定については関連ページを参照してください。「3-1-6. 操作設定画面」を参照してください。

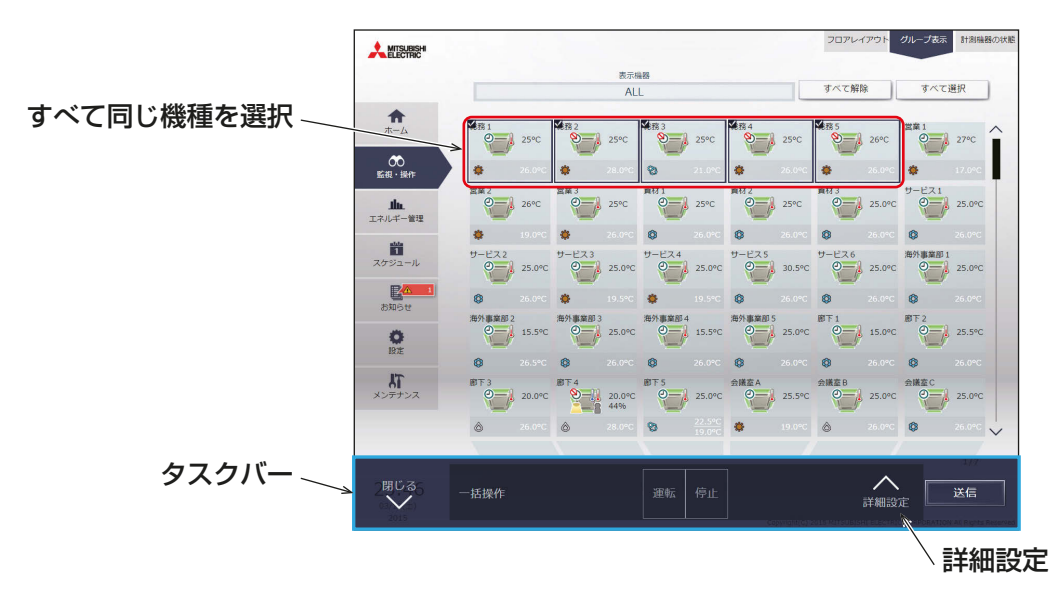

#### お知らせ

• 選択した空調機グループに対して、タスクバー上で [運転 ][停止] を行うことができます。

#### 2) 選択したグループアイコンに複数の機種が含まれる場合

操作対象のグループを選択すると、操作機種を選択するタスクバーが表示されます。 操作したい機種を選択し、[一括操作]をクリックすると、詳細設定画面が表示されます。詳細設定については 関連ページを参照してください。「3-1-6. 操作設定画面」を参照してください。

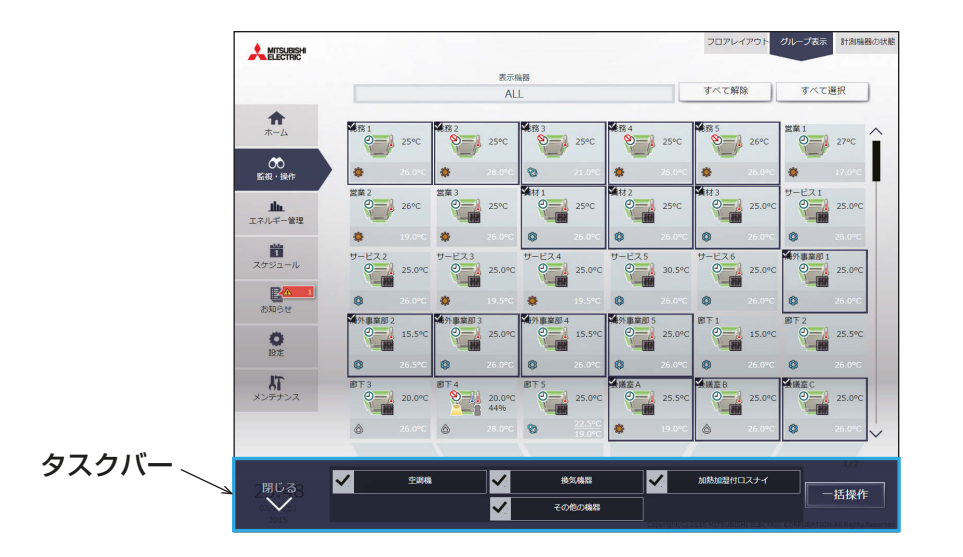

#### お知らせ

- 複数の機種を選択した場合、操作できる項目は [運転/停止] スケジュール [有効/無効] に限られます。
- 「その他の機器」は汎用機器グループです。

#### 3-1-6. 操作設定画面

監視/操作画面で、対象のグループアイコンを選択し、[**操作**]をタッチ (統合管理ブラウザでは「詳細設定]を クリック)すると、そのグループの操作設定画面が表示され、現在の運転状態が確認できます。操作したい設定 を変更し、[OK]をタッチ(統合管理ブラウザでは[送信]をクリック)して変更内容を反映します。設定を変更 せずに前の画面に戻る場合は、「キャンセル1をタッチ (統合管理ブラウザでは「閉じる1をクリック)します。

#### お知らせ

- 選択しているボタンにオレンジ色の枠が表示されます。
- 表示は画面を開いたときのもので、表示中に運転状態に変化があったとしても更新されません。
- 設定可能な運転モード・設定温度は、ユニットにより異なります。ユニットの取扱説明書を参照してください。

#### [1] 液晶画面

1ページ目

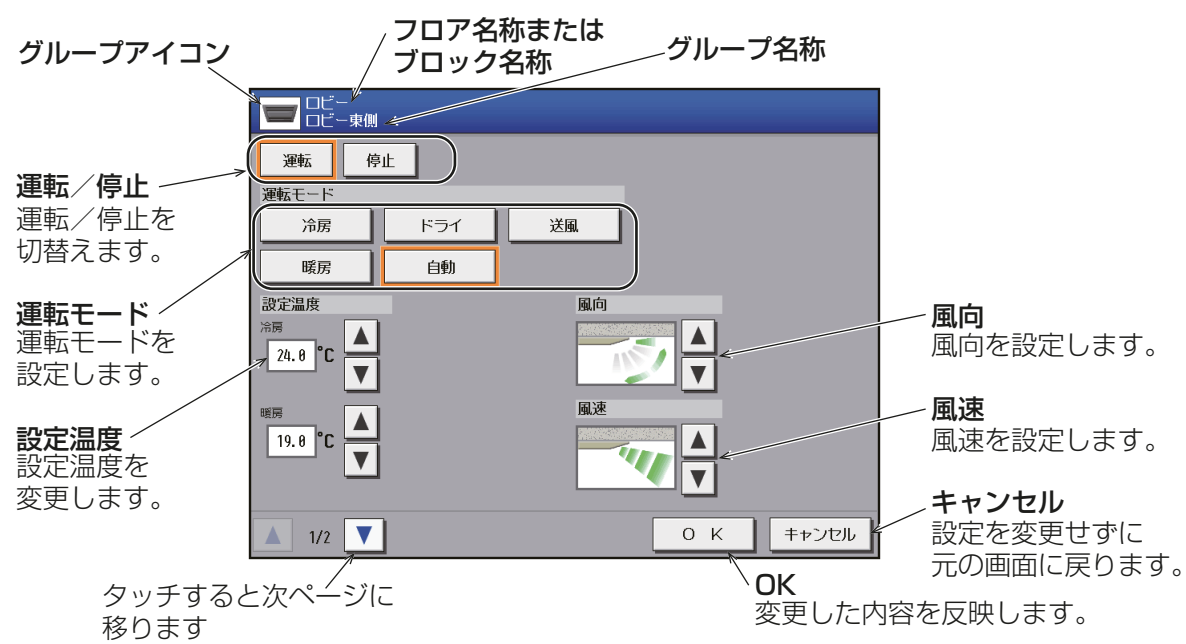

#### 2ページ目

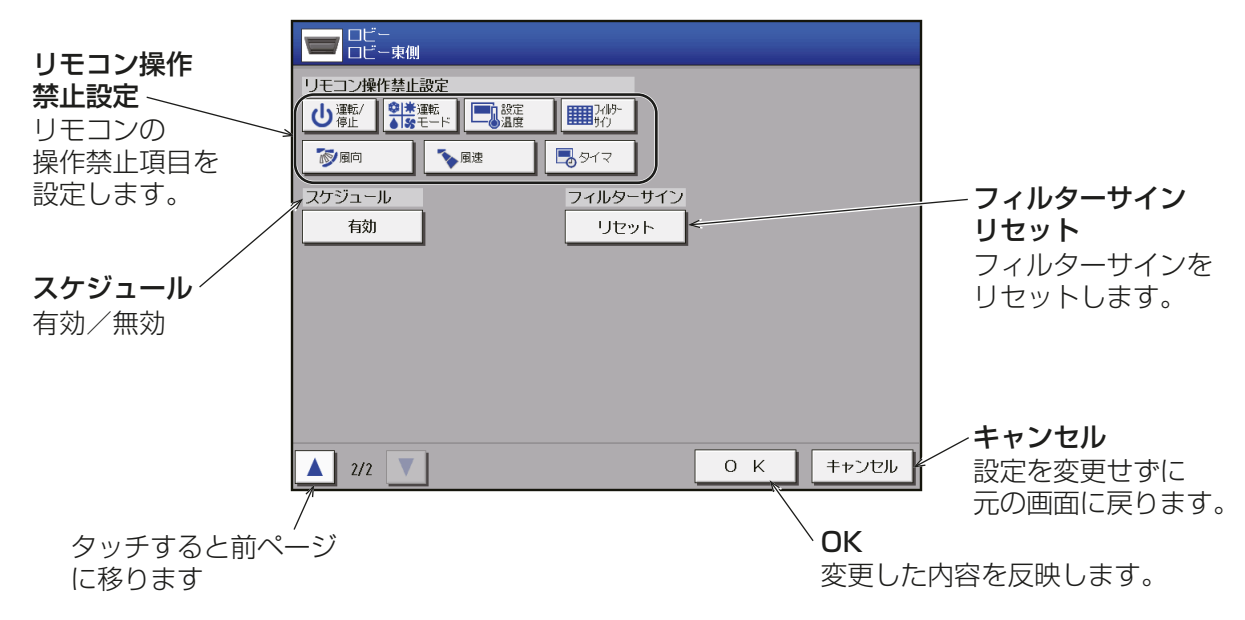

#### [2] 統合管理ブラウザ画面

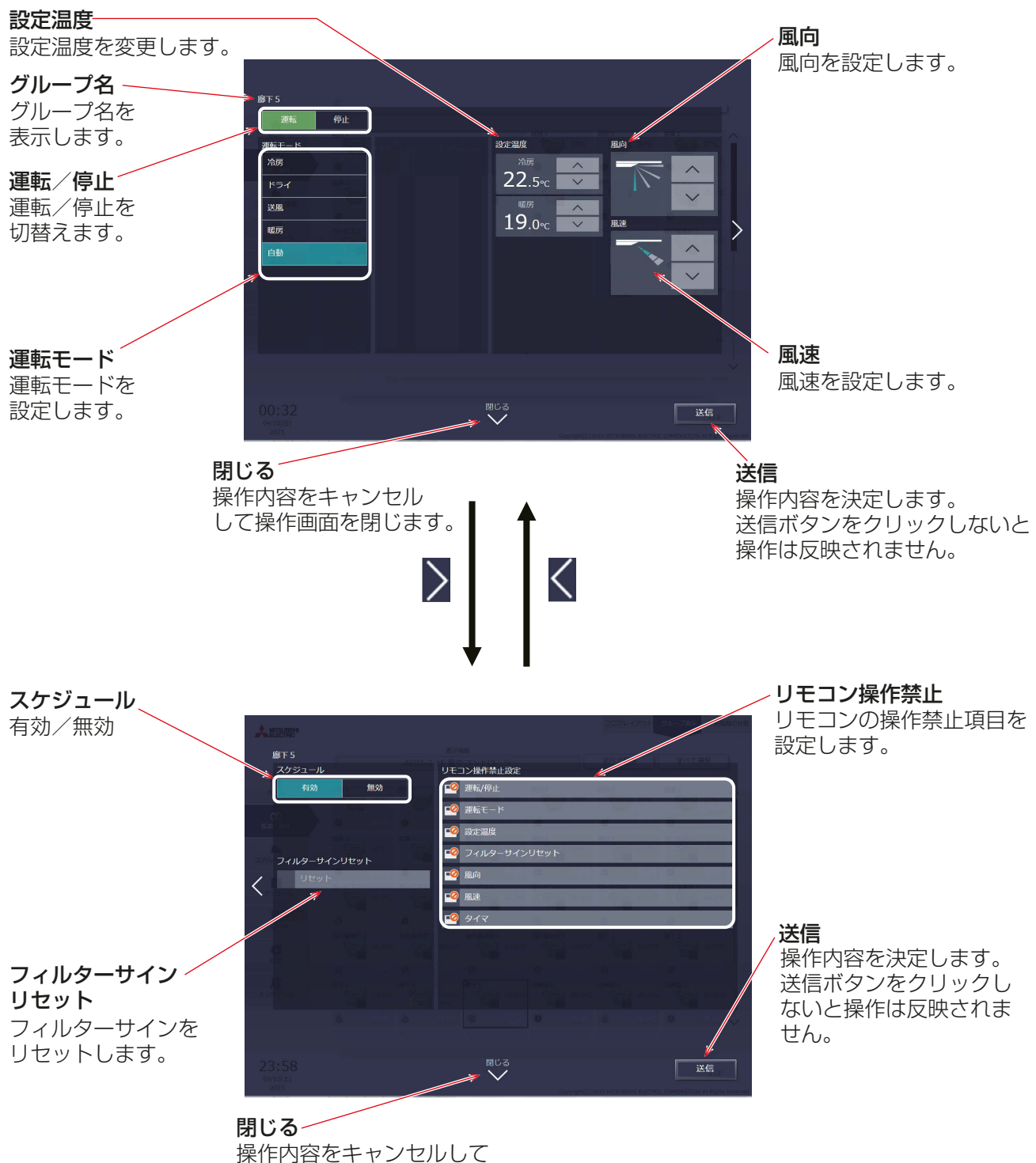

操作画面を閉じます。

## 3-2. エネルギー管理

エネルギー管理機能については、概略のみを記載しています。 本機能のご使用方法については、「AE-200J/AE-50J取扱説明書 操作(詳細)編」、 または「AE-200J/AE-50J/EW-50J取扱説明書統合管理ブラウザ操作編」を参照してください。

#### 3-2-1. エネルギー利用状況

エネルギー利用状況画面では、電力使用量や運転時間、外気温度など、エネルギー管理に関する状況をグラフ に表示します。

#### [1] 液晶画面

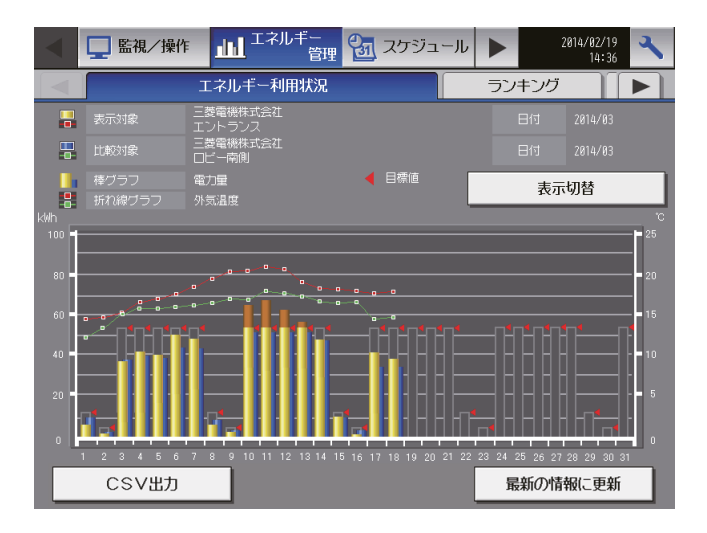

#### [2] 統合管理ブラウザ画面

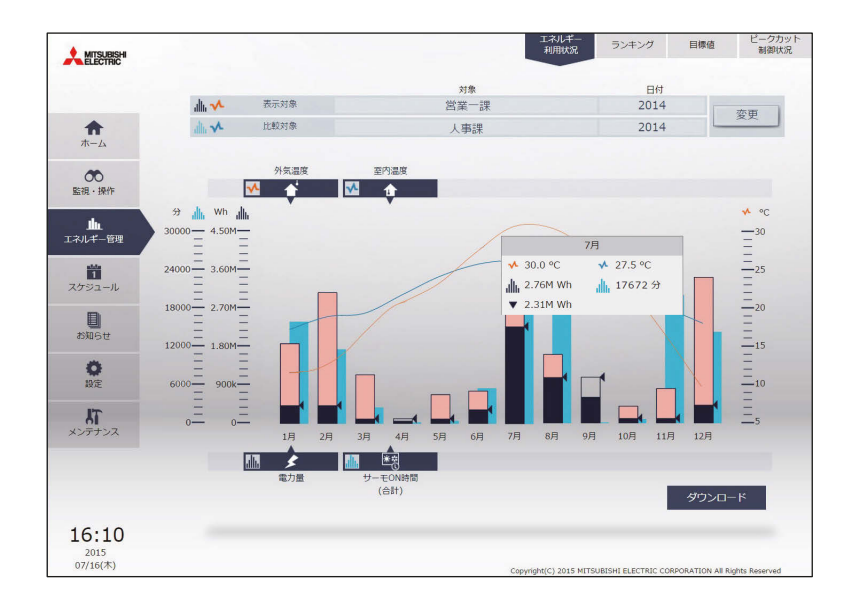

### 3-2-2. ランキング

ランキング画面では、室内ユニットの電力使用量とFAN運転時間、サーモON時間(合計、冷房、暖房)を、ブ ロックまたはグループまたはユニットアドレスごとに電力使用量、FAN運転時間、サーモON時間の多い順に 棒グラフで表示します。

#### [1] 液晶画面

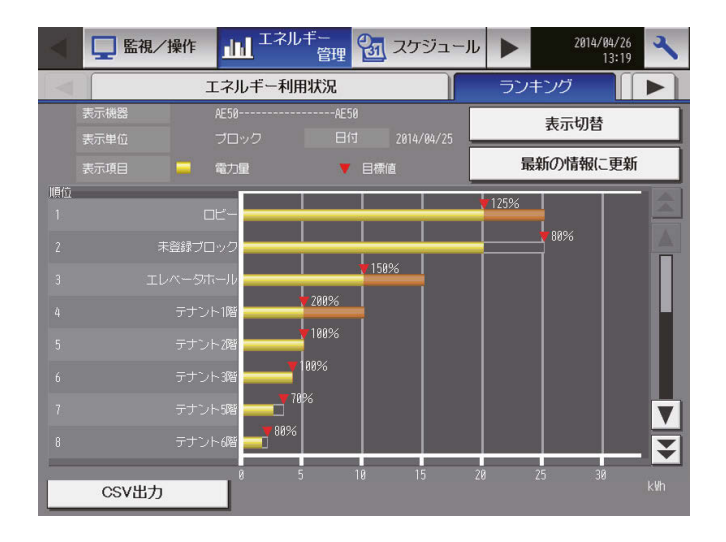

#### [2] 統合管理ブラウザ画面

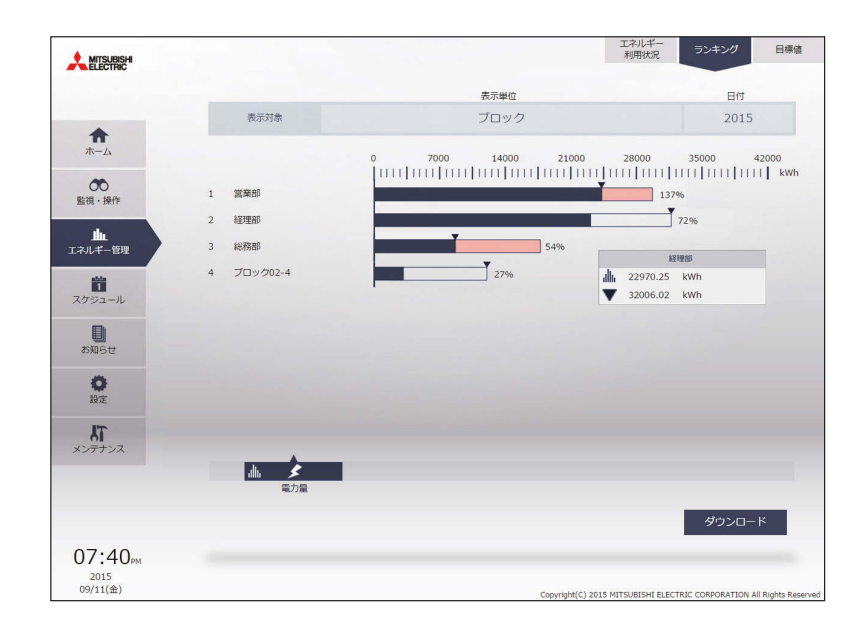

### 3-2-3. 目標値設定

目標値設定画面では、エネルギー利用状況画面、ランキング画面で表示される目標値を設定および表示します。

#### [1] 液晶画面

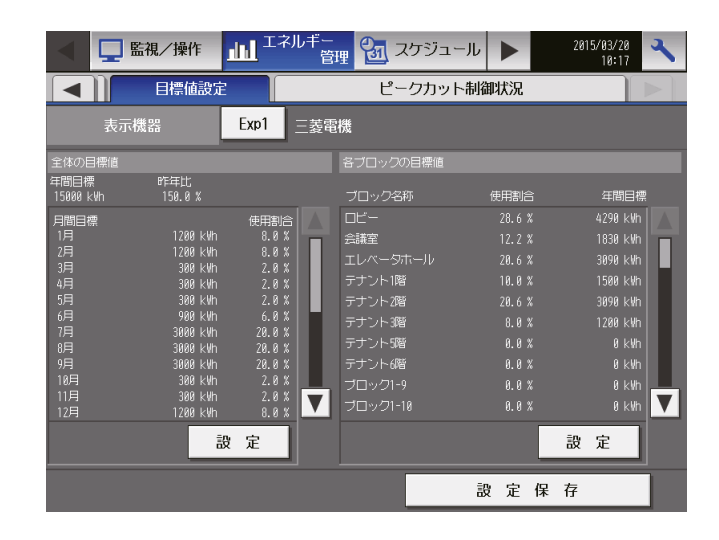

#### [2] 統合管理ブラウザ画面

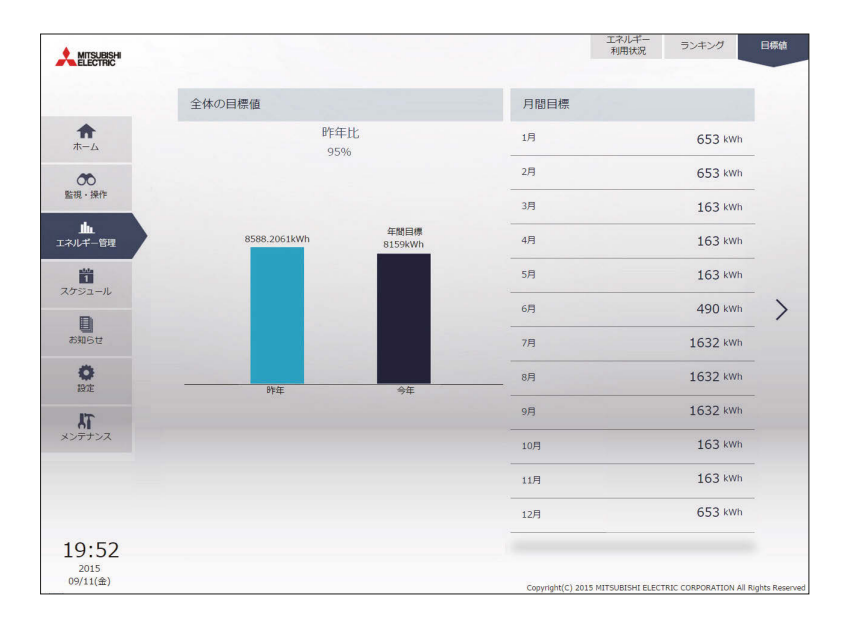

#### お知らせ

• 統合管理ブラウザでは目標値の表示のみできます。

## 3-3. スケジュール

週間スケジュール、年間スケジュール、当日スケジュールの設定ができます。

#### お願い

• スケジュールを実行しない場合は、操作設定画面の「スケジュール」設定を「無効1にしてください。 操作設定画面の「スケジュール」設定を[有効]に設定しておかなければ、スケジュールは実行されません。 「3-1-6. 操作設定画面」を参照してください。

#### お知らせ

• AE-200Jの画面で設定した内容は、AE-50J/EW-50Jにも反映されます。

#### 3-3-1. スケジュール機能の設定例

接続している機器のグループごとに週間スケジュール(5パターン)、年間スケジュール(5パターン、50日 分)、当日スケジュール(当日のみ有効)の設定ができます。また、1日に24回の運転スケジュールを設定でき ます。

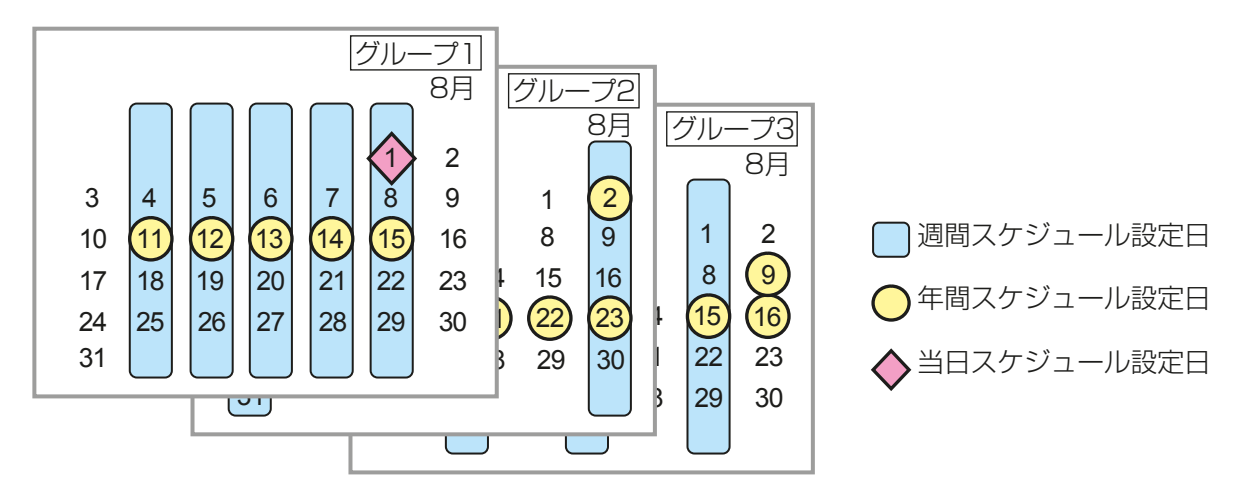

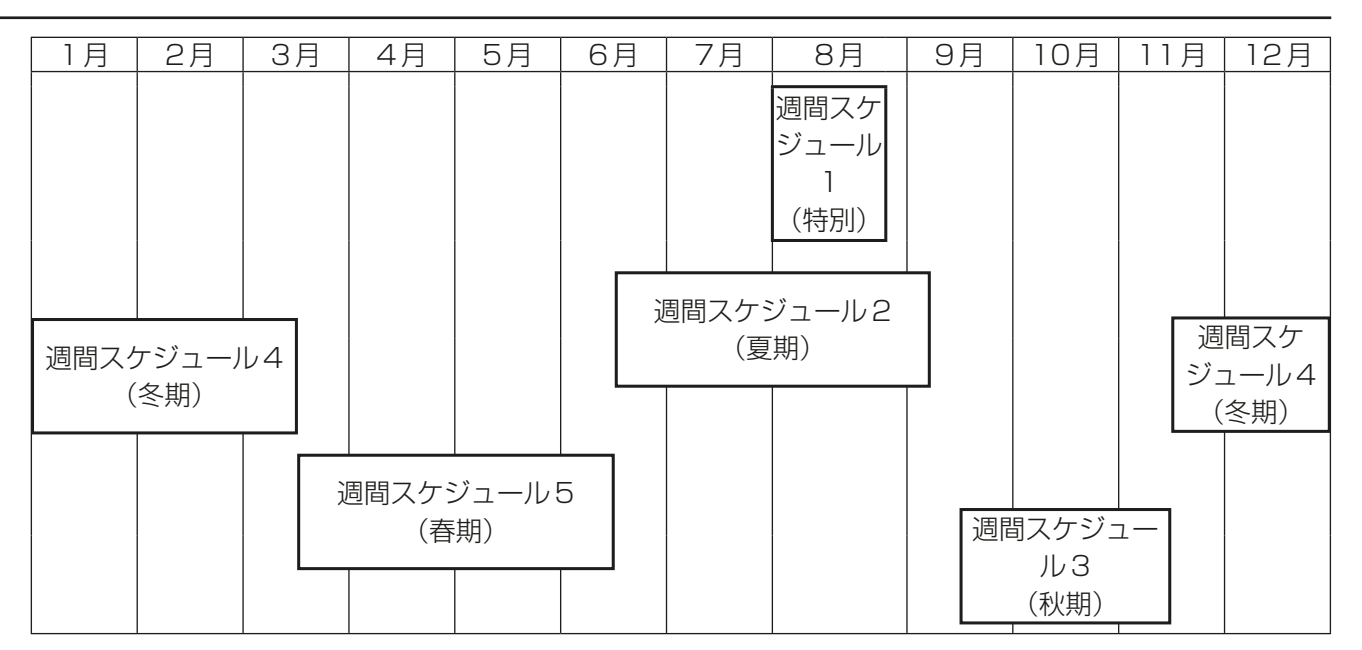

#### お知らせ

- 上記の図は、各週間スケジュール設定の期間が以下の日付に設定されている場合の例を示したものです。 週間スケジュール1 : 8月1日~8月20日 週間スケジュール 2 : 6月16日~9月15日 週間スケジュール 3 : 9月16日~11月15日 週間スケジュール 4 : 11月16日~3月15日 週間スケジュール 5 : 3月16日~6月15日
- 週間スケジュール1~5のいずれかの期間が重なる場合は、番号の小さいスケジュールが優先されます。 たとえば、週間スケジュール1と週間スケジュール2が重なる場合は、週間スケジュール1が優先されま す。

#### お知らせ

• スケジュールの期間が重なる場合は、下図のとおり、優先度が最も高いスケジュールが実行されます。

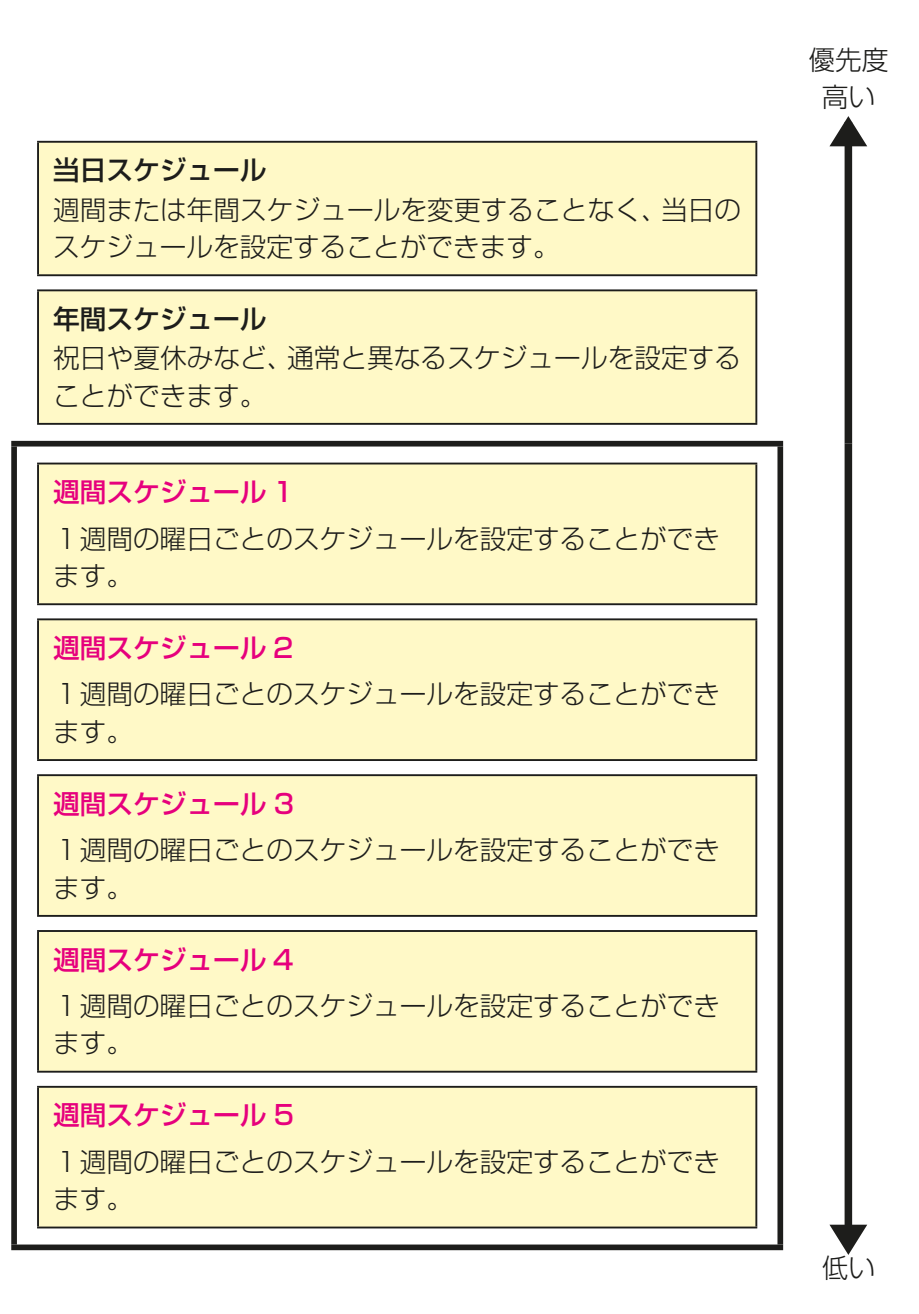

#### 3-3-2. 週間スケジュールの設定

週間スケジュール設定画面では、曜日ごとにスケジュールを設定できます。

#### [1] 液晶画面

メニューの [スケジュール] - [週間1]、[週間2]、[週間3]、[週間4]、または [週間5] をタッチして選択し た週間スケジュールの設定画面を開きます。

#### (1) 適用期間を設定する(季節設定)

#### 手順

1. スケジュール設定画面で [フロア]または [ブロッ ク]表示で、季節設定[m]をタッチする。

#### お知らせ

• 統合管理ブラウザでは、「週間スケジュール期間 設定」です。

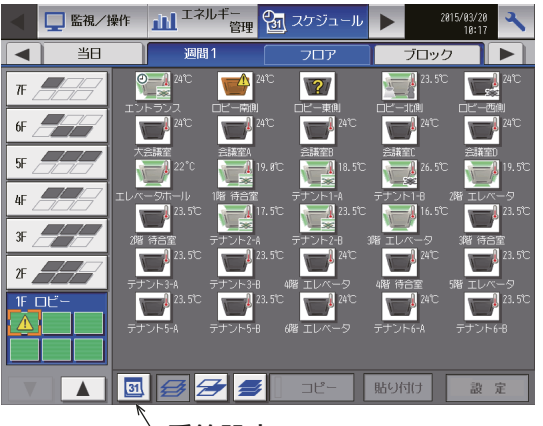

季節設定

- 2. 各週間スケジュールを有効とする期間を入力する。 画面左の[有効/無効]をタッチすることで、その週 間スケジュール設定の有効、無効を切り替えられま す。
	- : 有効
	- : 無効(初期値)

#### お知らせ

- 週間スケジュール設定1~5のいずれかの期間 が重なる場合は、番号の小さいスケジュールが 優先されます。たとえば、週間スケジュール設 定1と週間スケジュール設定2が重なる場合 は、週間スケジュール1が優先されます。
- 11/01~03/31のように、年をまたいだ期間 を設定することもできます。
- AE-200J画面で設定した内容は、 AE-50J/EW-50Jにも反映されます。

有効/無効

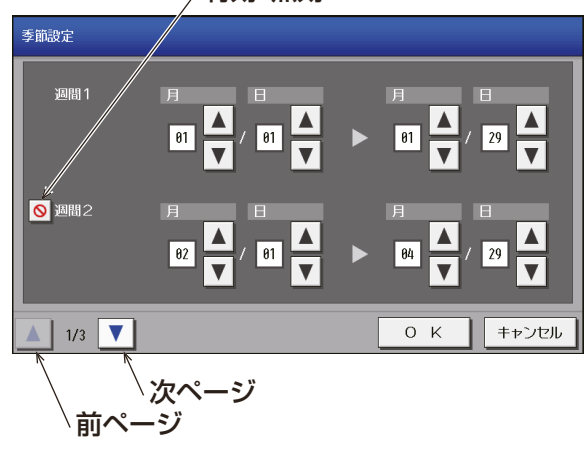

#### (2) 設定対象を選択する

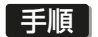

1. [フロア]または「ブロック]表示で、スケジュールを 設定する対象のグループ、ブロック、またはフロアを 選択する。

「3-1-5. 操作・設定対象の選択」を参照してください。

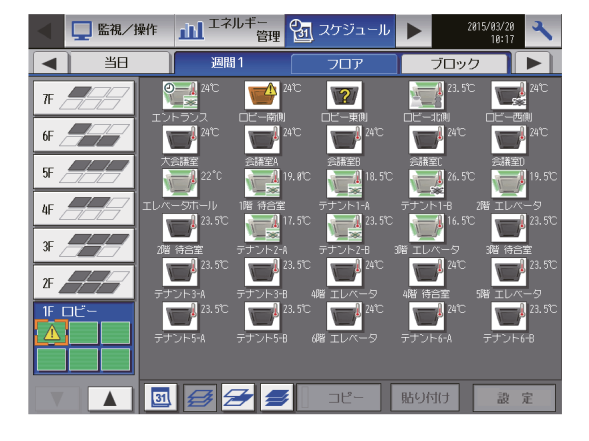

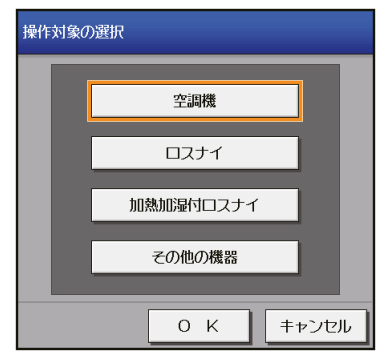

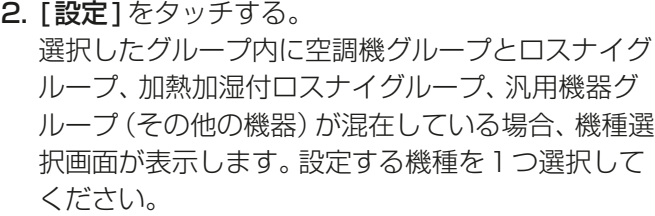

複数グループを選択している場合は、スケジュール 設定方法を[新規内容設定]するか、[グループの設 定内容を流用して設定]するかを選択する画面が表 示します。

今までの設定に追加したい場合などは[グループの 設定内容を流用して設定]を選択し、流用元のグルー プを選択後、[OK]をタッチします。

[新規内容設定]を選択した場合はスケジュール内容 欄がすべて空欄で表示します。

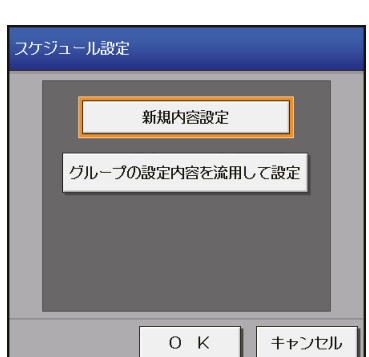

#### (3) 曜日を選択する

#### 手順

- 1. スケジュールを設定したい曜日をタッチする。
- 2. スケジュール内容ボタンを押す。 スケジュール内容設定画面が表示します。

スケジュール簡易表示部のアイコン  $\overline{\mathbf{Y}}$  :  $\lambda$ ■: 切 ■: その他のイベント : 24時間換気

#### お願い

• 設定したスケジュールを消去する場合は、対象 の行の削除[ | | をタッチしてください。

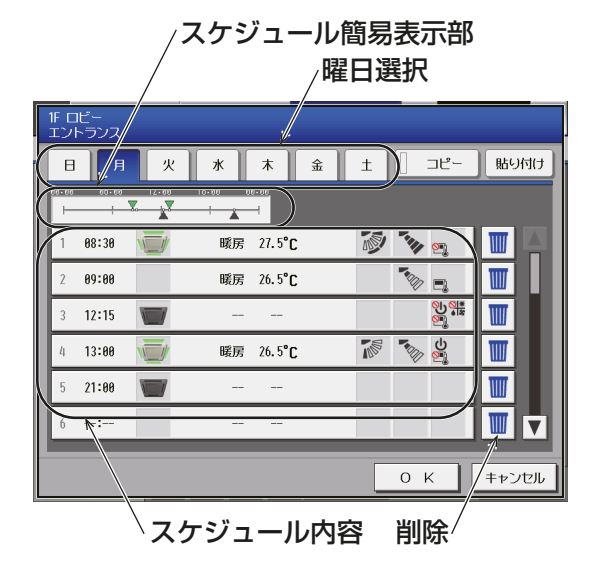

スケジュール簡易表示部

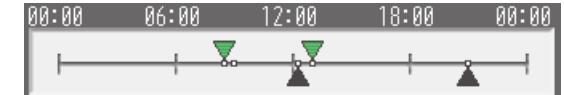

#### (4) スケジュール内容を設定する

#### 手順

- 1. スケジュール内容欄で、設定するスケジュールの行を タッチする。 スケジュール設定画面が表示します。
- 2. スケジュール適用開始時刻、およびスケジュール運転 内容を設定し、[OK]をタッチする。 [最適起動]を選択した場合は、運転モード、設定温度 をあわせて設定してください。

すでに設定した内容をコピーして作成する場合は、以 下に示す関連ページを参照してください。 グループ間でコピーする場合:「(7) スケジュールを 別のグループにコピーする」参照 曜日間でコピーする場合:「(5) スケジュールを別の 曜日にコピーする」参照

1ページ目(空調機グループ)

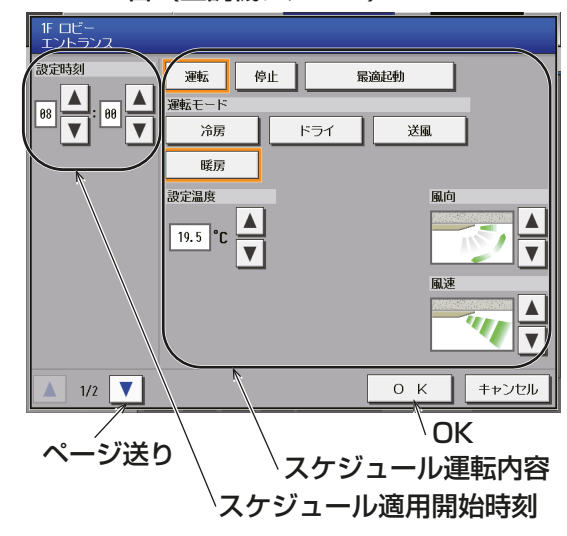

#### お知らせ

- 必要な運転内容だけでスケジュールを設定できま す。すべての運転内容を設定する必要はありませ ん。
- 設定可能な運転モード・設定温度は、ユニットによ り異なります。ユニットの取扱説明書を参照して ください。

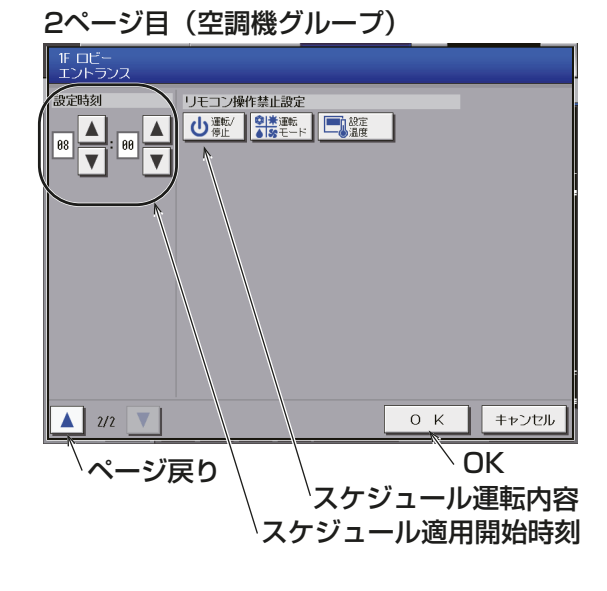

#### お知らせ

#### • 最適起動について

最適起動スケジュール機能とは、指定された時刻に指定された室温となるように空調機を5分~60分前 に運転させる機能です。最適起動スケジュールを利用したい場合、スケジュール内容設定画面の運転状態 で「最適起動1を選択してください。

- 初回起動時は、30 分前に運転を開始します。
- 室温を空調機の吸込み温度センサで計測している場合、実際の室温と相違がでる場合があります。特に 暖房モードで停止中の場合は、温度が高くなることがあります。実際の室温が正常に取得できていない 場合は、室温検知センサを外付けの温度センサ (PAC-SE40TS-W) やリモコンセンサに切り替えてご 利用ください。
- 最適起動は空調機グループと加熱加湿付ロスナイに対してのみ選択可能です。

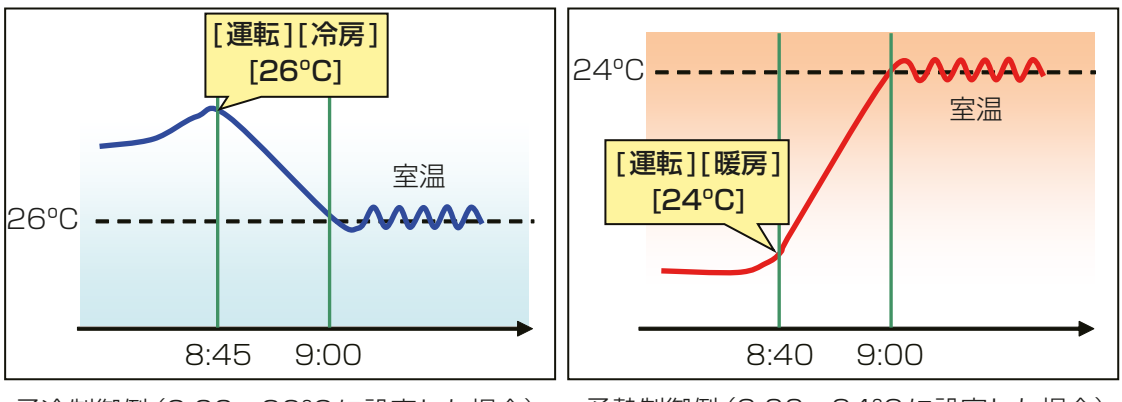

予冷制御例(9:00 26ºCに設定した場合)

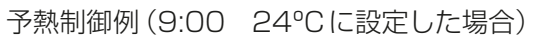

• [最適起動]を選択し、同時に[リモコン操作禁止設定]を禁止または許可に設定した場合は、リモコンでの 操作が禁止または許可されるのは、スケジュール適用開始時刻からとなります。
#### (5) スケジュールを別の曜日にコピーする

#### 手順

- 1. 週間スケジュール画面の曜日選択からコピーしたい 曜日を選択し[コピー]をタッチして選択状態にす る。
- 2. 他の曜日で[貼り付け]をタッチする。

### お願い

• 設定したスケジュールを消去する場合は、対象 の行の削除[ | | 7をタッチしてください。

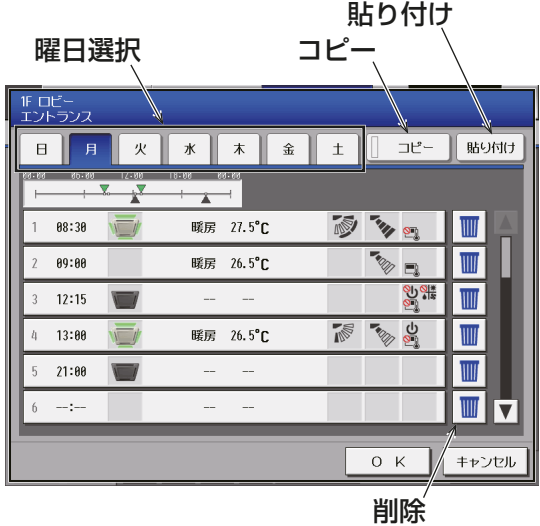

#### (6) スケジュールを保存する

#### 手順

1. スケジュール内容をすべて設定した後、[OK] をタッ チしてスケジュール設定を保存する。 前回保存時からスケジュール設定内容を変更した場 合、「キャンセル1をタッチすると前回保存時の設定 状態に戻すことができます。

#### お願い

• 設定したスケジュールを消去する場合は、対象 の行の削除[ ■ ]をタッチしてください。

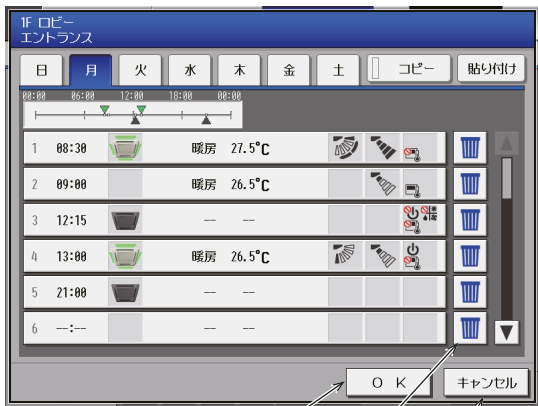

OK 削除 キャンセル

(7) スケジュールを別のグループにコピーする

#### [手順]

- 1. 週間スケジュール設定画面(フロア一覧表示またはブ ロック一覧表示)からグループを選択して、[コピー] をタッチし選択状態にする。
- 2. 他のグループを選択してから「貼り付け1をタッチす る。

#### お知らせ

- コピーした内容を違う機器に貼り付けることは できません。例えば、空調機でコピーした内容 を換気機器に貼り付けることはできません。
- 機器の機能によっては、設定を反映できない場 合があります。
- [週間1]~[週間5]の異なるスケジュール間で のコピーはできません。

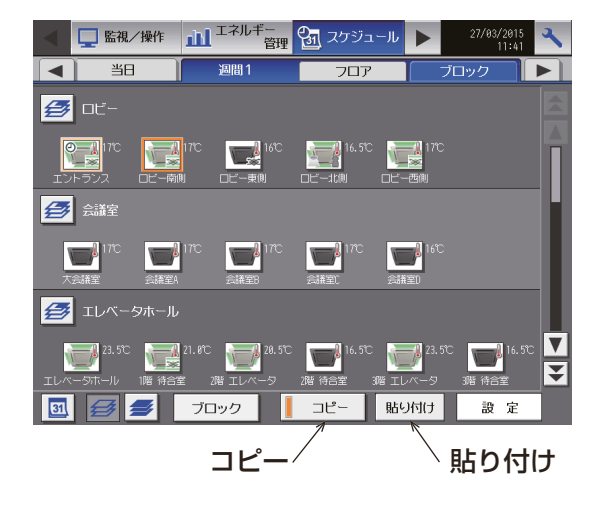

## [2] 統合管理ブラウザ画面

#### (1) スケジュール設定対象の選択

スケジュール画面で、対象のグループアイコンを選択し(複数選択可)、[スケジュール設定]をクリックする と、そのグループのスケジュール設定画面が表示されます。

グループアイコンの選択方法については、「3-1-5. 操作・設定対象の選択」を参照してください。

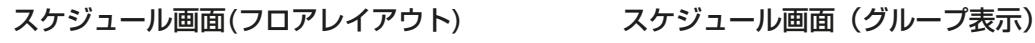

操作対象の選択

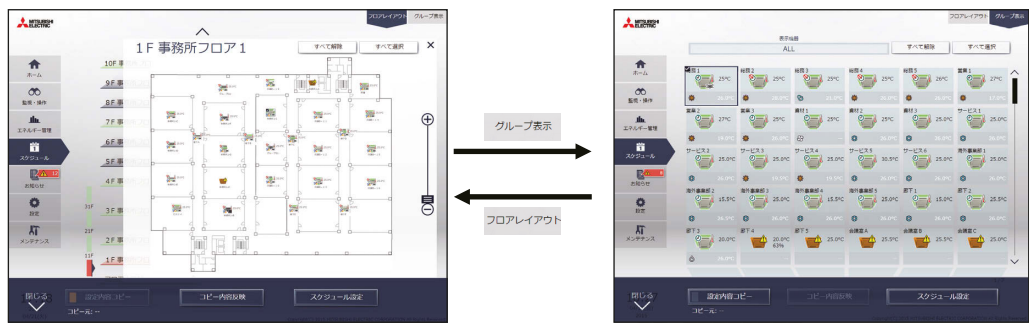

#### 手順

1. 設定対象を選択する。

スケジュール設定したい空調機グループのアイコンを選択する。 2. タスクバーの「スケジュール設定]をクリックする。 インファンスケジュール設定

選択したグループ内に空調機グループとロスナイグループ(換気機 器)、加熱加湿付ロスナイグループ、汎用機器グループ(その他の機 器)が混在している場合、機種選択画面が表示されるので、設定する 機種を1つ選択してください。

設定方法選択画面が表示されます。

1) スケジュールを新規作成または編集する場合 [スケジュール内容編集]を選択し、[OK]をクリッ クします。 ファイン ファイン マンファイン マーク アイディ しゅう アイ・スケジュール内容修正

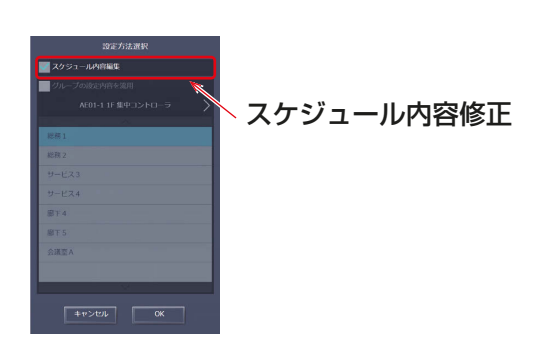

2) 別のグループの設定を流用する場合 「グループの設定内容を流用]を選択し、流用元の グループを選択して[OK]をクリックします。 選択したグループに設定されているスケジュール の内容が設定対象グループのスケジュール設定画 面に反映されます。

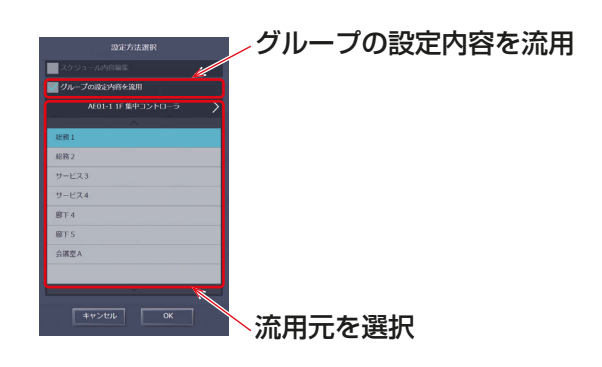

#### (2) スケジュールの対象期間を設定する(週間スケジュール期間設定)

1年を最大5つの期間に分け、5種類の週間スケジュールを設定することができます。

#### お知らせ

- 液晶画面では、「季節設定」です。
- スケジュールの対象期間は、集中コントローラごと(AE-200J/AE-50J/EW-50J)に設定されます。統合 管理ブラウザでスケジュール対象期間を設定した場合、管理対象の集中コントローラすべてに同一の設定 内容が送信されます。

#### 手順

- 1. スケジュール設定画面 (月または週表示) で、[週間スケジュール設定] をクリックする。
- 2. 週間スケジュール設定画面で、対象期間の「期間1をクリックする。
- 3. 週間スケジュール期間設定画面で、各週間スケジュールを有効とする期間を入力する。

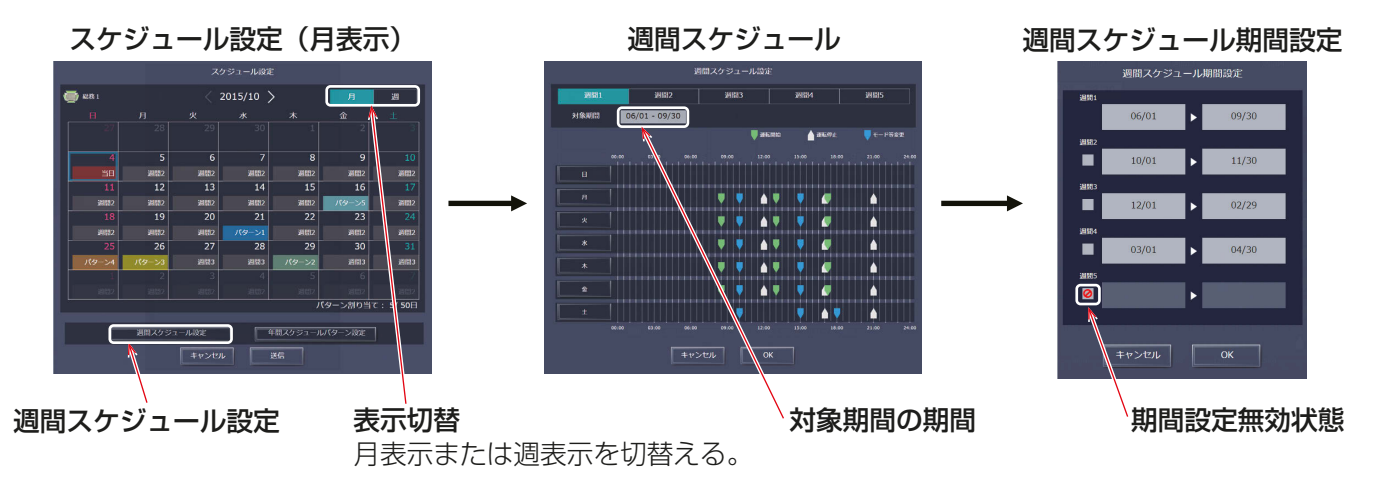

#### お知らせ

• 「週間スケジュール期間設定 |画面でチェックボックスにチェック [ 2 ] を入れると、チェックされた週間ス ケジュールの期間設定は無効となります。

#### (3) 曜日を選択する

設定した季節設定 (週間1~5)に対して、曜日毎にスケジュールを設定します。

#### |手順 |

- 1. 週間スケジュール設定画面で、設定する週間スケジュール期間設定(週間1~5)を選択する。
- 2. スケジュールを設定する曜日をクリックする。 選択された週間スケジュールと曜日のスケジュール編集画面が表示します。

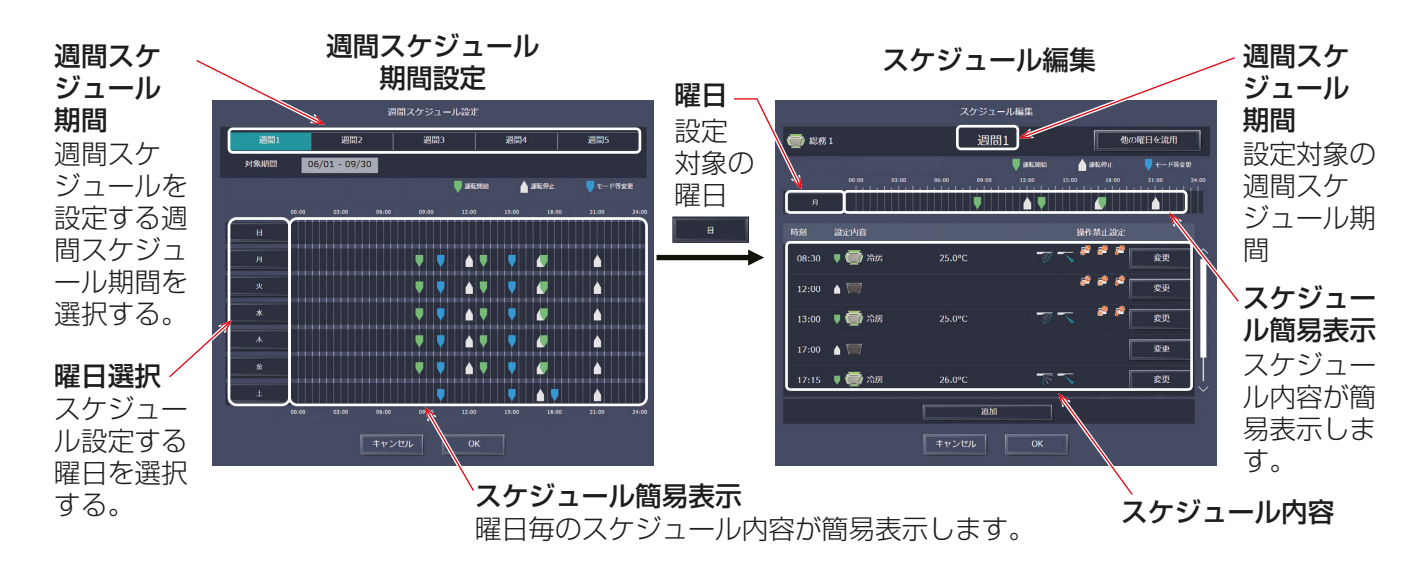

#### (4) スケジュール内容を設定・変更する

### 手順

- 1. スケジュール編集画面で、スケジュールを新規に設定する場合は [追加] をクリック、設定されているスケ ジュールを変更する場合は「変更1をクリックする。
	- スケジュール運転設定画面が表示します。

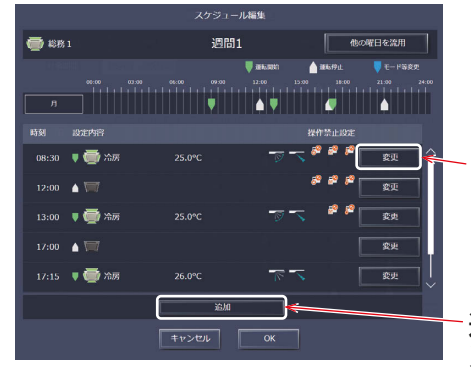

設定されているスケジュール内容を 変更する。 変更

スケジュールを新規に追加する。 追加

2. スケジュール適用開始時刻、およびスケジュール運転内容を設定し、[OK] をクリックする。 [最適起動]を選択した場合は、運転モード、設定温度をあわせて設定してください。

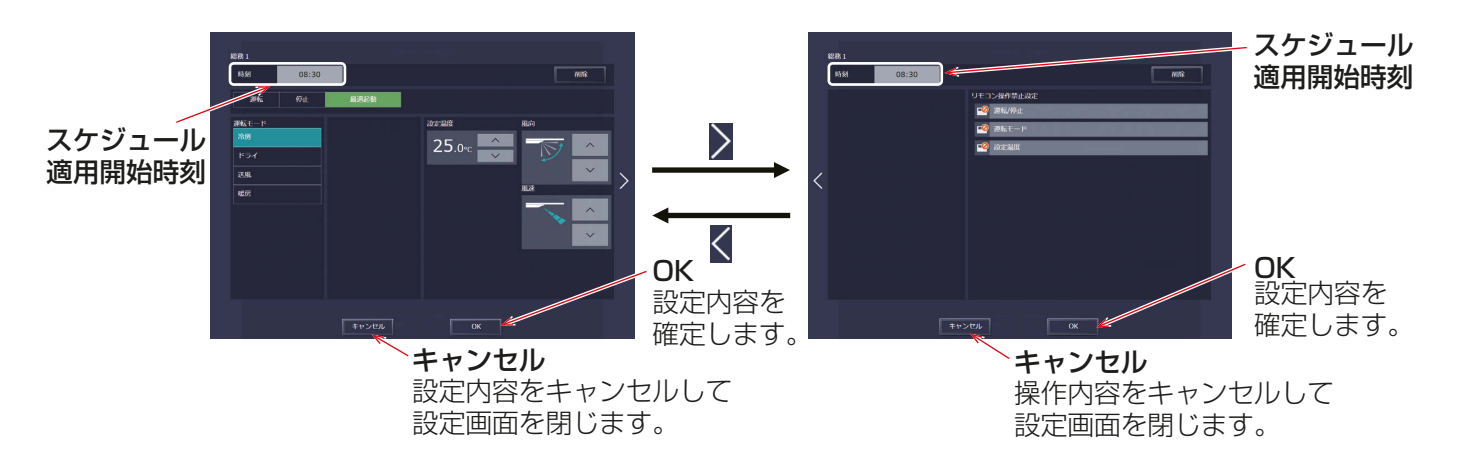

3. スケジュール設定をすべて完了したら、スケジュール編集画面で [OK] をクリックする。

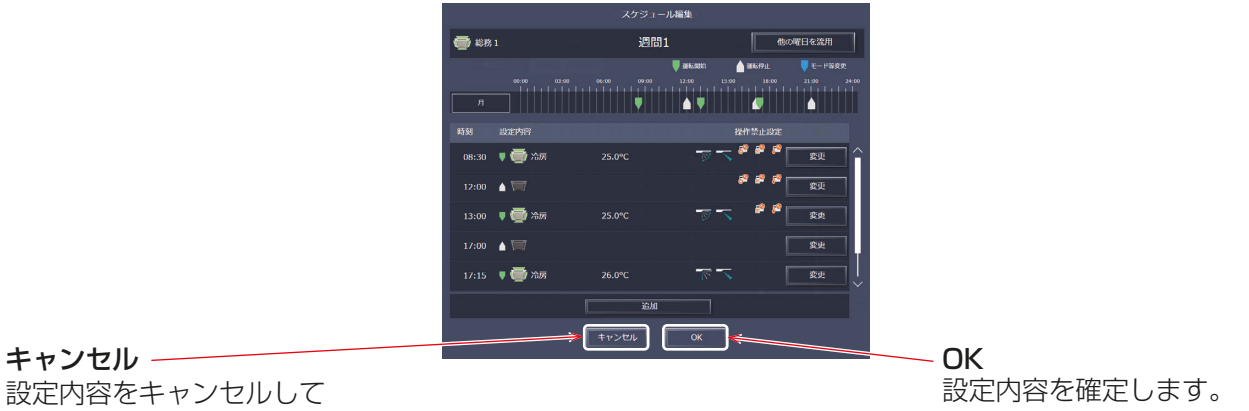

キャンセル

スケジュール編集画面を閉じます。

お知らせ

• 設定可能な運転モード・設定温度は、ユニットにより異なります。ユニットの取扱説明書を参照してくださ  $U$ <sup>。</sup>

## (5) スケジュール設定内容を保存する

#### 手順

1. スケジュール内容を設定した後、スケジュール設定画面で[送信]をクリックする。 スケジュール設定を集中コントローラに送信・保存します。 前回保存時からスケジュール設定内容を変更した場合、[キャンセル]をクリックすると前回保存時の設定 状態に戻すことができます。

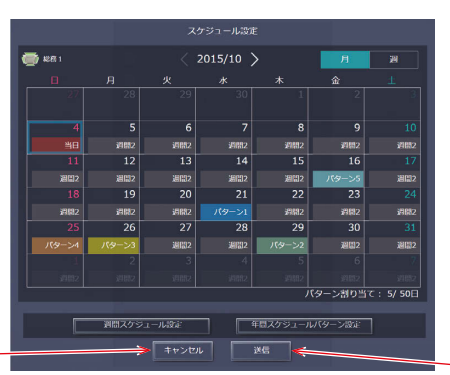

設定内容をキャンセルして スケジュール設定画面を閉じます。 キャンセル

設定内容を保存します。 送信

お知らせ

• [送信]をクリックするとスケジュール設定を集中コントローラ (AE-200J/AE-50J/EW-50J) に送信し ます。スケジュールの設定数により、送信が完了するまで、数分間時間がかかることがあります。

#### (6) 他のグループの設定状態をコピーする

空調機グループ間でスケジュール設定内容をコピーすることができます。

#### 手順

- 1. フロアレイアウト画面またはグループ表示画面で、コピー元となる空調機グループアイコンを選択する。
- 2. タスクバーの[設定内容コピー]をクリックする。 選択した空調機グループのスケジュール設定がコピーされ、アイコンが橙色の枠で囲まれます。 3. コピー先となる空調機グループを選択し、「コピー内容反映1をクリックする。
- 反映される内容は、[設定内容コピー]下部に表示される空調機グループに設定されているスケジュール内 容となります。
- ・フロアレイアウト画面の場合

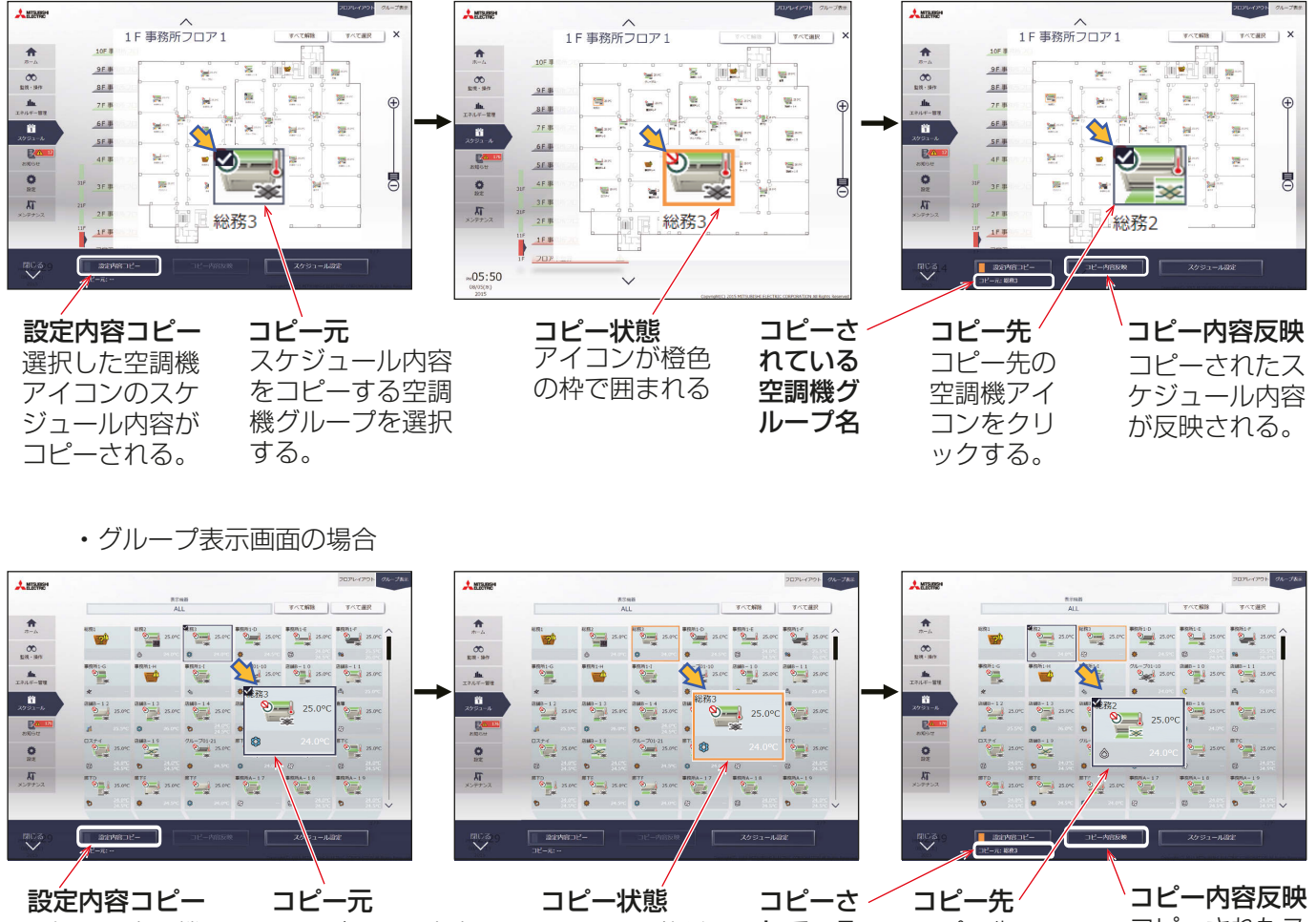

- 選択した空調機 アイコンのスケ ジュール内容が コピーされる。
- アイコンが橙色 の枠で囲まれる スケジュール内容 をコピーする空調 機グループを選択 する。
- れている 空調機グ ループ名 コピー先の 空調機グル ープを選択 する。
- コピーされたス ケジュール内容 が反映される。

#### お知らせ

• コピーした内容をコピー元とは異なる機種に反映することはできません。

#### (7) 他のパターン・曜日を流用して設定する

年間スケジュールのパターン設定や、週間スケジュールの曜日ごとのスケジュール設定をする際に他のパター ンや曜日を流用して設定することができます。

#### 手順

- 1. スケジュール編集画面で、年間スケジュールの場合は[他のパターンを流用]、週間スケジュールの場合は [他の曜日を流用]をクリックする。
- 2. 流用元を選択画面にて、流用元のパターン、曜日を選択する。 スケジュール編集画面に流用元のスケジュール内容が反映されます。
- 3. 必要に応じてスケジュール内容の追加、変更を行う。

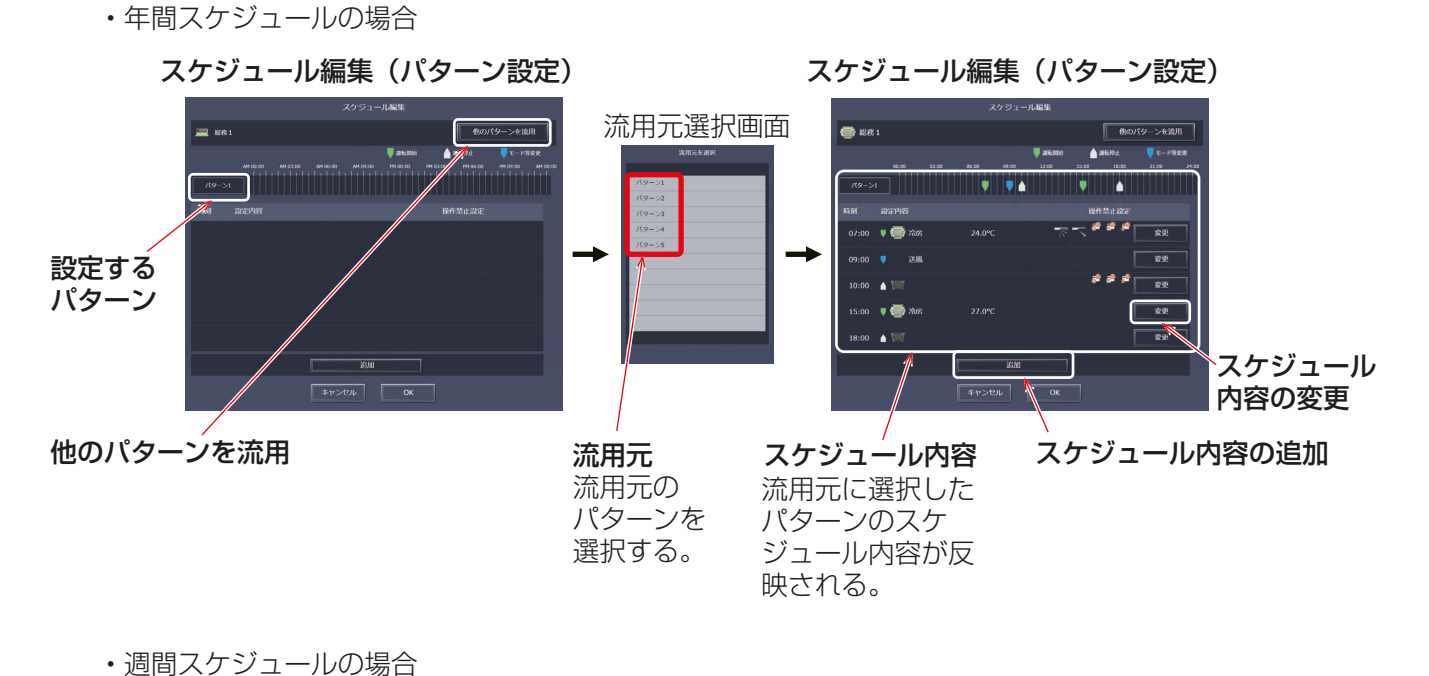

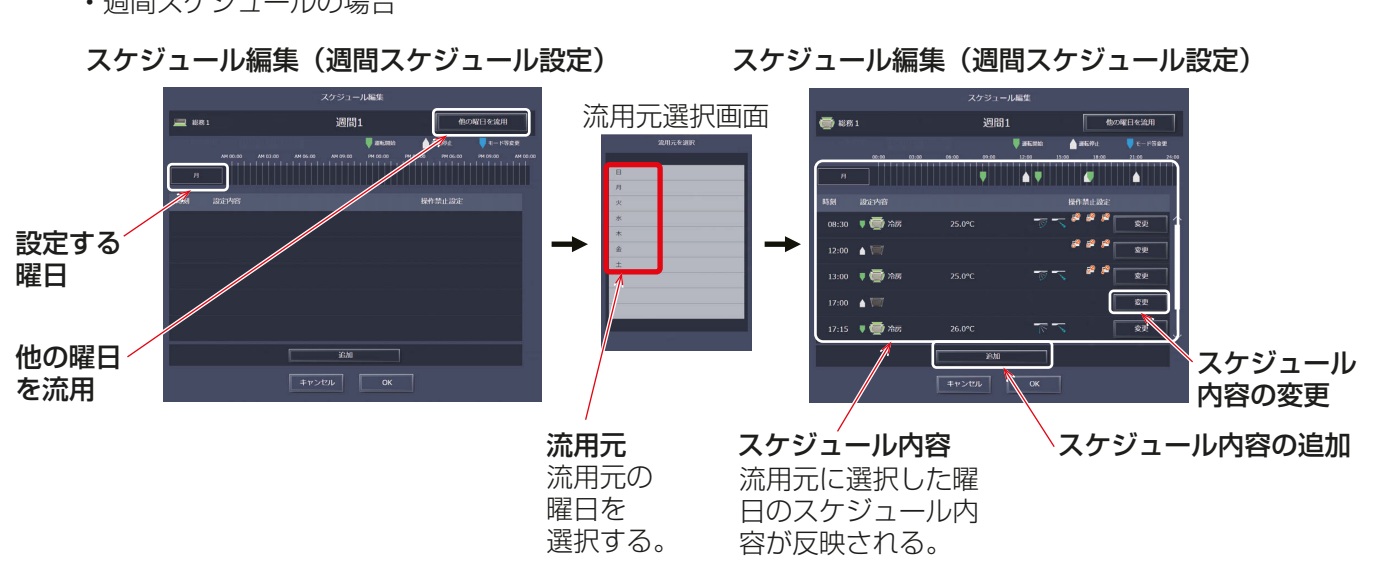

## 3-3-3. 年間スケジュールの設定

年間スケジュールでは祝日や夏期休暇など、週間スケジュールに当てはまらない日のスケジュールを空調機グ ループごとに、24ヶ月先(今月含む)までの範囲で50日分設定できます。(前日以前の年間スケジュールは自 動的に削除されます。)

#### [1] 液晶画面

メニューの[スケジュール]-[年間]をタッチして年間スケジュールの設定画面を開きます。

#### (1) 設定対象を選択する

#### 手順

1. 年間スケジュールを設定するグループを選択し、[設 定]をタッチする。 「3-3-2 [1] 液晶画面 (2) 設定対象を選択する」を参 照してください。

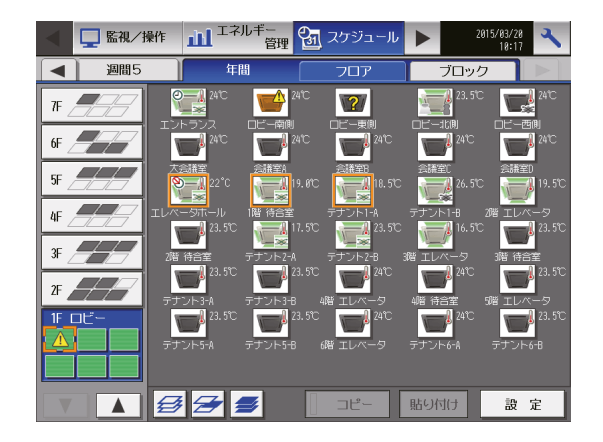

(2) パターンを選択する

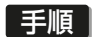

1. スケジュール設定画面で、パターン(A~E)をタッチ するか、[編集]をタッチする。 パターン設定画面が表示します。

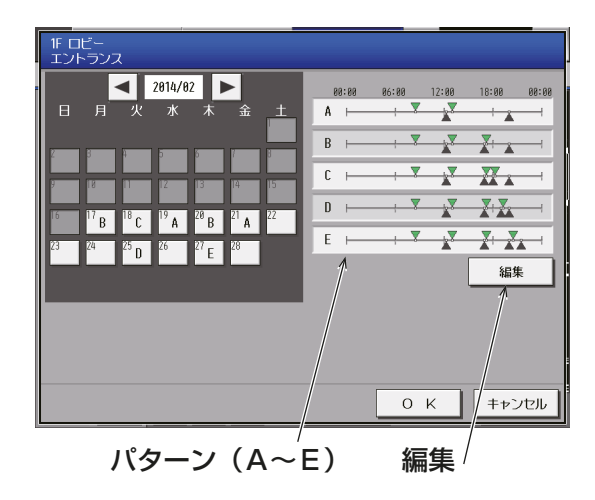

パターン

2. スケジュールを設定したいパターンをタッチする。

#### お願い

• 設定したスケジュールを消去する場合は、対象 の行の削除[ | | をタッチしてください。

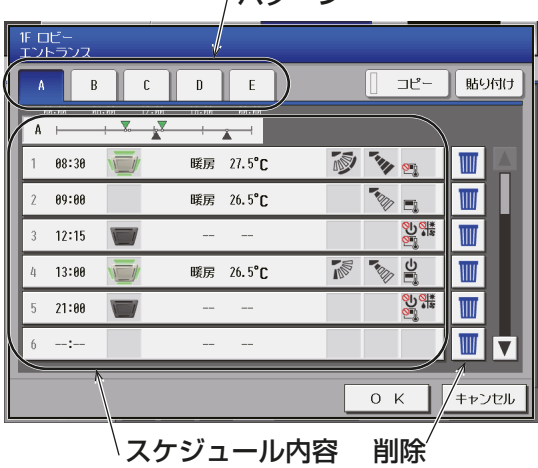

#### (3) スケジュール内容を設定する

スケジュール内容の設定したいスケジュールの行をタッチすると、スケジュール設定画面が表示されます。 スケジュール適用開始時刻、およびスケジュール運転内容を設定し、[OK]をタッチします。「3-3-2 [1] 液晶 画面 (4) スケジュール内容を設定する」を参照してください。 すでに設定した内容をコピーして作成する場合は、関連ページを参照してください。 パターン間でコピーする場合:「(4) スケジュールを別のパターンにコピーする」参照

#### (4) スケジュールを別のパターンにコピーする

#### 手順

- 1. コピーしたいパターンを選択してから[コピー]を タッチする。
- 2. コピー先のパターンを選択して[貼り付け]をタッチ する。

#### お願い

• 設定したスケジュールを消去する場合は、対象 の行の削除 [ ■ ] をタッチしてください。

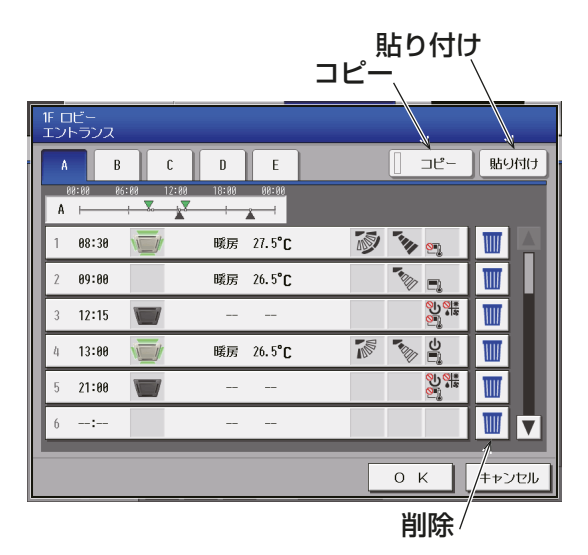

(5) パターン割り当て日を設定する

設定したスケジュールパターンを、祝日や夏期休暇など、週間スケジュールに当てはまらない日に割り当てま す。

#### [手順]

1. カレンダーの[日付]をタッチして、[日付]にパター ンを表示させ、割り当てたいパターンが表示される までタッチする。 (パターンは、A→B→C→D→E→空白→A→・・・ の順に表示します。) 解除したい場合は、空白を選択します。

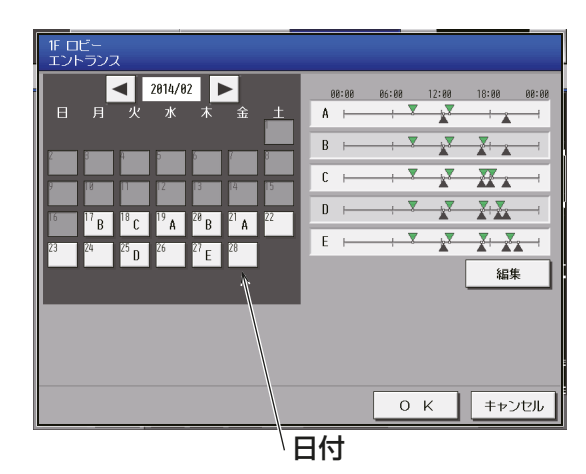

#### (6) スケジュールを保存する

手順

1. スケジュール内容をすべて設定した後、[OK]をタッ チする。 スケジュール設定を保存します。 前回保存時からスケジュール設定内容を変更した場 合、[キャンセル]をクリックすると前回保存時の設

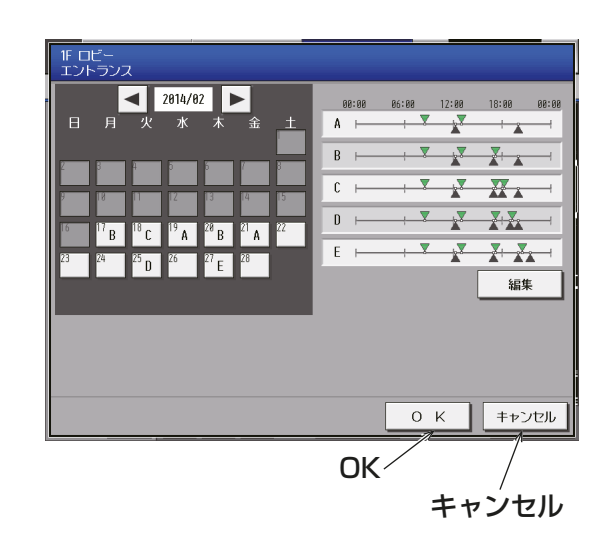

## (7) スケジュールを別のグループにコピーする

定状態に戻すことができます。

#### 手順

1. グループ間で年間スケジュール内容をコピーする。 「3-3-2 [1] 液晶画面 (7) スケジュールを別のグ ループにコピーする」を参照してください。

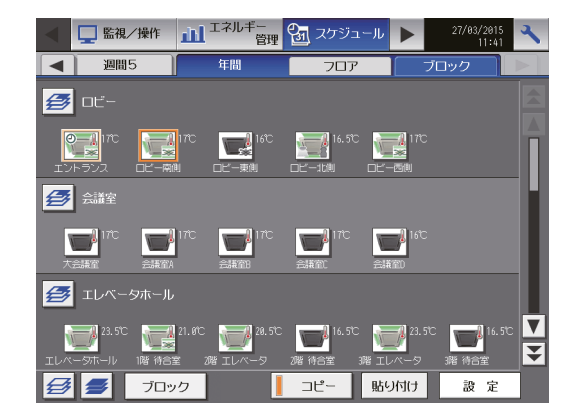

### [2] 統合管理ブラウザ画面

#### (1) 設定対象を選択する

#### 手順

1. フロアレイアウト画面またはグループ表示画面でスケジュールを設定する対象を選択する。 「3-3-2 [2] 統合管理ブラウザ画面 (1) スケジュール設定対象の選択」を参照してください。

#### (2) 年間スケジュールパターンを設定する

年間スケジュールパターンを5パターン設定します。

#### 手順

1. スケジュール設定画面(月または週表示)で、[年間スケジュールパターン設定] をクリックする。

2. パターン設定画面で、スケジュールパターン設定を行うパターンを選択する。

スケジュール編集画面が表示します。

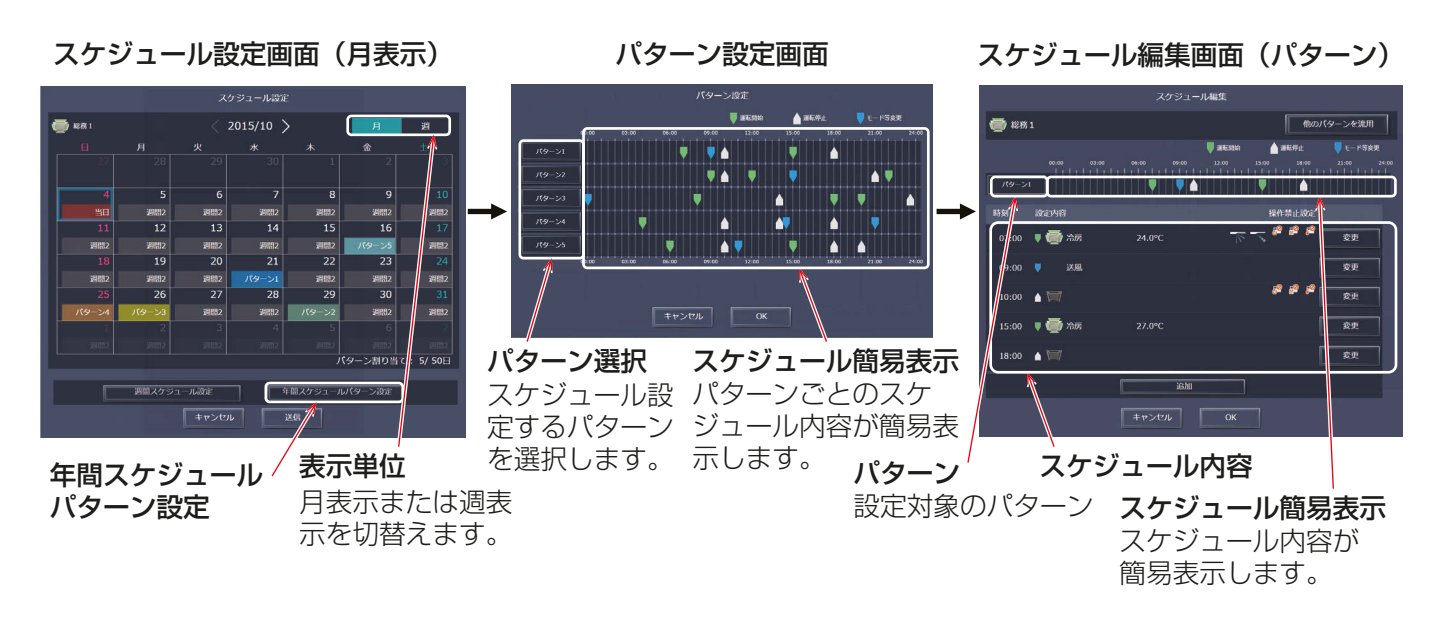

(3) スケジュール内容を設定・変更する

スケジュール編集画面で、スケジュール適用時刻、およびスケジュール運転内容を設定し、「OKIをクリックし ます。

「3-3-2 [2] 統合管理ブラウザ画面 (4) スケジュール内容を設定・変更する | の | 手順 | を参照してください。

#### (4) パターン割り当て日を設定する

設定したスケジュールパターンを、祝日や夏期休暇など、週間スケジュールに当てはまらない日に 割り当てます。

#### 手順

1. スケジュール設定画面(月または週表示)で、年間スケジュールパターンを設定する日付をクリックする。 2. 設定する年間スケジュールパターンを選択する。

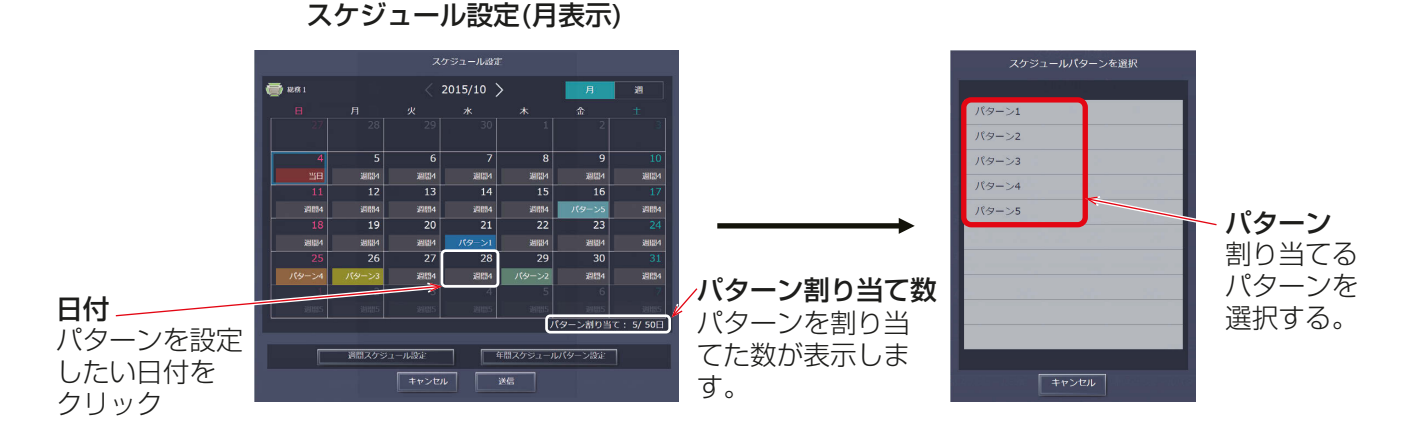

#### (5) スケジュール設定内容を保存する

#### 手順

1. スケジュール内容をすべて設定した後、スケジュール設定画面で「送信1をクリックする。 スケジュール設定を保存します。

前回保存時からスケジュール設定内容を変更した場合、[キャンセル]をクリックすると前回保存時の設定 状態に戻すことができます。

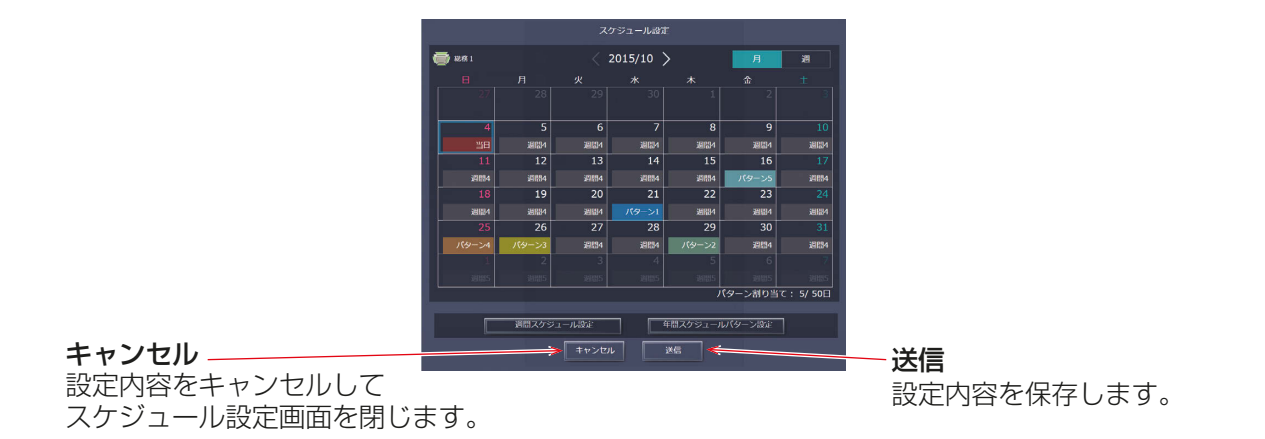

お知らせ

• [送信]をクリックするとスケジュール設定を集中コントローラ(AE-200J/AE-50J/EW-50J)に送信し ます。

スケジュールの設定数により、送信が完了するまで、数分間時間がかかることがあります。

#### (6) 他のグループの設定情報をコピーする

#### 手順

1. グループ間で年間スケジュール内容をコピーする。 「3-3-2 [2] 統合管理ブラウザ画面 (6) 他のグループの設定状態をコピーする」を参照してください。

## 3-3-4. 当日スケジュールの設定

当日スケジュール変更設定画面では、週間スケジュールや年間スケジュールを変更せずに、当日のみ有効なス ケジュールに設定することができます。

#### [1] 液晶画面

メニューの「スケジュール]-[当日]をタッチして当日スケジュールの設定画面を開きます。

お知らせ

- 操作設定画面の「スケジュール | 設定を [有効] に設定しておかなければ、 スケジュールは実行されません。 「3-1-6. 操作設定画面」参照
- 当日スケジュールを削除した場合でも、その日に設定した週間スケジュールや年間スケジュールは実行さ れません。

お願い

• 当日スケジュールを設定する際は、その内容が翌日の運転に影響しないように設定してください。たとえ ば、ある日の17:00 以降をリモコン操作禁止にしたい場合は、23:59 など、日付が変わる前にリモコ ン操作を許可するように設定してください。

#### (1) 設定対象を選択する

#### 手順

1. 当日スケジュールを設定する対象を選択し、「設定1 をタッチする。 「3-3-2 [1] 液晶画面 (2) 設定対象を選択する」を参 照してください。

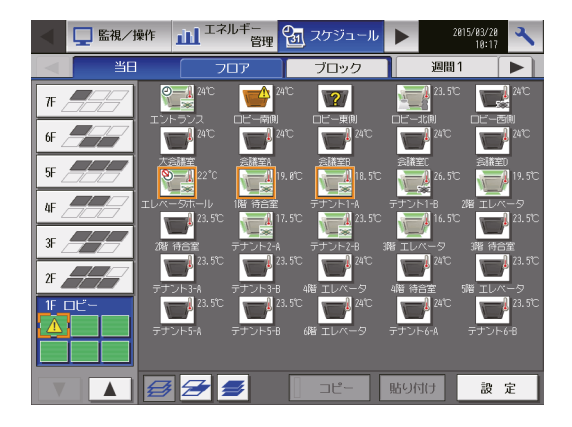

#### (2) スケジュール内容を設定する

#### 手順

- 1. スケジュール内容欄の設定したいスケジュールの行をタッチする。 スケジュール設定画面が表示します。
- 2. スケジュール適用開始時刻、およびスケジュール運転内容を設定し、[OK]をタッチする。 「3-3-2 [1] 液晶画面 (4) スケジュール内容を設定する」を参照してください。

#### (3) スケジュールを保存する

#### 手順

1. スケジュールの設定が完了したら、[OK] をタッチし てスケジュールを保存する。 スケジュール内容の変更を取り消す場合は、保存せ ずに[キャンセル]をタッチする。

## お知らせ

• スケジュールが未設定の状態で [OK] をタッチ すると、空のスケジュールが保存されます。こ の場合は優先度の関係上、年間・週間スケジュー ルが実行されません。

#### お願い

• 設定したスケジュールを消去する場合は、対象 の行の削除[ ]をタッチしてください。 削除

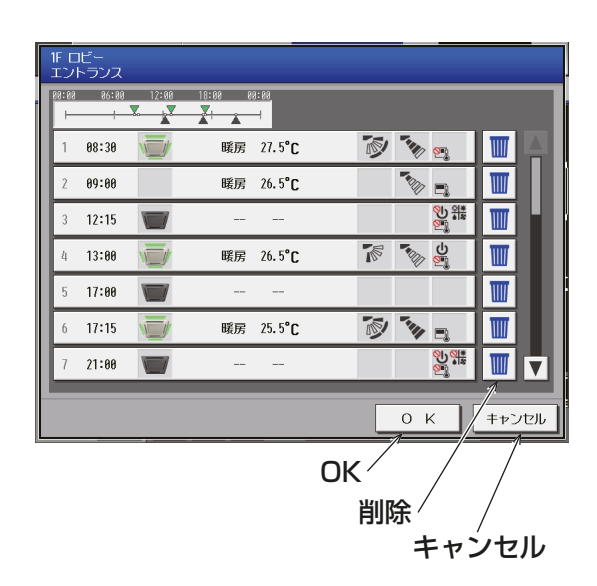

#### (4) スケジュールを別のグループにコピーする

#### 手順

1. グループ間で当日スケジュールの内容をコピーす る。

「3-3-2 [1] 液晶画面 (7) スケジュールを別のグ ループにコピーする」を参照してください。

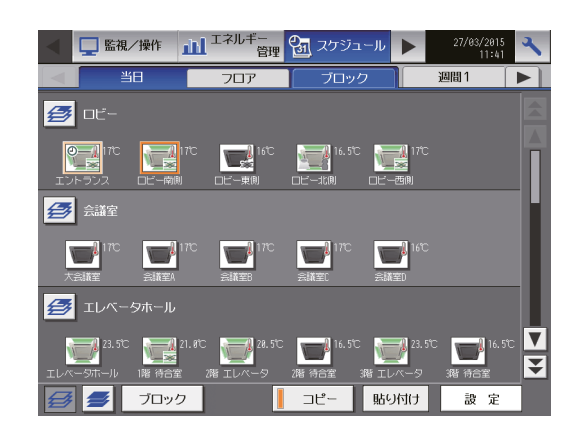

## [2] 統合管理ブラウザ画面

#### (1) 設定対象を選択する

#### 手順

- 1. フロアレイアウト画面またはグループ表示画面でスケジュールを設定する対象を選択する。 「3-3-2 [2] 統合管理ブラウザ画面 (1) スケジュール設定対象の選択」参照
- (2) スケジュール内容を設定・変更する

#### 手順

- 1. スケジュール設定画面(月または週表示)で、本日の日付を選択する。
- 2. 「当日スケジュール設定」を選択する。
- 3. スケジュール編集画面でスケジュール内容を設定する。 「3-3-2 [2] 統合管理ブラウザ画面 (4) スケジュール内容を設定・変更する」の 手順 を参照してくださ い。

#### お知らせ

• 当日スケジュールが設定されるとスケジュール設定画面の本日の日付に「当日」と表示されます。

ー<br>スケジュールパターンを選択

■ キャンセル

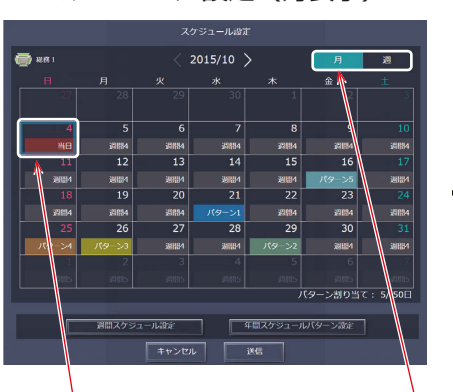

当日の日付を クリックする。

月表示または週表示を 切替える。 表示切替

スケジュール設定(月表示) そうしゃ インディー しゅうしょう スケジュール編集

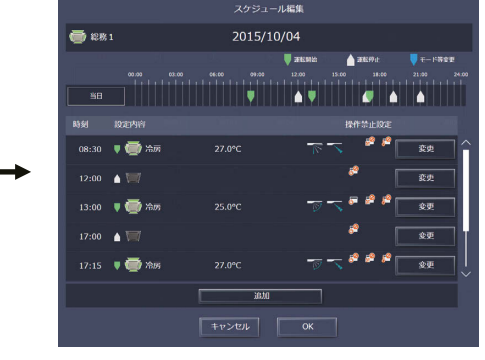

当日 インスティッシュ マート あまい きょうしょう きょうしょう 当日スケジュール設定

#### (3) スケジュール設定内容を保存する

#### 手順

1. スケジュール内容をすべて設定した後、スケジュール設定画面で[送信]をクリックする。 スケジュール設定を保存します。 前回保存時からスケジュール設定内容を変更した場合、[キャンセル]をクリックすると前回保存時の設定 状態に戻すことができます。

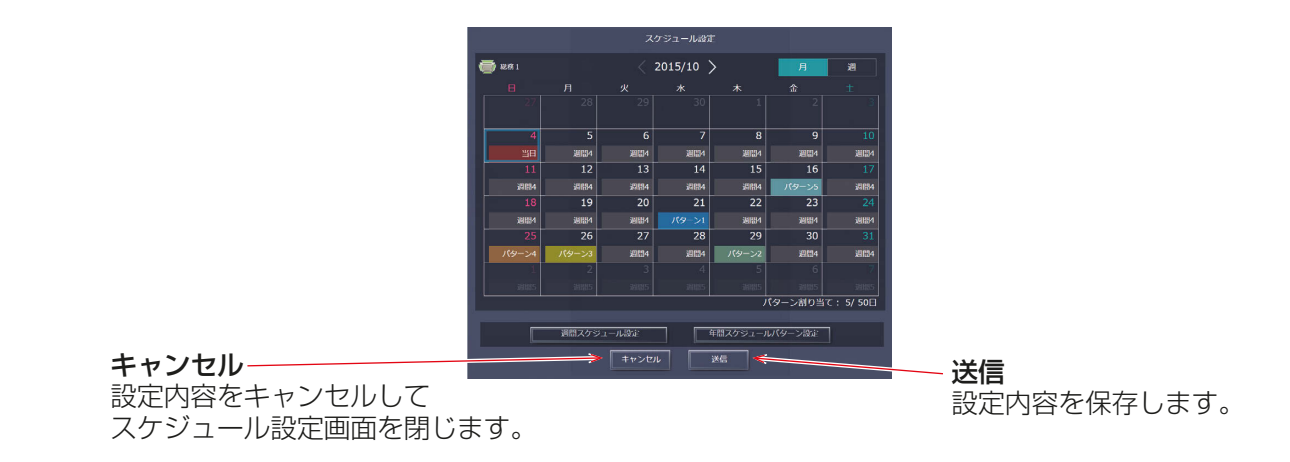

お知らせ

• [送信]をクリックするとスケジュール設定を集中コントローラ (AE-200J/AE-50J/EW-50J) に送信し ます。

スケジュールの設定数により、送信が完了するまで、数分間時間がかかることがあります。

(4) 他のグループの設定情報をコピーする

#### 手順

1. グループ間で当日スケジュール内容をコピーする。 「3-3-2 [2] 統合管理ブラウザ画面 (6) 他のグループの設定状態をコピーする」を参照してください。

# 3-4. 状態リスト

## 3-4-1. 異常発生中画面

## [1] 液晶画面

メニューの[状態リスト]-[異常発生中]をタッチして異常内容表示画面を開きます。現在、異常が発生して いるユニットの一覧が表示されます。

#### お願い

- ユニット情報画面の「台数拡張|設定が「利用する1に設定されている場合に、「表示機器」の設定が AE-200Jの画面にのみ表示されます。「表示機器」の設定を [AE200]、[Exp1]~[Exp4] と切り替えて AE-200Jと各AE-50J/EW-50Jに接続された機器のエラーを個別に表示してください。
- 異常が発生した場合、異常発生ユニットアドレスおよび、異常コード、異常内容を確認のうえ、お買い上げ の販売店(工事店・サービス店)、もしくは「三菱電機 修理窓口・ご相談窓口 | へお問い合わせください。

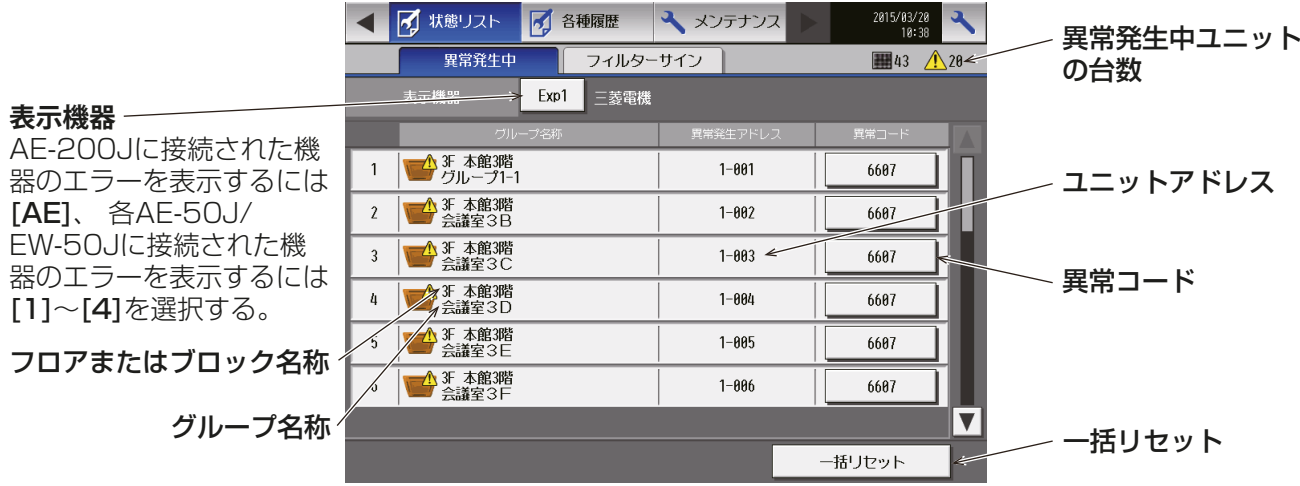

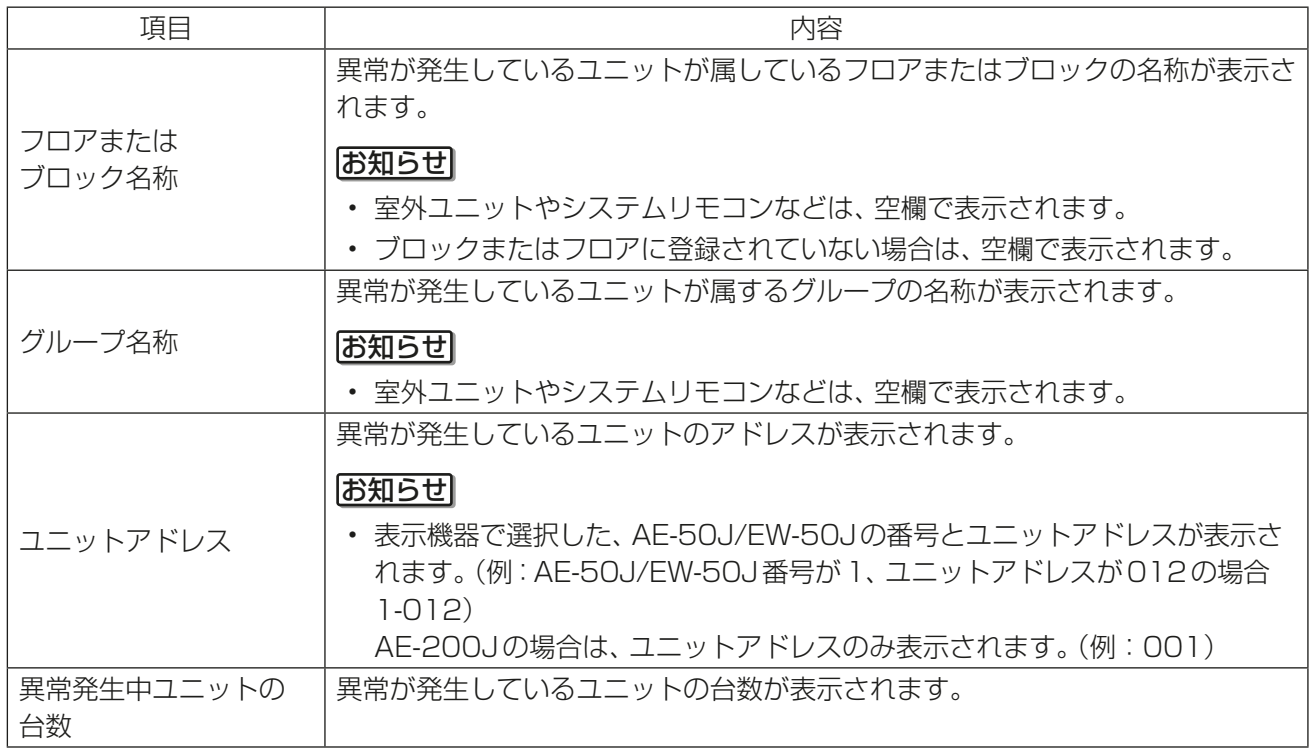

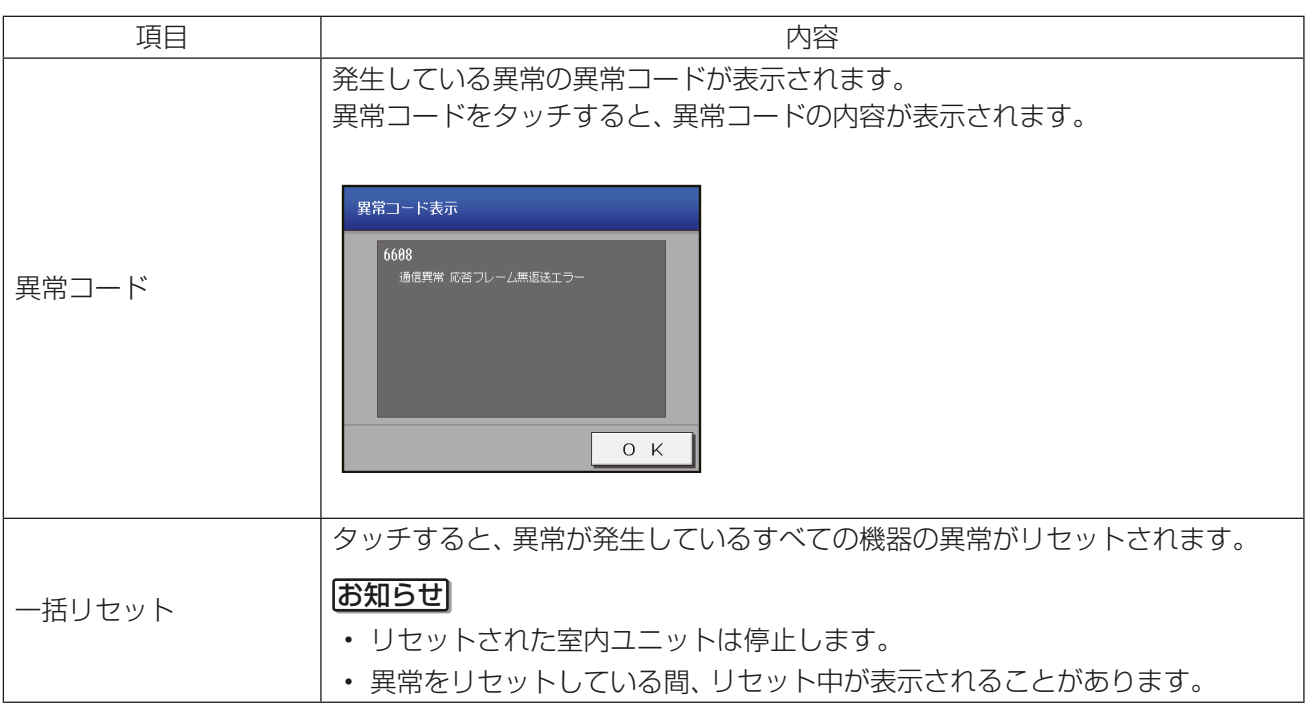

• 発生中の異常をリセットした場合に、異常発生中のユニット以外のユニットが停止する場合があります。 詳細については、「AE-200J/AE-50J/EW-50J 取扱説明書 操作(詳細)編」を参照してください。

## [2] 統合管理ブラウザ画面

メニューの[お知らせ]-[異常発生中ユニット]をクリックして異常発生中ユニット画面を開きます。 現在、異常が発生しているユニットの一覧が表示されます。

## お願い

• 異常が発生した場合、異常発生ユニットアドレスおよび、異常コード、異常内容を確認のうえ、お買い上げ の販売店(工事店・サービス店)、もしくは「三菱電機 修理窓口・ご相談窓口 | へお問い合わせください。

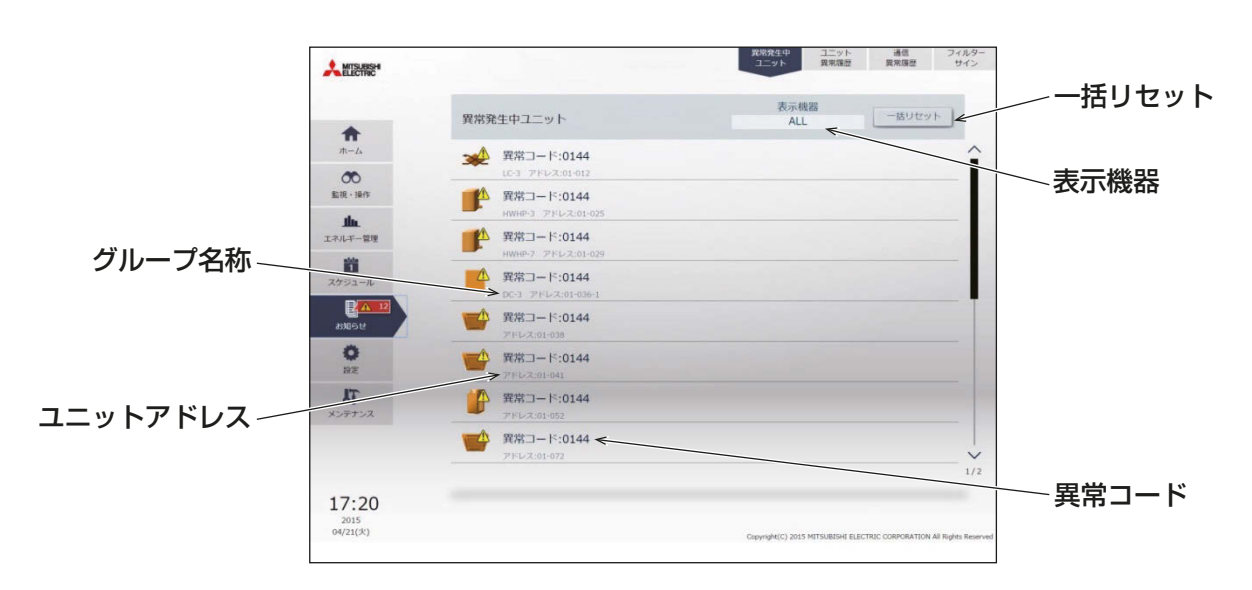

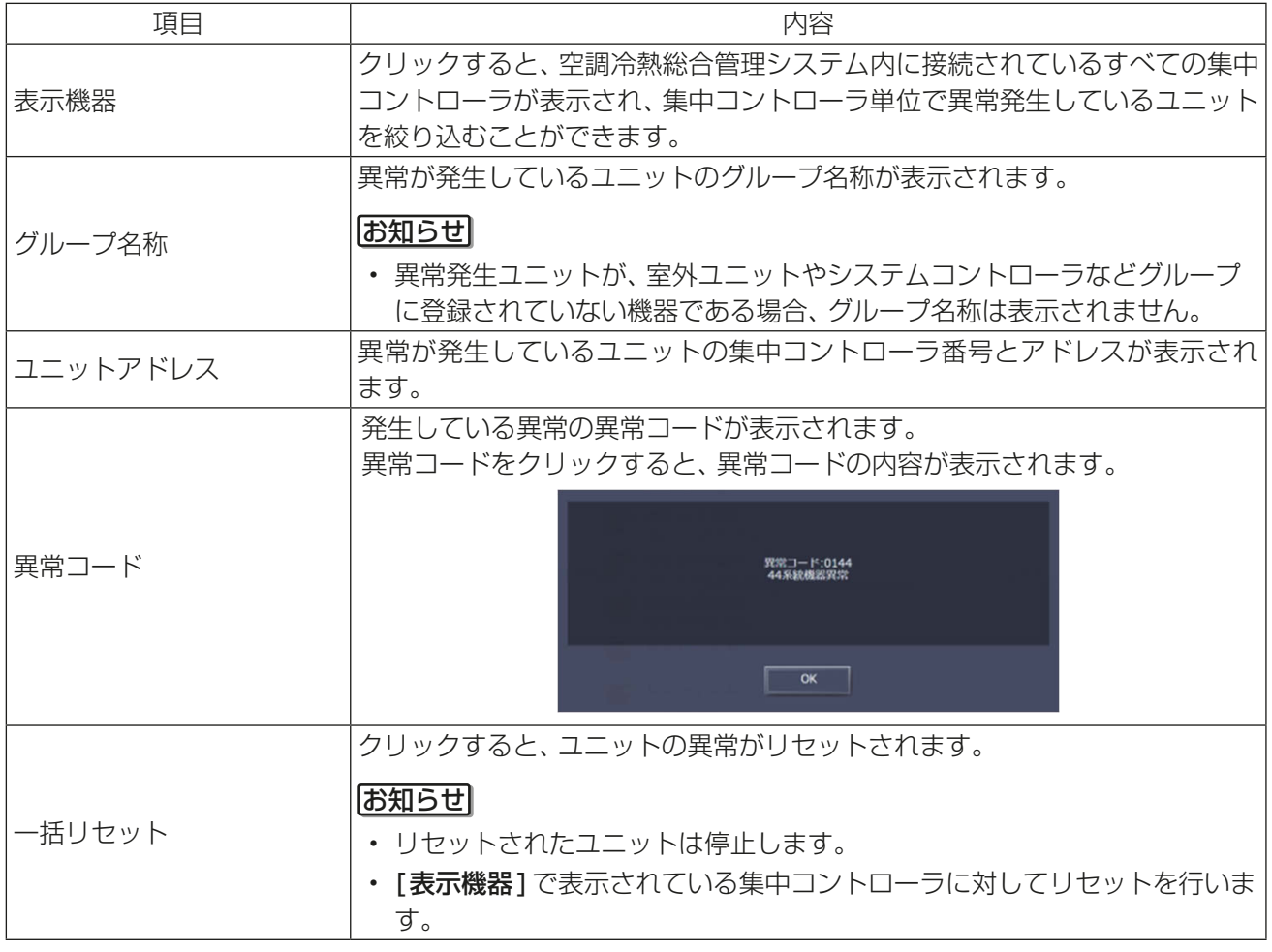

• 異常発生中の異常をリセットした場合に、異常発生中のユニット以外のユニットが停止する場合がありま す。詳細については、「AE-200J/AE-50J 取扱説明書 操作(詳細)編」 を参照してください。

## 3-4-2. フィルターサイン画面

## [1] 液晶画面

フィルターサインが発生しているユニットを一覧で表示することができます。 メニューの[状態リスト]-[フィルターサイン]をタッチしてフィルターサイン画面を開きます。

#### お願い

• ユニット情報画面の「台数拡張」設定が[利用する]に設定されている場合に、「表示機器」の設定が AE-200Jの画面にのみ表示されます。「表示機器」の設定を [AE200]、[Exp1] ~ [Exp4] と切り替えて AE-200Jと各AE-50J/EW-50Jに接続された機器のフィルターサインを個別に表示してください。

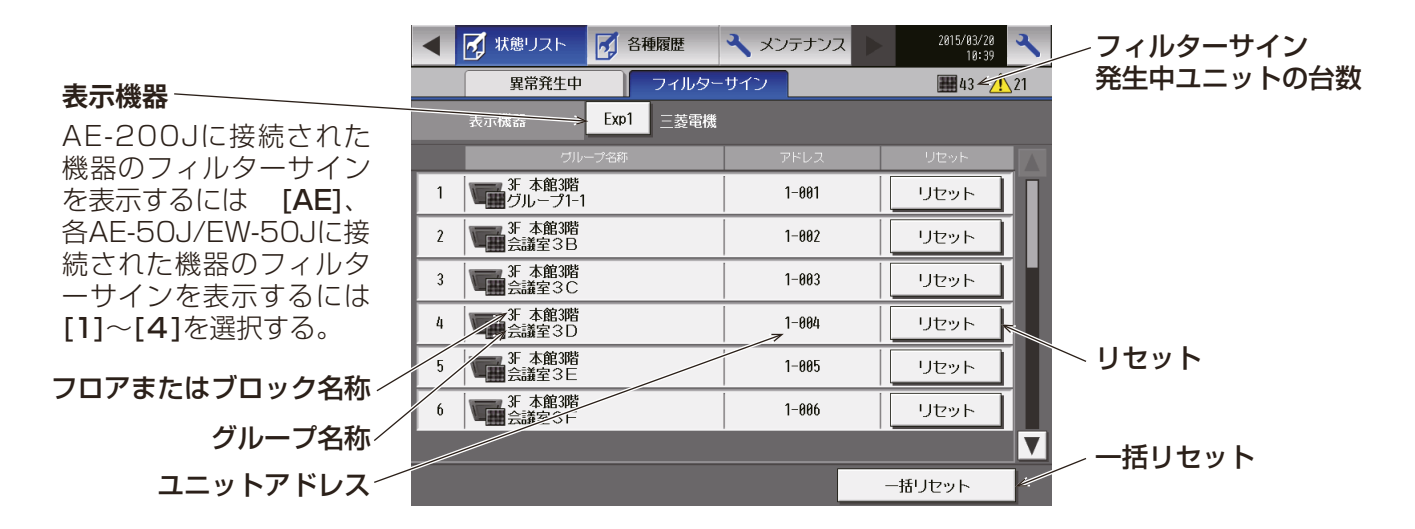

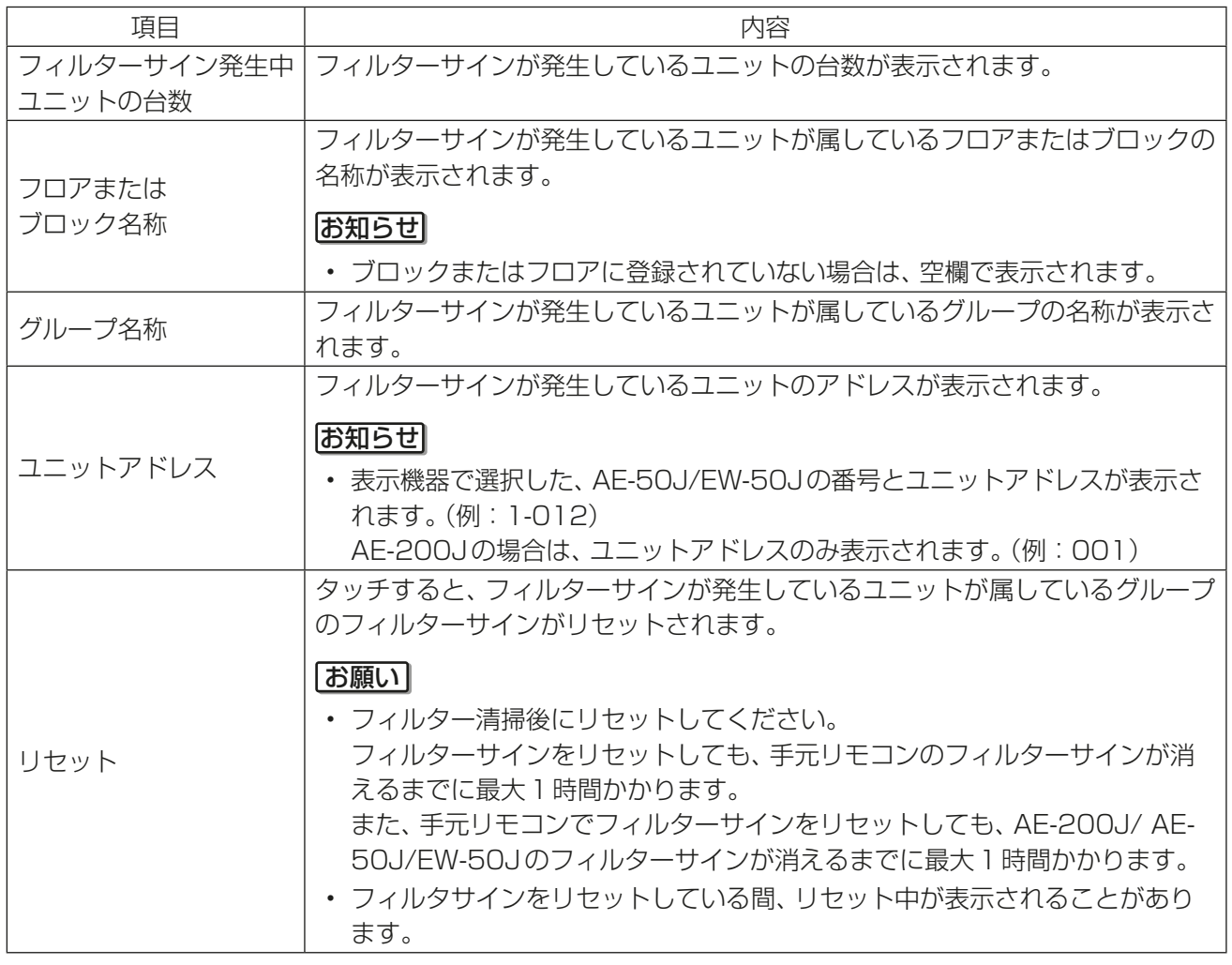

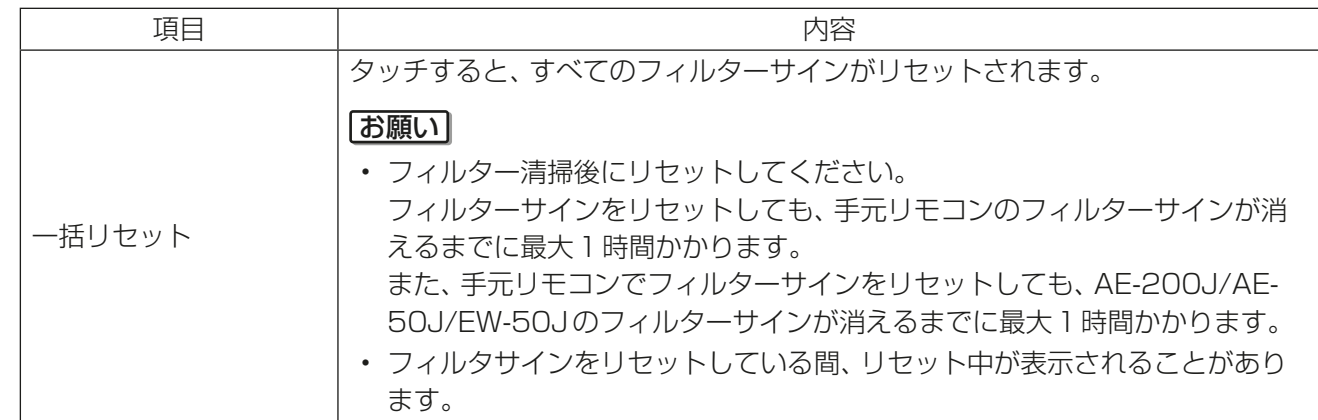

## [2] 統合管理ブラウザ画面

フィルターサインが発生しているユニットを一覧で表示することができます。 メニューの[お知らせ]-[フィルターサイン]をクリックしてフィルターサイン画面を開きます。

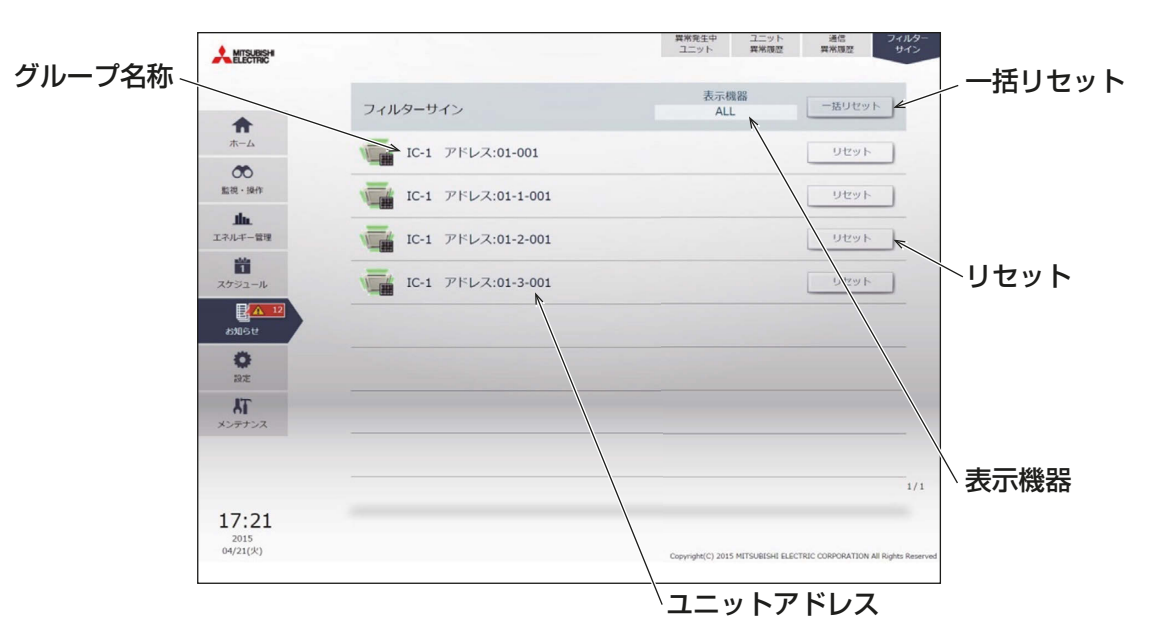

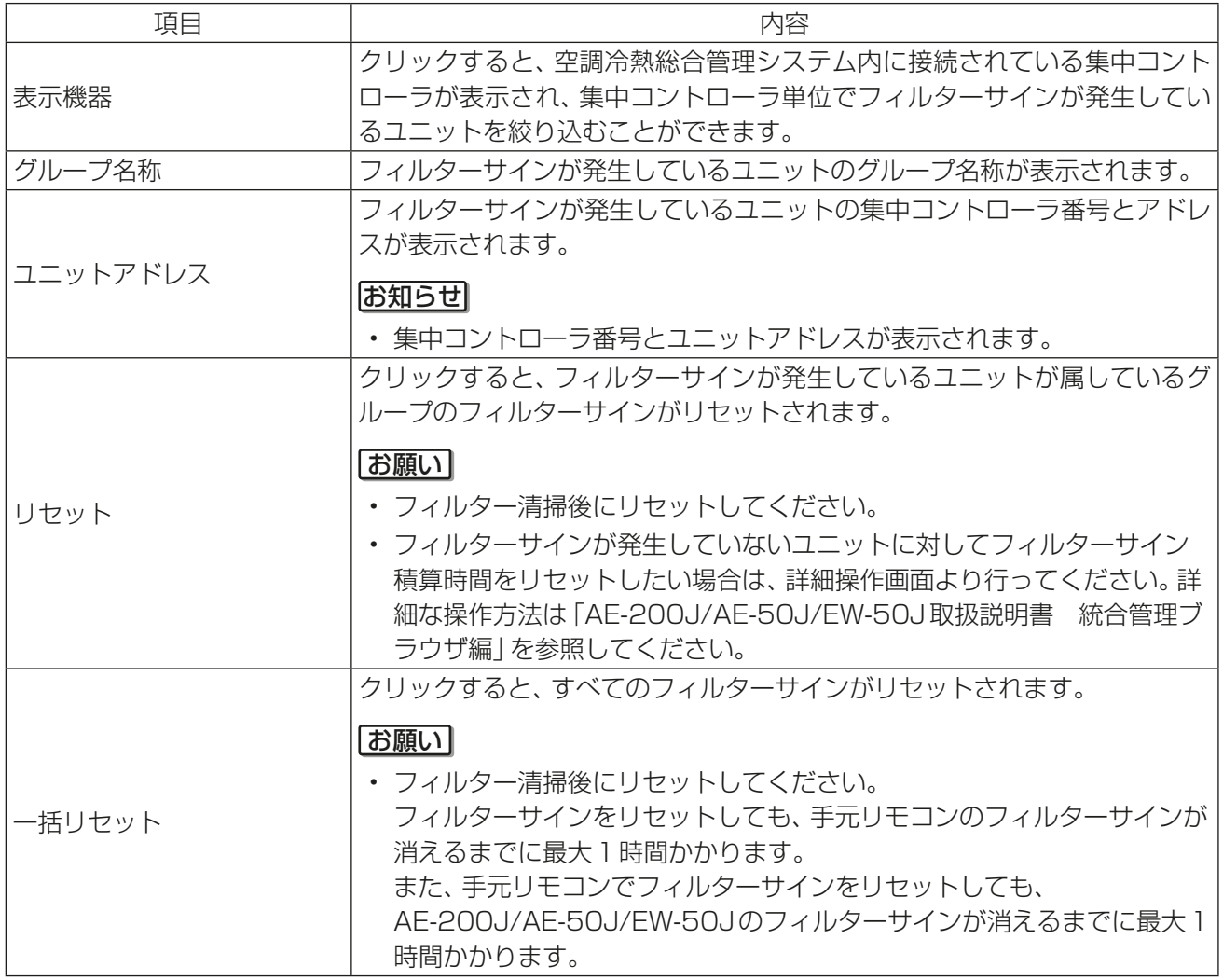

# 3-5. 各種履歴

## 3-5-1. ユニット異常/ 通信異常

#### [1] 液晶画面

メニューの[各種履歴]-[ユニット異常]をタッチすると、ユニット異常が表示されます。また[通信異常]を タッチすると、M-NET通信異常が表示されます。

## お願い

• ユニット情報画面の「台数拡張」設定が[利用する]に設定されている場合に、「表示機器」の設定が AE-200Jの画面にのみ表示されます。「表示機器」の設定を [AE200]、[Exp1]~[Exp4]と切り替えて AE-200Jと各AE-50J/EW-50Jの異常履歴を表示させください。

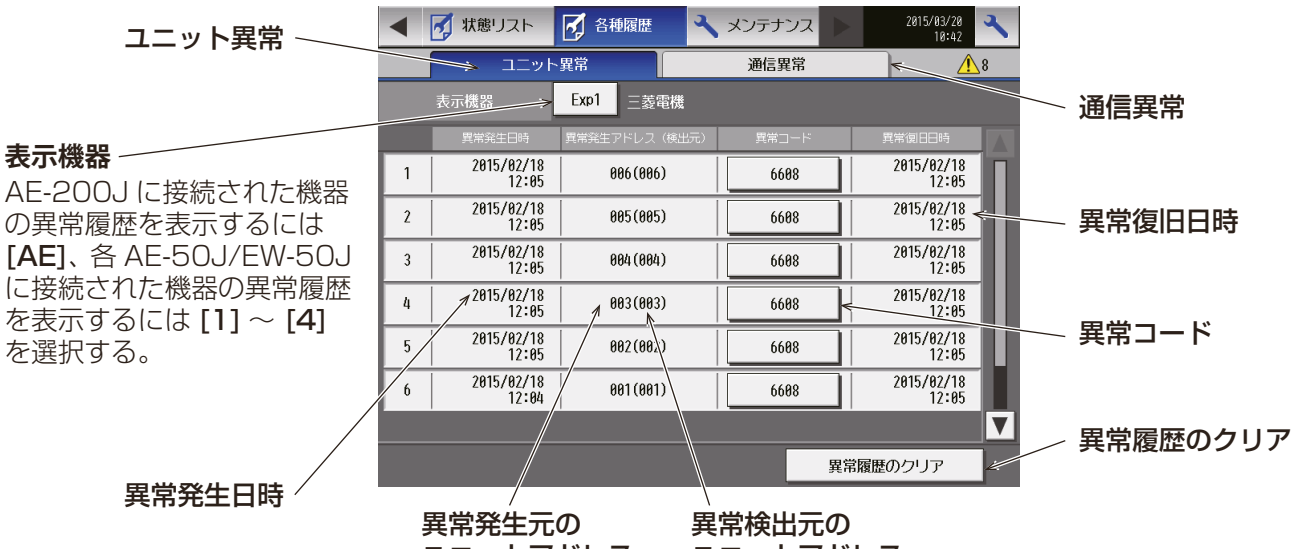

ユニットアドレス

ユニットアドレス

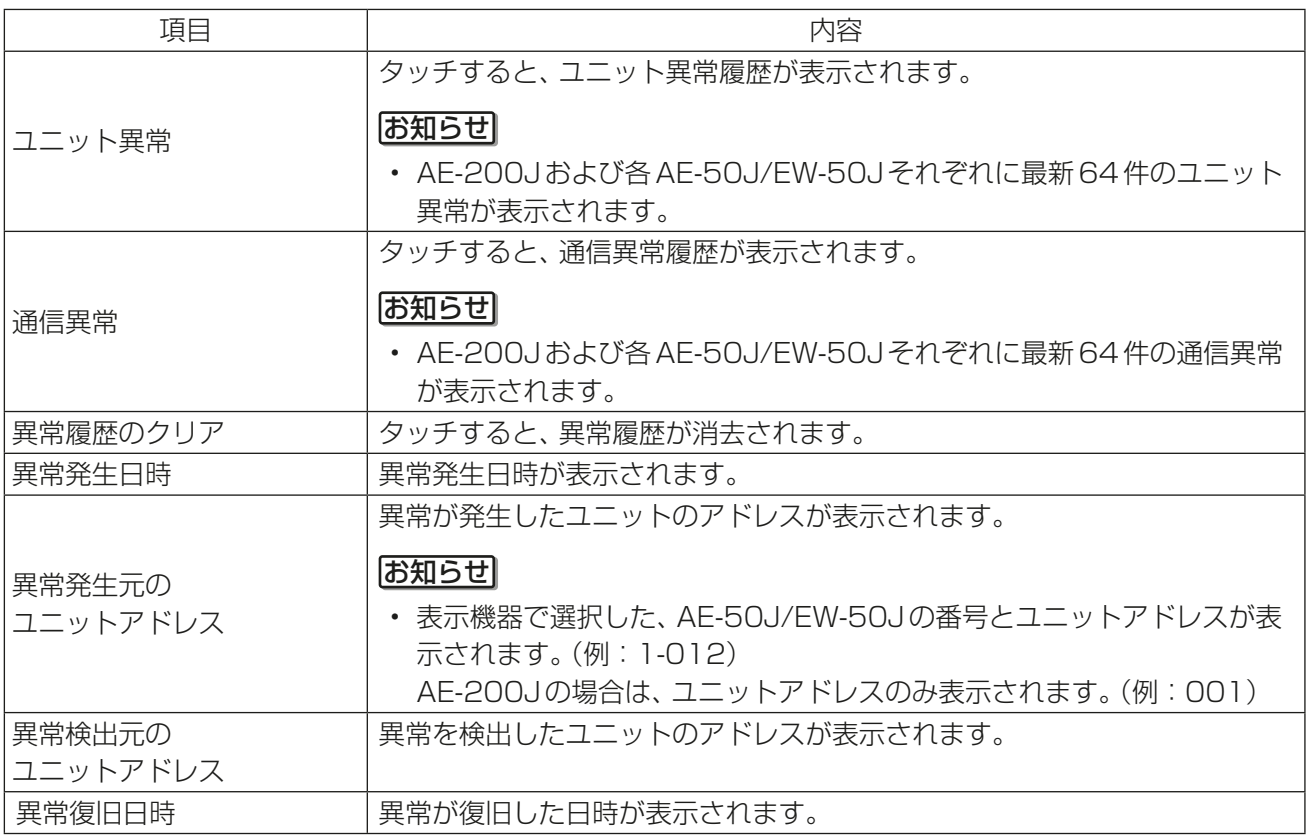

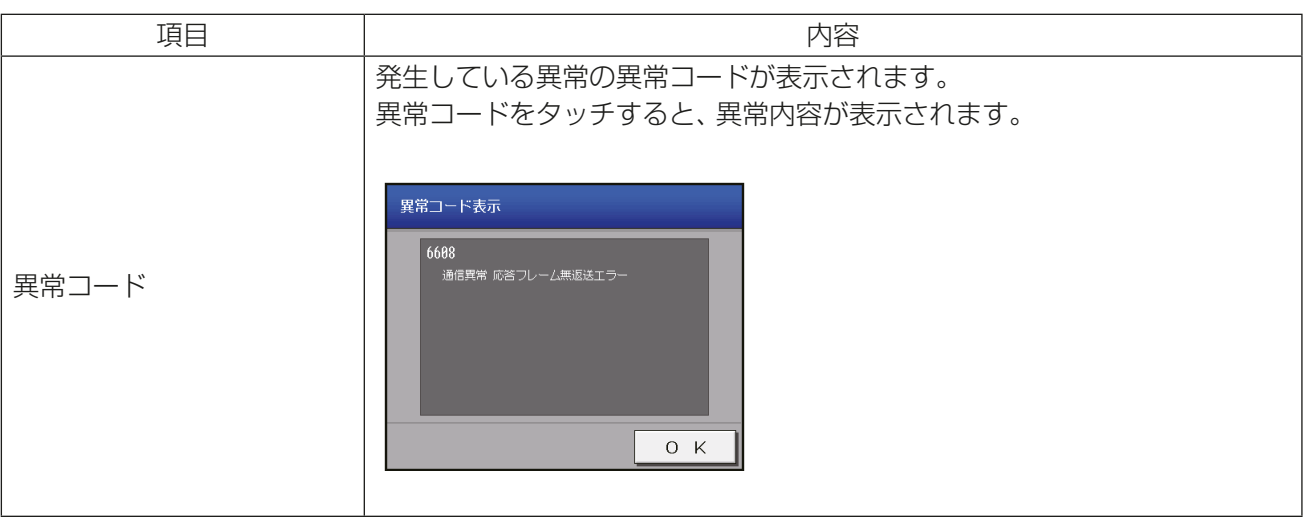

## [2] 統合管理ブラウザ画面

メニューの[お知らせ]-[ユニット異常履歴]をクリックしてユニット異常履歴画面を開きます。 ユニットの異常履歴が表示されます。

または、メニューの[お知らせ]-[通信異常履歴]をクリックして通信異常履歴画面を開きます。 通信の異常履歴が表示されます。

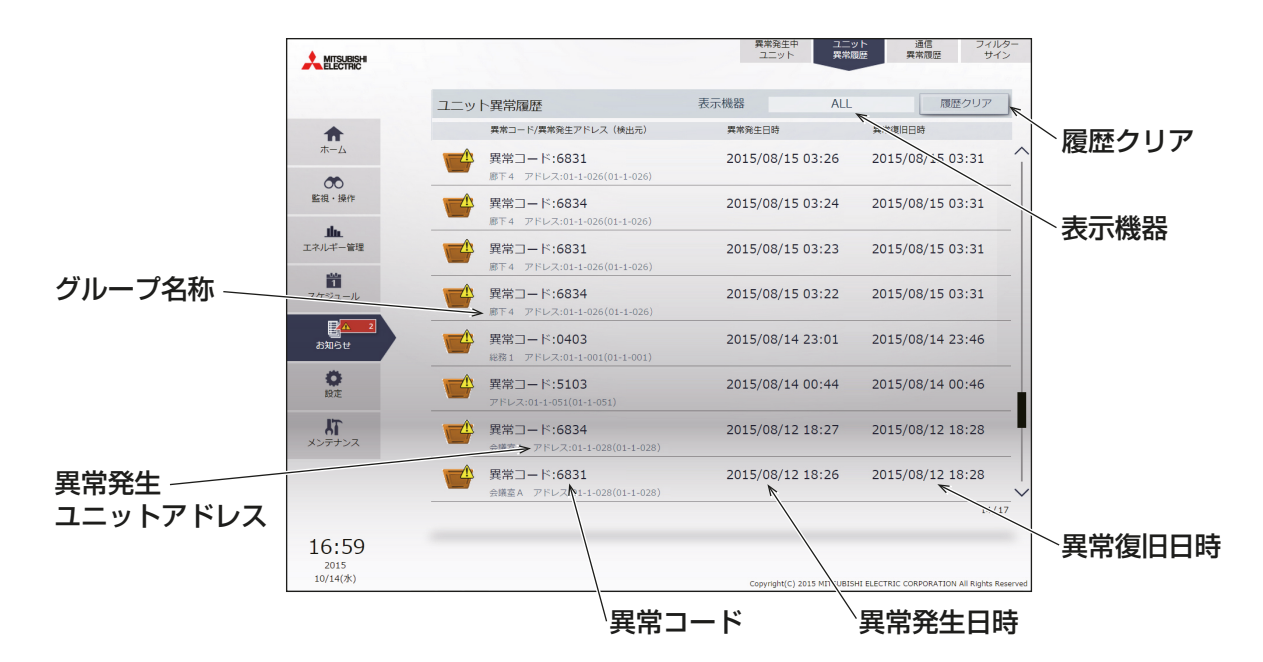

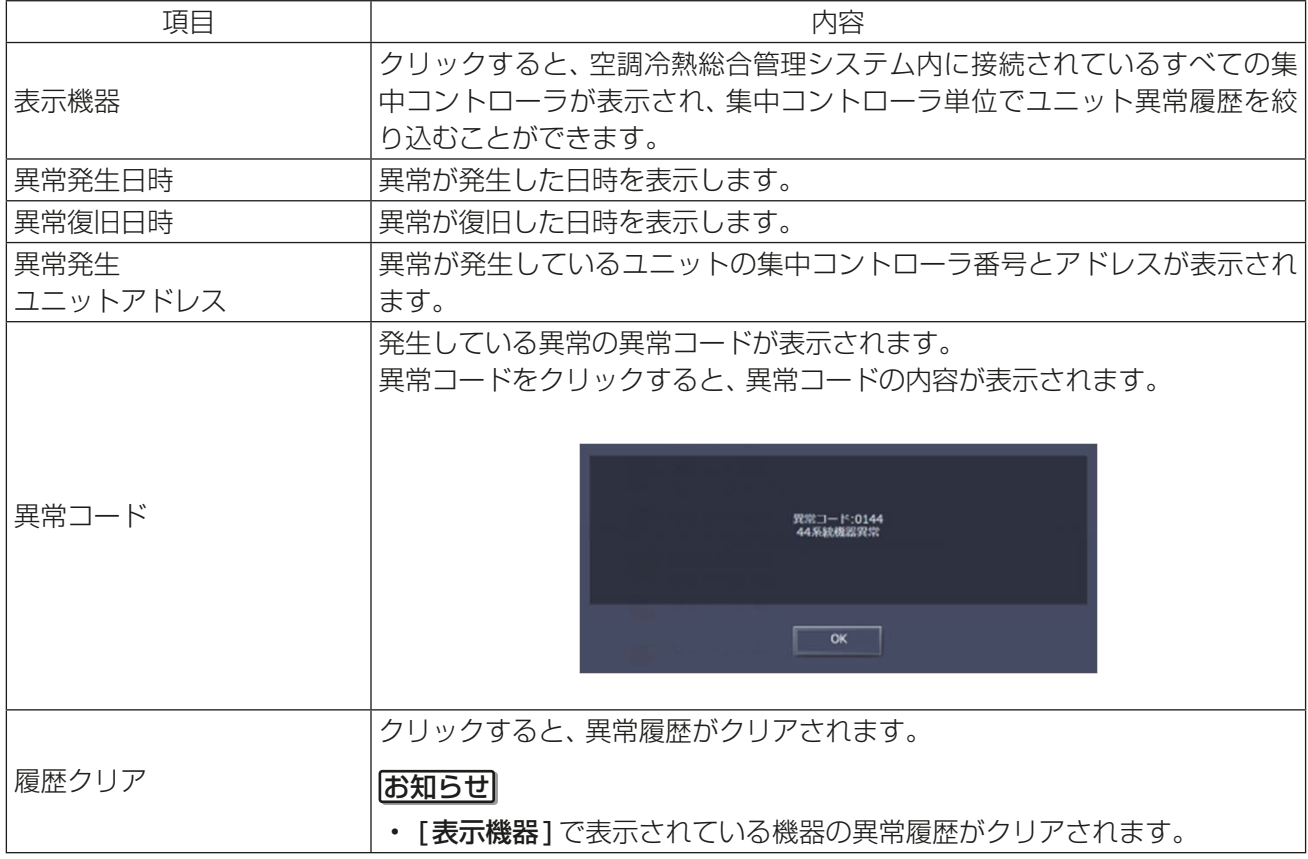

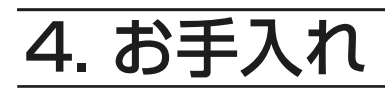

$$
\triangle \mathop{\hbox{\rm \AA}}\limits^{\rm \underline{\#}} \triangleq
$$

コントローラの近くに可燃物を置いた り、可燃性スプレーを使用したりしな いこと。 **•引火·火災·爆発のおそれあり。** 

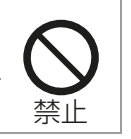

コントローラを水・液体で洗わないこ と。 ショート・漏電・感電・故障・発煙・発 火・火災のおそれあり。

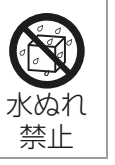

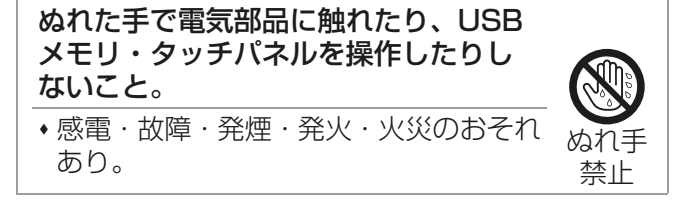

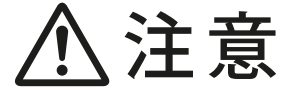

ガラス部品に損傷するような力を加え ないこと。 ガラス損傷によるけがのおそれあり。

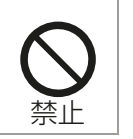

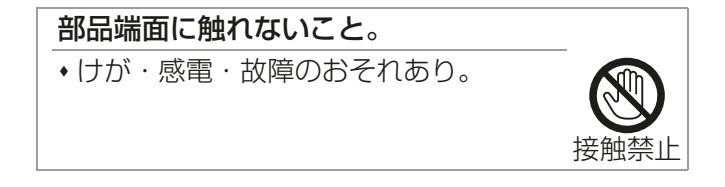

# 4-1. ディスプレイのお手入れ方法

- ガラス部の表面を乾いた布でふいてください。
- ディスプレイ内部は、下記の手順でタッチパネルクリーニングを行ってください。

#### 手順

- 1. 通常画面で、右上の設定変更[ ₹ ]をタッチする。 ログイン画面が表示します。
- 2. [タッチパネルクリーニング]をタッチする。 タッチパネル清掃画面が表示します。

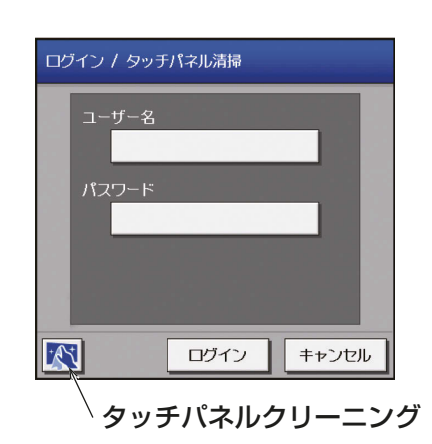

3. 「乾いた柔らかい布」か「中性洗剤に浸しよく絞った布」 または「エタノールをしみ込ませた柔らかい布」でタッ チパネルを清掃する。

有機溶剤・酸・アルカリ類は使用しないでください。

## お願い

• 中性洗剤は、使用量の目安までうすめて使用してく ださい。 原液のままで使用しないでください。

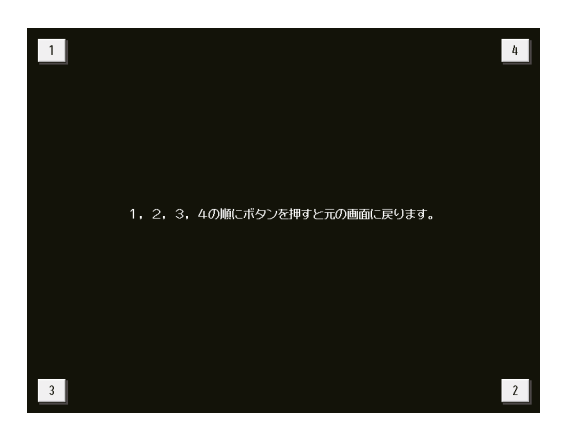

4. 掃除が終わったら、1から4の数字を順にタッチする。 元の画面に戻ります。

#### お知らせ

- タッチするとタッチしたボタンが濃い灰色に変わります。
- 規定の順序以外でタッチした場合、すべてのタッチした状態が解除され、再度[1]からタッチしない とログイン画面に戻りません。

# 4-2. カバーのお手入れ方法

台所用中性洗剤を使用量の目安まで水で薄めて柔らかな布に含ませて拭き、最後に乾いた布で洗剤が残らない ように拭きとります。 ガソリン・ベンジン・シンナー・みがき粉・酸性/アルカリ性洗剤・エタノールなどは製品を傷めますので、 絶対使用しないでください。

# 5. 定期点検のお願い

本製品は、長期間の使用に伴い、製品を構成する部品に生ずる経年劣化などにより、安全上支障が生じるおそ れがあります。

本製品を良好な状態で長く安心してご利用いただくために、サービス会社と保守契約を結び、定期的に点検す ることをお勧めします。

当社指定のサービス会社と保守契約(有料)いただければ、専門のサービスマンがお客様に代わって保守点検を いたします。万一の故障時も早期に発見し、適切な処理を行います。

点検のご依頼・ご相談は、別添の「三菱電機 修理窓口・ご相談窓口のご案内」に連絡してください。

# 6. 製品独自のお願い事項

# 6-1. 最初の電源投入時の設定方法

## 6-1-1. AE-200J単体で使用する場合

## 手順

1. 電源投入後、言語選択画面が表示されたら、表示に 使用する言語を選択し、[OK]をタッチする。

## お知らせ

- 電源を入れてから画面が表示されるまでに約1 分かかります。
- 初期設定を一度行っている場合は、電源投入 後、監視/操作画面が表示されます。

## お願い

- 画面が表示されるまで、画面をタッチしないで ください。
- 2. 現在日時設定画面が表示されたら、現在日時を設定 し、「設定保存1をタッチする。 「6-2-3. 現在日時設定」を参照してください。

## お願い

- 初期立ち上げ時は、時刻設定を行ってくださ い。
- [設定保存]をタッチするまでは、設定が保存 されません。設定完了後、「設定保存1をタッチ し、設定を保存してください。

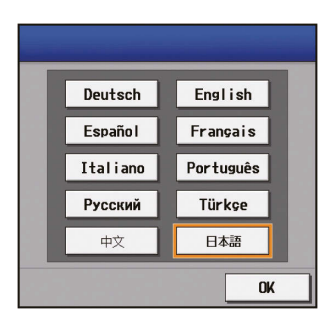

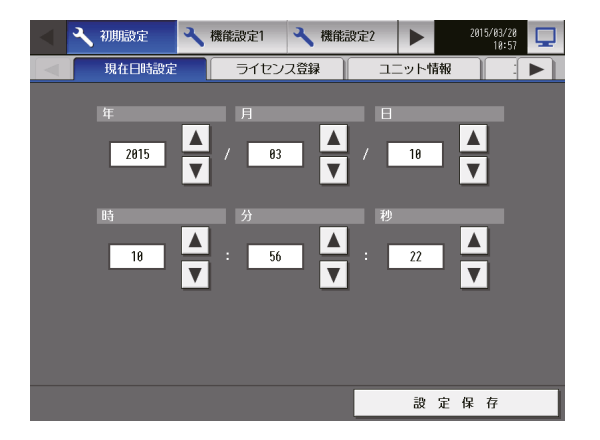

- 3. [ユニット情報][ユニット情報2]をタッチする。
- 4. 必要事項を設定し、[設定保存]をタッチする。 設定を保存します。 「6-2-5. ユニット情報の設定」を参照してください。

## お願い

- 「台数拡張」設定を[利用しない]に設定してく ださい。
- 「AE-200 M-NET」設定を[利用する]に設定 してください。

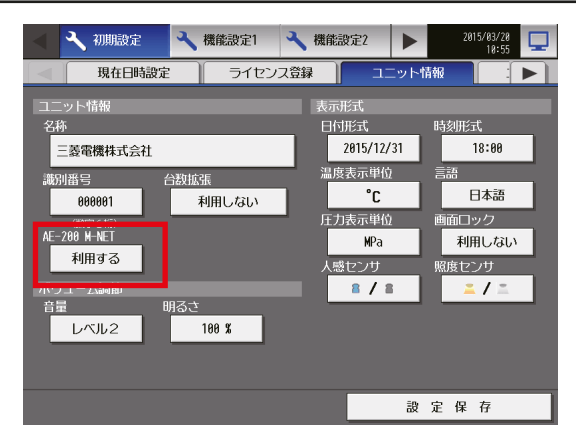

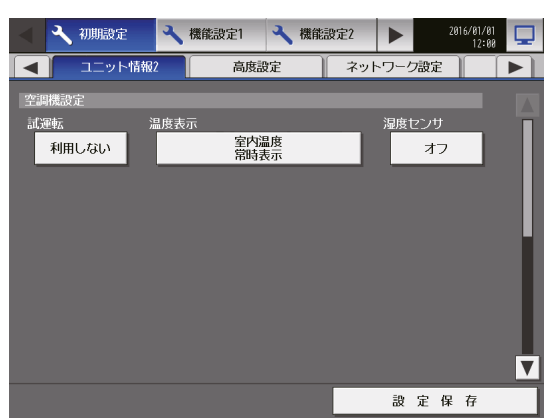

■ 機能設定1 ■ 機能設定2 ■

√ 初期設定 √ 機能設定1 √ 機能設定2 ▶

■ 連動ロスナイ設定

2 ロビー南側<br>5 ロビー西側

7 会議室A<br>10 会議室D

- 12 1階 待合室<br>19 3階 エレベータ<br>24 4階 待合室

4 初期設定

エントランス  $\sqrt{2}$ 

ロビー南側  $\sqrt{4}$  $\overline{\phantom{a}}$ 

ロビー東側  $\sqrt{7}$  $\overline{3}$ 

ロビー北側

■ グループ設定

1 エントランス<br>4 ロビー北側

エレベータホール

|11 エレベータホール|<br>16 2階 待合室<br>23 4階 エレベータ<br>28 6階 エレベータ

**DE-**

会議室 6 大会議室<br>9 会議室C

テナット

 $\overline{\blacksquare}$ 

高度設定

2014/02/18<br>15:52

 $\boxed{m}$  281

lm

 $\blacksquare$ 

設定保存

3 ロビー東側

8 会議室B

15 2階 エレベータ<br>20 3階 待合室<br>25 5階 エレベータ

設定保存

<del>ーコースの<br>エキュースの プロック設定 FFFFFFF</del>

ー<br>- グループ設定

 $\equiv$  181

 $\boxed{=}$  182

 $\boxed{=}$  183

 $\Box$ 

 $\overline{\mathbf{v}}$ 

 $\blacktriangledown$ 

 $\begin{array}{|c|c|c|}\n 2014 \text{/} 82 \text{/} 18 & \quad \quad \text{ } \quad \quad \text{ } \quad \quad \text{ } \quad \quad \text{ } \quad \quad \quad \text{ } \quad \quad \quad \text{ } \quad \quad \quad \text{ } \quad \quad \quad \text{ } \quad \quad \quad \text{ } \quad \quad \text{ } \quad \quad \quad \text{ } \quad \quad \quad \text{ } \quad \quad \text{ } \quad \quad \quad \text{ } \quad \quad \quad \text{ } \quad \quad \text{ } \quad \quad \quad \text{ } \quad \quad \quad \text{ } \quad \quad \quad \text{ } \quad \quad \quad \text{ }$ 

- 5. [■]をタッチし、「グループ設定]を表示させ、「グ ループ設定]をタッチする。
- 6. グループ設定をし、[設定保存1をタッチする。 「6-2-7. グループ設定」を参照してください。

7. 必要に応じ、以下の設定を行う。

- ブロック設定 「6-2-8. ブロック設定」を参照してください。
- フロアレイアウト設定 「6-2-10. フロアレイアウト」を参照してくだ さい。
- 8. [初期設定]をタッチし、[ネットワーク設定]を表 示させ、[ネットワーク設定]をタッチする。
- 9. 必要事項を設定し、[設定保存]をタッチする。 「6-2-6. ネットワーク設定」を参照してください。

#### お知らせ

- LAN設定を変更し、[設定保存]をタッチした 場合は、手順10の操作なしでAE-200Jが再 起動されます。
- 10. 画面右上の[ | | | | をタッチすると「監視/ 操作画面 に戻ってもよろしいですか?」が表示されるので[は い]をタッチして、監視/操作画面に移動する。 右のようなメッセージが表示して、初期設定が完了 します。

#### お知らせ

- 通信異常が発生していない場合、2~3分で立 ち上がりますが、異常が発生している場合、最 大5分程度お待ちいただく場合があります。
- 11. 各ユニットの時刻合わせのため、再度現在日時設定 画面を表示させて、「設定保存1をタッチする。

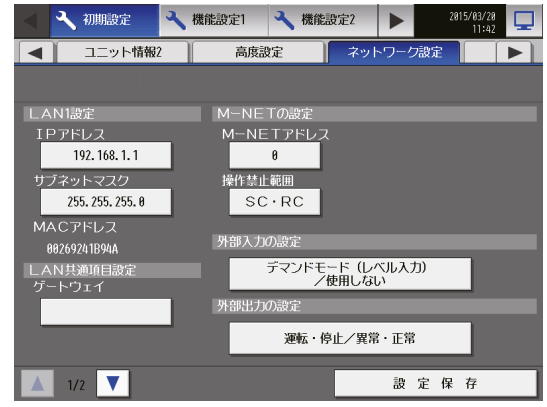

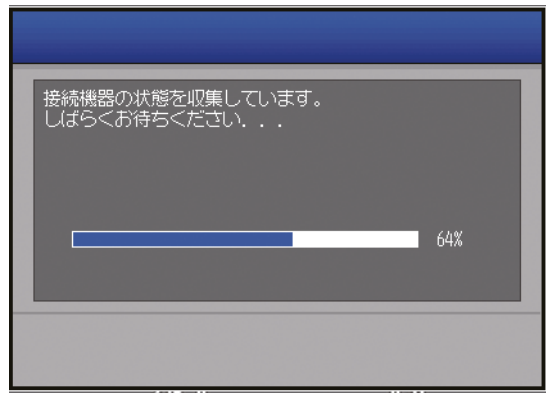

## 6-1-2. AE-50J/EW-50Jを接続し、台数拡張する場合

#### お願い

• AE-50J/EW-50Jを接続する場合、先にAE-50J/EW-50Jのネットワーク設定を行ってから、AE-200J のネットワーク設定を行ってください。

## [1] AE-50Jでの設定

#### 手順

1. AE-50Jの電源投入後、言語選択画面が表示された ら、表示に使用する言語を選択し、[OK]をタッチす る。

現在日時設定画面が表示します。

#### お知らせ

- 電源を入れてから画面が表示されるまでに約1 分かかります。
- 初期設定を一度行っている場合は、電源投入後 監視/操作画面が表示されます。

#### お願い

• 画面が表示されるまで、画面をタッチしないで ください。

Deutsch English Español Français Italiano Português Русский Türkçe 中文 日本語  $0<sup>K</sup>$ 

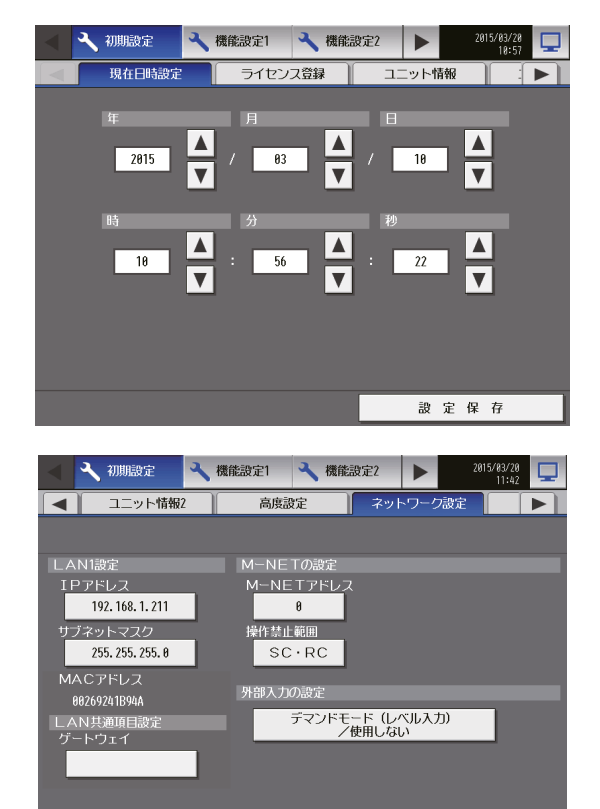

設定保存

- 2. [■]をタッチし、[ネットワーク設定]を表示させ、 タッチする。
- 3. AE-50Jの IP アドレスを設定し、[設定保存]を タッチする。 AE-50Jが再起動します。 「6-2-6. ネットワーク設定」を参照してください。

## [2] EW-50Jでの設定

「AE-200J/AE-50J/EW-50J 取扱説明書 初期設定編」 または「EW-50J据付工事説明書」を参照してくだ さい。

 $1/2$ 

## [3] AE-200Jでの設定

#### 手順

1. AE-200Jの電源投入後、言語選択画面が表示された ら、表示に使用する言語を選択し、[OK]をタッチする。

#### お知らせ

- 電源を入れてから画面が表示されるまでに約1分 かかります。
- 初期設定を一度行っている場合は、電源投入後監 視/操作画面が表示されます。
- AE-50J/EW-50Jでの設定完了後、 AE-50J/EW-50Jと通信可能な状態で実施して ください。通信できていない状態では正常に設定 を行うことができません。

#### お願い

- 画面が表示されるまで、画面をタッチしないでく ださい。
- 2. [ユニット情報]、[ユニット情報2]をタッチする。
- 3. 必要事項を設定し、「設定保存1をタッチする。 「6-2-5. ユニット情報の設定」を参照してください。

#### お願い

• AE-200Jの「台数拡張」設定を[利用する]に設定 してください。

#### お知らせ

• 「AE-200 M-NET」を[利用する]に設定した場 合、「表示機器」は[AE-200]、[Exp1]~[Exp3] ([AE]、[1]~[3])の切り替えになります。 「AE-200 M-NET」を[利用しない]に設定した場 合、「表示機器」は[AE-200]、[Exp1]~[Exp4] ([AE]、[1]~[4])の切り替えになります。

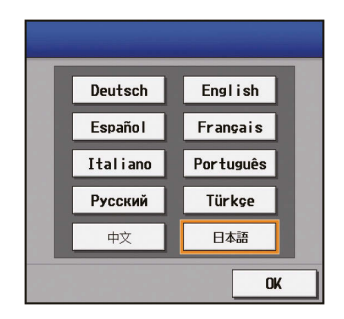

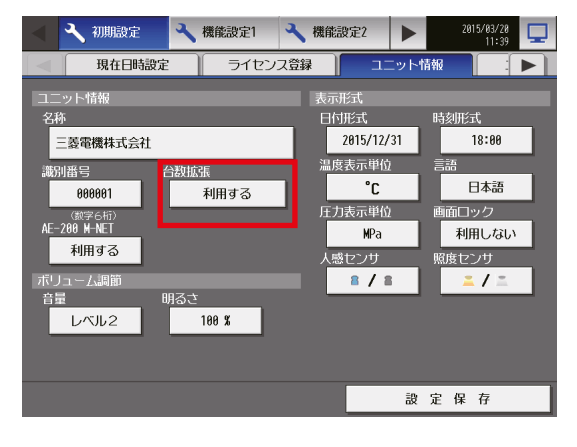

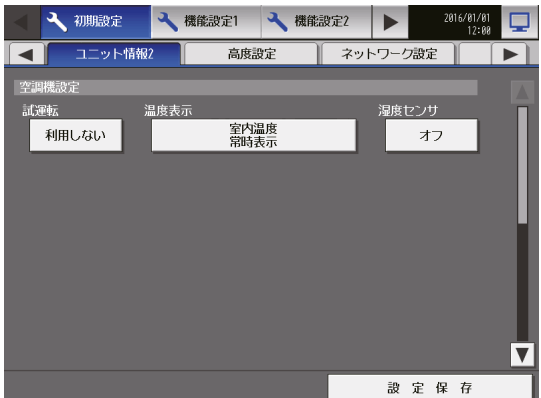

- 4. 下段の[■1]をタッチし、[ネットワーク設定]を表示 させ、タッチする。
- 5. 「表示機器」で [AE200] が選択されていることを確認 し、AE-200JのIPアドレスとサブネットマスクを設定 し、[設定保存]をタッチする。 AE-200Jが再起動します。「6-2-6. ネットワーク設 定」を参照してください。
- 6. 再起動後、初期設定画面へのログインを行う。 手順7へ進んでください。

## お知らせ

• ログイン方法については「6-2-1. 初期設定画面へ のログイン | を参照してください。

#### お願い

- 画面起動中は画面をタッチしないでください。
- 7. 「表示機器」で[1]~[4]を選択し、各AE-50J/EW-50J の設定を行う。

AE-200Jに接続する各AE-50J/EW-50JのIPアドレ スとM-NETアドレスを設定し、[設定保存]をタッチ する。

「6-2-6. ネットワーク設定」を参照してください。 「接続機器の状態を収集しています。しばらくお待ちく ださい...」が表示されますので、完了後手順8.へ進んで ください。

- 8. [グループ設定]をタッチする。
- 9. 「表示機器|で[AE]、[1]~[4]を選択し、各AE-200J/AE-50J/EW-50Jのグループ設定をし、各設 定画面で「設定保存1をタッチする。 「6-2-7. グループ設定」を参照してください。

10. 必要に応じ、以下の設定を行う。

- ブロック設定 「6-2-8. ブロック設定」を参照してください。
- フロアレイアウト設定 「6-2-10. フロアレイアウト」を参照してくださ  $\left\{ \cdot\right\}$

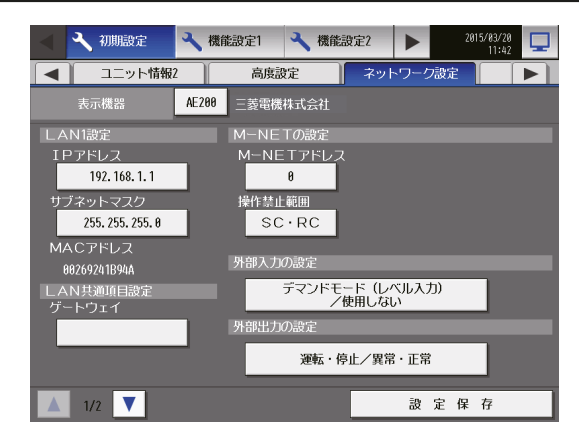

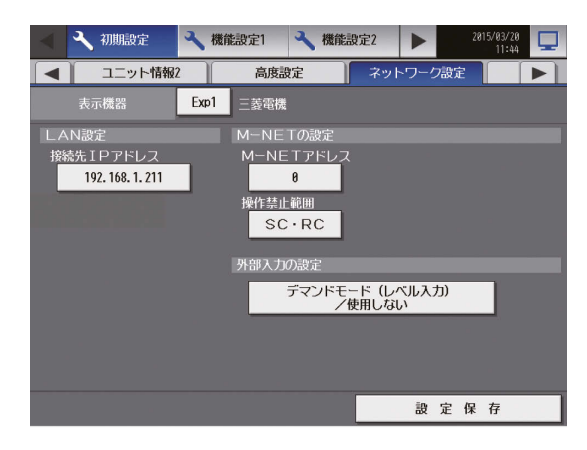

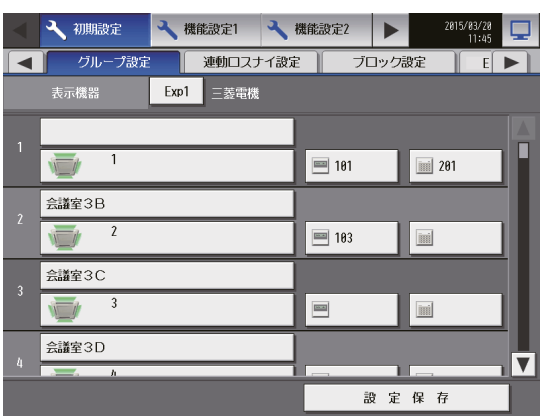

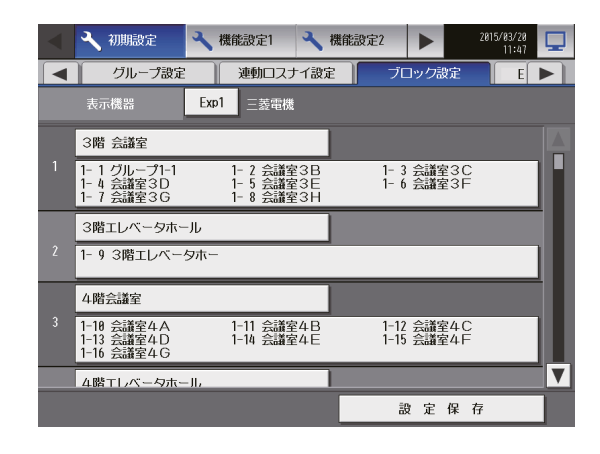

- 11. [現在日時設定]をタッチする。
- 12. 現在日時を設定し、[設定保存]をタッチする。 「6-2-3. 現在日時設定」を参照してください。

#### お知らせ

- [設定保存]すると、AE-200Jの現在時刻が AE-50J/EW-50Jやリモコンなどへ同期されま す。
- AE-50J/EW-50Jと時刻を同期させるために、日 時の設定を行ってください。
- [設定保存]をタッチするまでは、設定が保存され ません。設定完了後、[設定保存]をタッチし、設定 を保存してください。
- 13. 画面右上の[ | | | をタッチして、監視/操作メニュー画 面に移動する。 右のようなメッセージが表示して、初期設定が完了しま す。

お知らせ

• 通信異常が発生していない場合、2~3分で立ち 上がりますが、異常が発生している場合、最大5分 程度お待ちいただく場合があります。

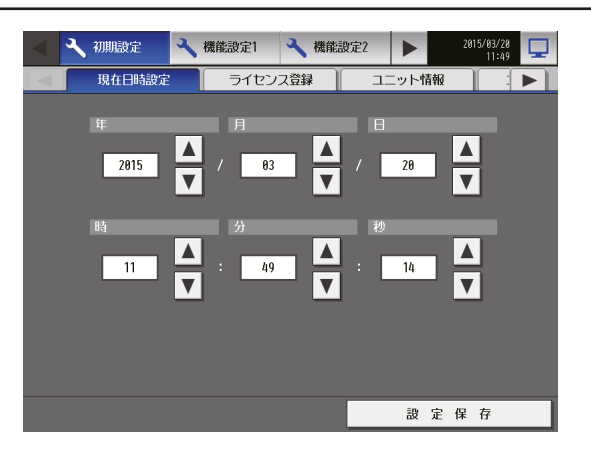

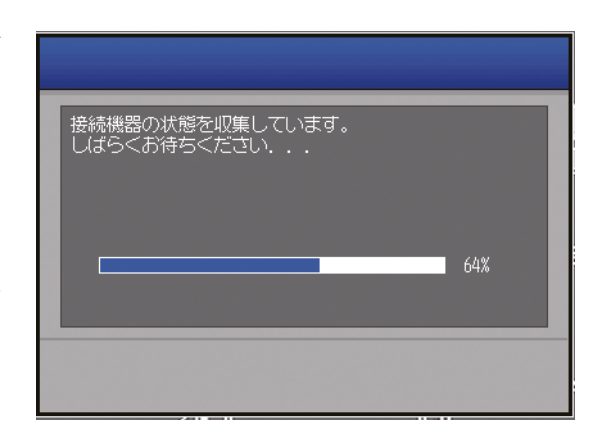

# 6-2. 初期設定

## 6-2-1. 初期設定画面へのログイン

#### 手順

1. 画面右上の[ へ ]をタッチする。 ログイン画面が表示します。

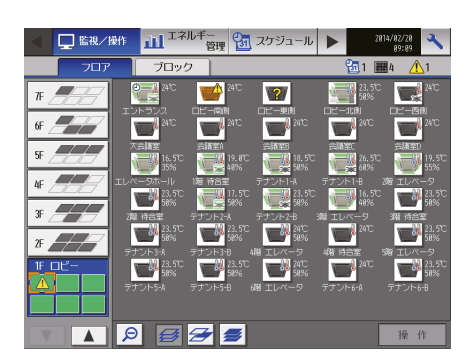

2. ユーザー名とパスワードをキーボード画面で入力し、 [ログイン]をタッチする。 初期設定画面が表示します。 下表に、保守ユーザーとビル管理者の初期ユーザー名、 初期パスワード、および使用できる機能を示します。

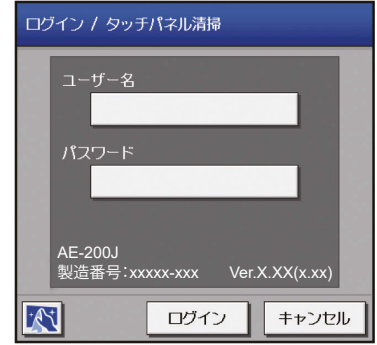

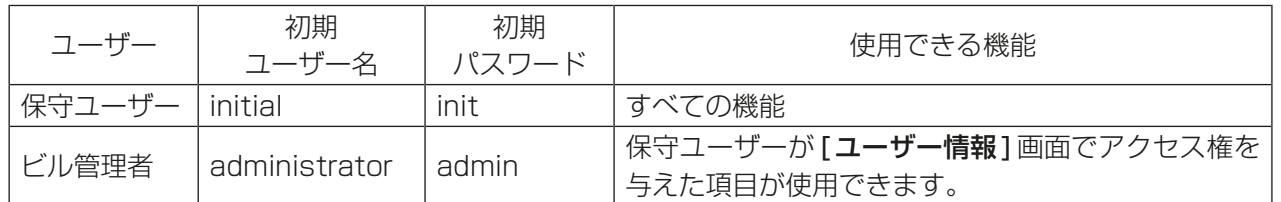

#### お知らせ

- 保守ユーザーは、ビル管理者が使用できる機能を指定できます。詳細については、 「AE-200J/AE-50J/EW-50J 取扱説明書 初期設定編」を参照してください。
- 保守ユーザーおよびビル管理者以外のユーザーが設定を変更できないように、初期のユーザー名とパス ワードを初期値から変更することを推奨します。初期のユーザー名とパスワードの変更方法について は、「AE-200J/AE-50J/EW-50J 取扱説明書 初期設定編」を参照してください。 変更したユーザー名とパスワードは忘れないようにしてください。もし忘れた場合は代理店あるいは販 社にご連絡ください。

#### お知らせ

• ログインでのキーボード画面は、下図が表示されます。

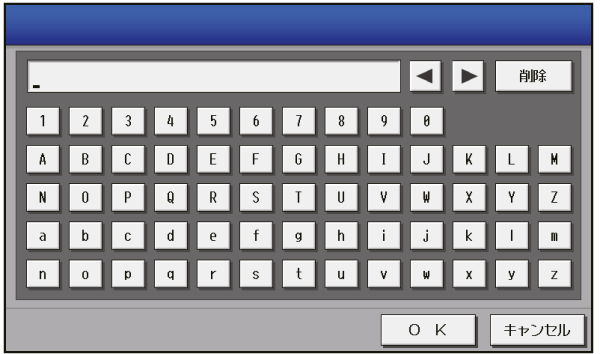
#### [1] キーボード画面 表示領域 矢印 1 ▶ 8 三菱電機株式会社 削除 N B C D E F G H D D K D H キーボード 空白 空白 英字(大文字)  $\boxed{3}$ ABC abc 10  $0 K$ キャンセル キャンセル **OK** 英字(小文字) 数字・記号 手書き入力

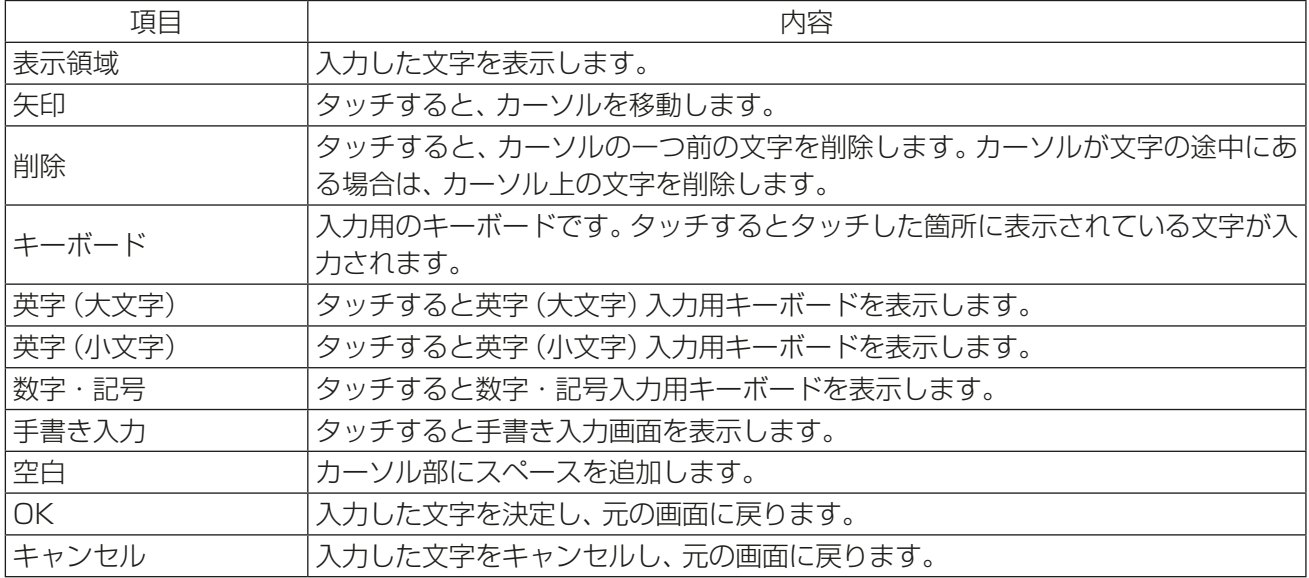

# [2] 手書き入力画面

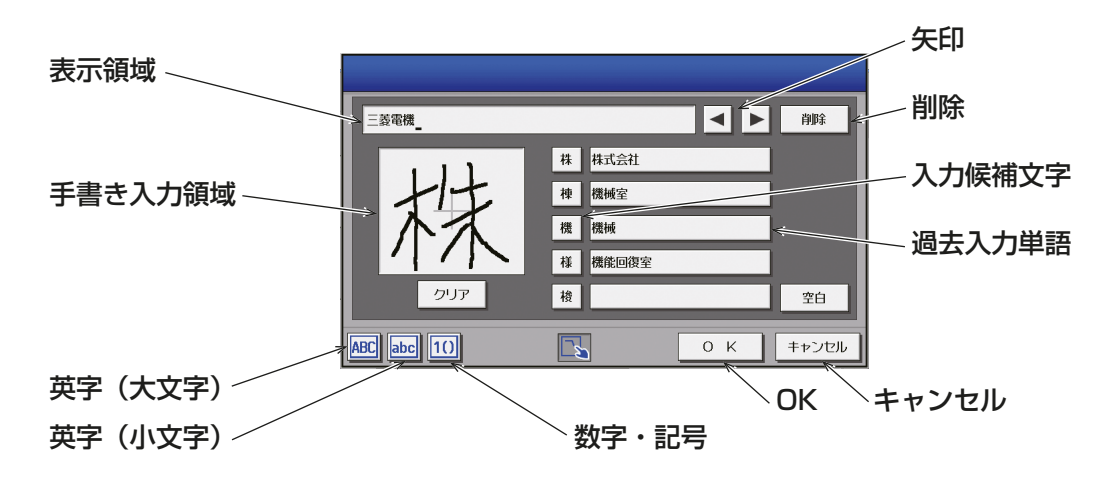

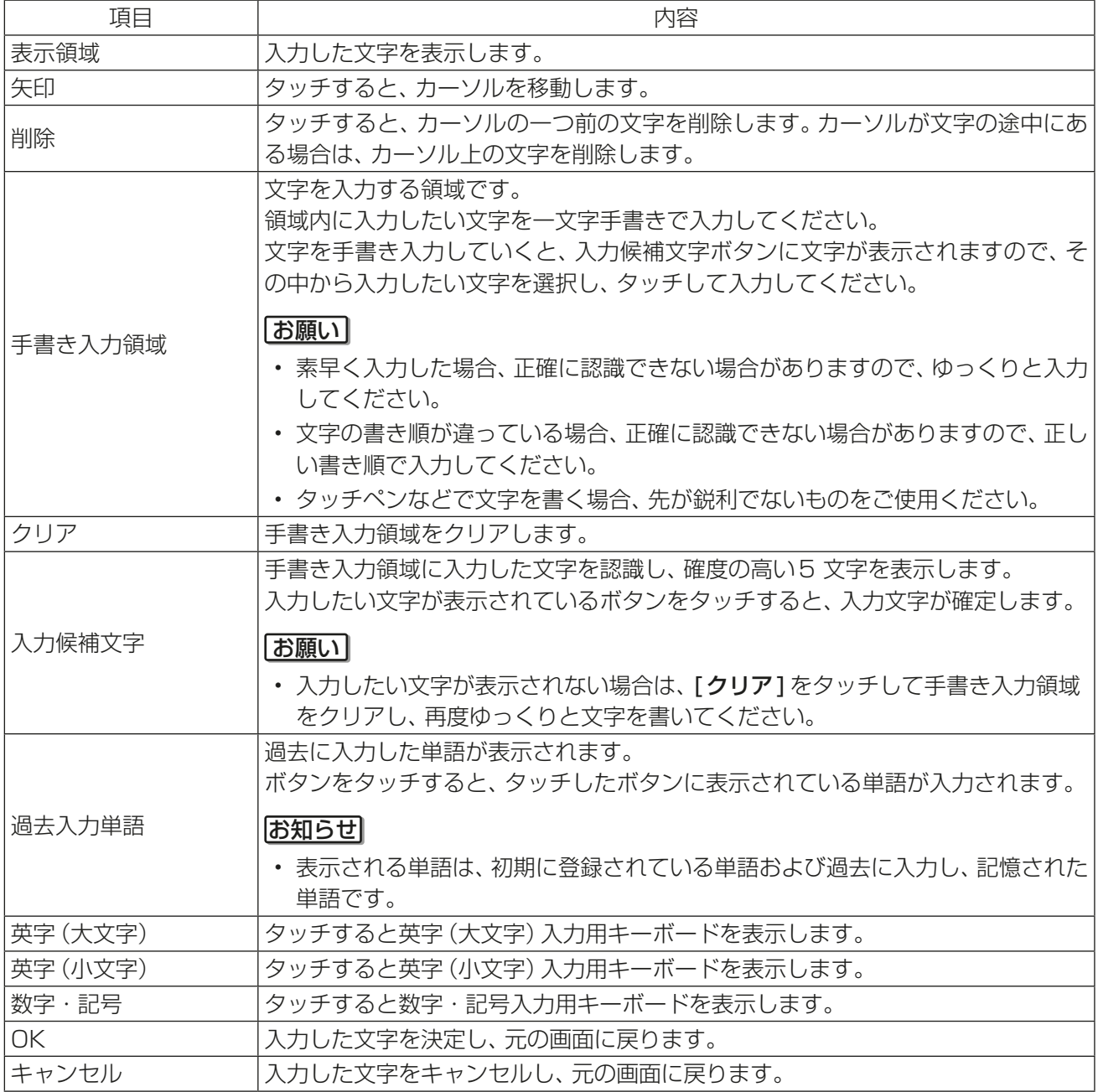

### 6-2-2. 画面のロック

保守ユーザー、ビル管理者以外のユーザーが操作できないようにするために、画面ロックを行います。

#### 手順

1. ユニット情報画面の「画面ロック」設定を[利用する]に 設定する。

バックライトが消灯した際に(3分間操作なしの場合)、 画面ロック機能が働きます。

### お知らせ

- 工場出荷時は「利用しない]に設定されています。
- 初期設定画面が開いている場合、画面ロック機能は 働きません。

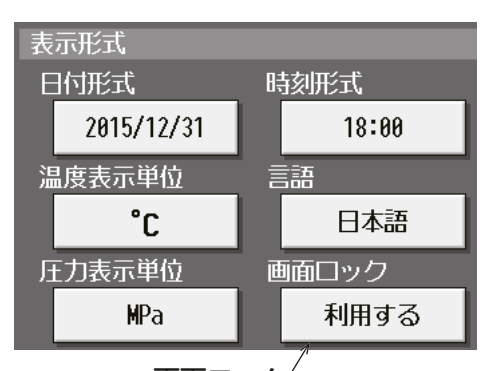

画面ロック $\sqrt{ }$ 

ログイン画面で[4]をタッチすると、すぐに画面ロック をかけることができます。

画面ロックを解除するには、ログイン時と同様のユーザー 名・パスワードを入力してください。

#### お知らせ

• 保守ユーザー用・ビル管理者用どちらでも画面ロッ クを解除できます。

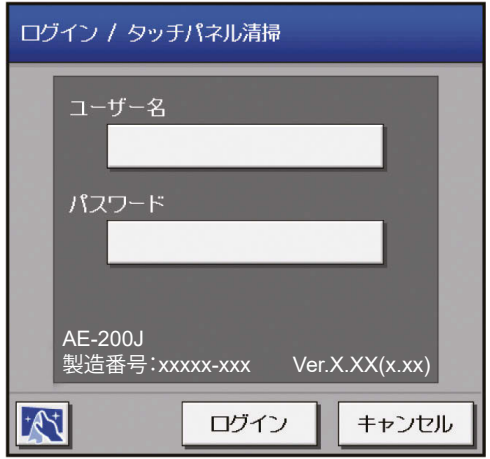

### 6-2-3. 現在日時設定

メニューの「初期設定1-「現在日時設定1をタッチして現在日時設定画面を開きます。 現在日時を入力後、「設定保存1をタッチします。

#### お知らせ

- ビル管理者でログインした場合は、現在日時設定の操作が禁止されている場合があります。
- スケジュール運転を行っている場合に現在日時を進めると、飛ばされた時刻のスケジュールは実行されま せん。
- 電力按分課金支援機能を利用しているときに現在日時を変更すると、空調料金の集計結果に影響が出る場 合があります。
- TG-2000が接続されているシステムの場合、TG-2000から設定を行ってください。
- AE-50J/EW-50J、汎用インターフェース(PAC-YG66DC(1))、環境用計測コントローラ(PAC-YG63MC (1))、計量用計測コントローラ(PAC-YG60MC(1))を新たに接続した場合、これらのユニットに現在 日時を設定するために、この画面で日時設定を行ってください。
- この画面で設定された日時設定は、M-NETシステム内全ユニットと接続されているAE-50J/EW-50J、 時刻マスタ/サブ設定がサブに設定されている同一M-NET上のAE-200Jに反映されます。
- 時刻マスタ/サブ設定がサブに設定されている場合は設定できません。
- AE-50J/EW-50Jで日時設定を行っても、他のAE-50J/EW-50Jには送信されません。
- 日時設定はAE-200Jから行ってください。拡張コントローラであるAE-50JやEW-50Jでも変更はでき ますが、1日1回AE-200Jの時刻に同期されます。AE-50J/EW-50Jの交換時のみAE-50JやEW-50J のWebブラウザから日時設定を行ってください。

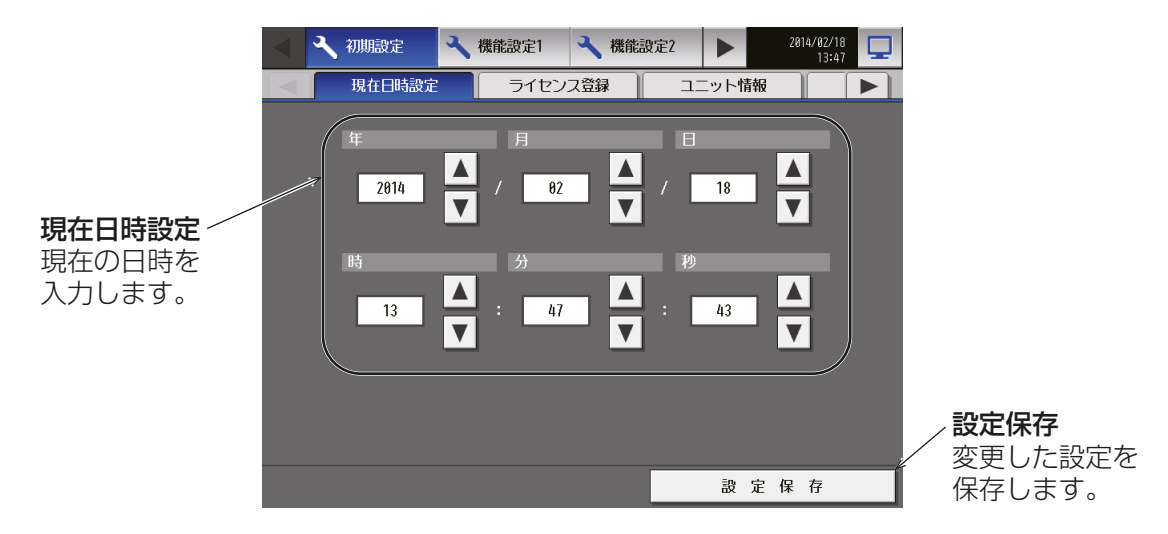

#### お知らせ

• 時刻が初期化された時のメッセージ表示

停電などにより、長期間電源が供給されない状況が続いた場合、時刻がリセットされ、電源投入時に 下記のメッセージポップアップが表示されます。メッセージが表示されましたら、時刻の設定を再度 行ってください。

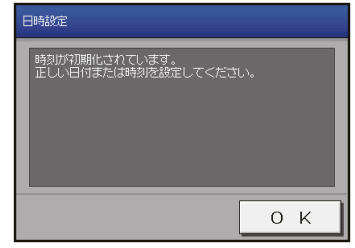

- この画面は時刻設定を行うまで定期的に表示されます。
- 時刻が初期化された状態で使用した場合、スケジュール機能やナイトセットバック機能およびナイ トパージ機能が正常に動作しません。

### 6-2-4. ライセンス登録

メニューの「初期設定1-「ライセンス登録1をタッチしてライセンス登録画面を開きます。 オプション機能とライセンス番号の購入方法については、お買い上げの販売店にお問い合わせください。

#### お知らせ

- ライセンス登録には、現在日時設定が必要です。現在日時設定については、「6-2-3. 現在日時設定」参照。
- ライセンス登録はAE-200J/AE-50J/EW-50Jごとに必要です。
- ユニット情報画面の「台数拡張」設定が[利用する]に設定されている場合に、「表示機器」の設定が AF-200Jの画面にのみ表示されます。「表示機器」の設定を [AE200]、[Exp1]~[Exp4]と切り替えて AE-200Jと各AE-50J/EW-50Jのライセンスを個別に登録してください。
- AE-50J/EW-50J接続時は、AE-50J/EW-50Jが正しく接続されている状態でライセンス登録を行って ください。

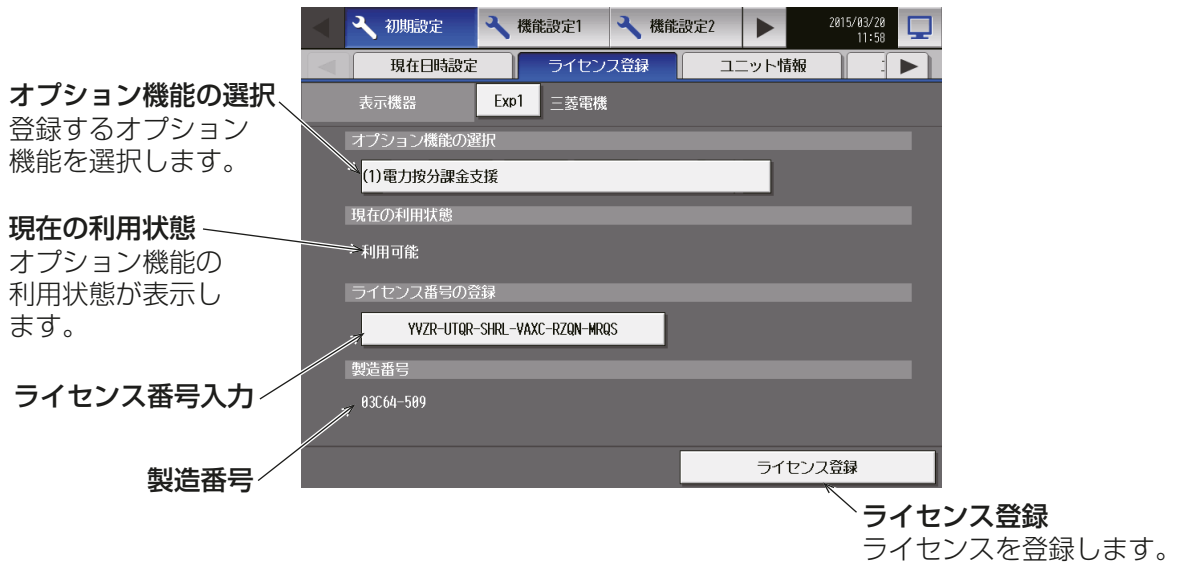

### 手順

- 1. 「オプション機能の選択」で、登録するオプション機能を選択する。 「現在の利用状況川に利用状況が表示します。
- 2. 「ライセンス番号の登録」で、ライセンス番号を入力し、「ライセンス登録1をタッチする。 「現在の利用状況」に、「利用可能」が表示します。 登録が失敗した場合は、オプション機能とライセンス番号が正しいかを確認してください。

### お知らせ

• アルファベットの「O」と「IIは、ライセンス番号に使用されていません。

### 6-2-5. ユニット情報の設定

メニューの「初期設定1-「ユニット情報1または「ユニット情報21をタッチします。ここでは本体の設定、表 示形式、ボリューム調節、試運転の利用有無や室温・湿度の表示有無の設定などの各種基本設定を行います。設 定内容入力後は、[設定保存]をタッチします。

#### お知らせ

• ビル管理者でログインした場合は、ユニット情報設定の操作が禁止されている場合があります。

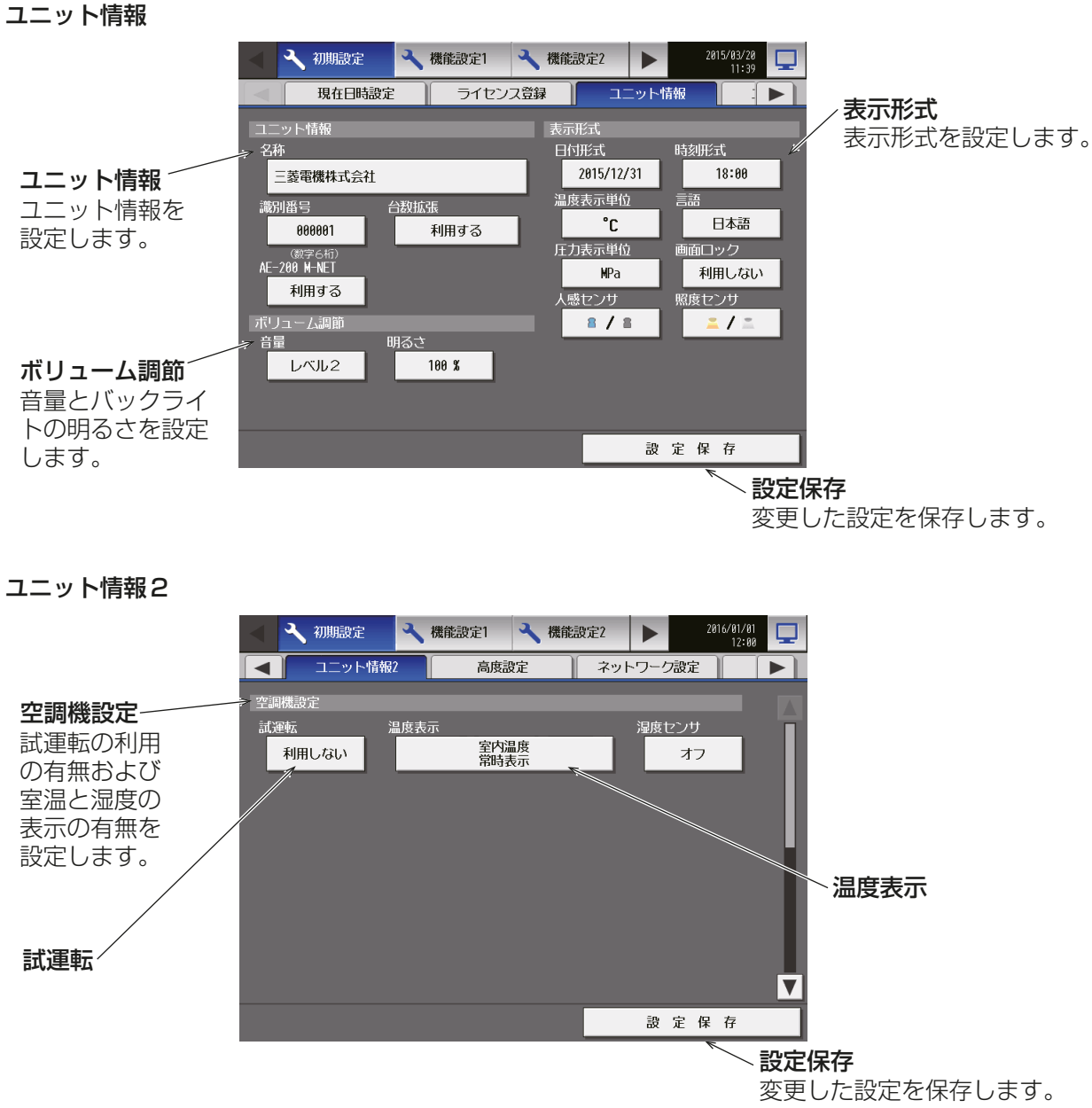

### [1] ユニット情報

「ユニット情報」で名称と識別番号、台数拡張を設定します。

#### 手順

- 1. 「名称」をタッチする。 キーボード画面が表示します。
- 2. 40文字以内(半角/全角)でユニット名称を入力する。 入力した名称は、異常メール通報および警報メールの送信者名としても使用されます。

#### お知らせ

- 「名称| では、次の文字は使用できません: <、>、&、"、'
- 3. 「識別番号」をタッチする。
	- キーボード画面が表示します。
- 4.6桁の数字で識別番号を入力する。 AE-200J/AE-50Jを識別番号で管理する場合に利用してください。入力した識別番号は、異常メールお よび警報メールの送信者識別番号としても使用されます。
- 5. AF-50J/FW-50Jを接続する場合は、「台数拡張」をタッチし、「利用する1に設定する。

#### お知らせ

- AE-50Jの本画面では、「台数拡張」は表示されません。
- 「台数拡張」設定を[利用する]とした場合は、ネットワーク設定画面でAE-50J/EW-50Jの設定を 行ってください。「6-2-6. ネットワーク設定」参照
- EW-50JのIPアドレスの設定は初期設定用Webブラウザから行ってください。 (「AE-200J/AE-50J/EW-50J 取扱説明書 初期設定編」参照)
- 6. 「AE-200 M-NET」を[利用する]または[利用しない]を選択する。 AE-50J/EW-50J接続時に、AE-200Jに空調機等を接続しない場合は [利用しない]に設定する。

### お知らせ

- [利用しない]に設定した場合、AE-50J/EW-50Jを最大4台まで接続することができます。
- AE-50Jの本画面では、「AE-200 M-NET」は表示されません。

#### お願い

• 電力按分課金機能ライセンスを登録している場合は、「AE-200按分」を[利用する]/[利用しない]の選択 画面が表示されます。TG-2000での電力按分課金支援機能を使用する場合は、[利用しない]を選択して ください。

「AE-200按分」を[利用する]に設定する場合は、「AE-200J/AE-50J/EW-50J 取扱説明書 電力按分課 金支援機能編 | を参照してください。

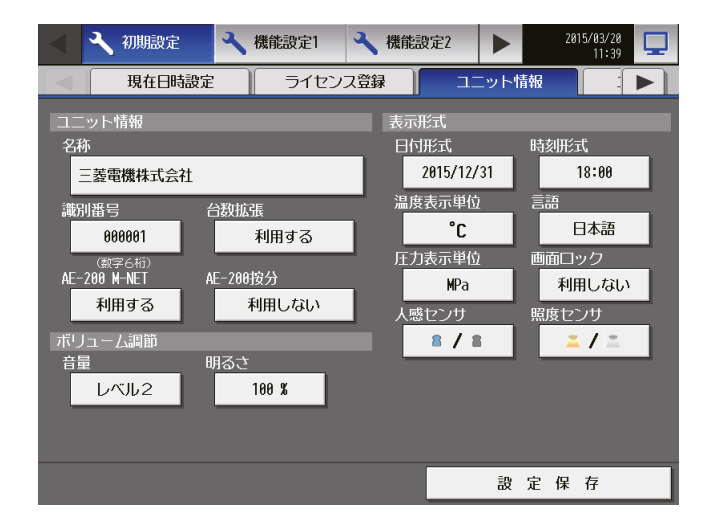

### [2] ボリューム調節

「ボリューム調節」で、音量、明るさを設定します。

#### 手順

1. 「音量」で、画面をタッチした時の音の音量(レベル0~3)を選択する。(レベル0: 無音)

### お知らせ

• 設定変更はすぐに反映されます。

2. 「明るさ」で、画面の明るさ[70%]、[80%]、[90%]、[100%]を選択する。 数値が大きいほど明るくなります。

#### お知らせ

• 設定変更はすぐに反映されます。

### [3] 表示形式

「表示形式」で、日付や時刻などの表示形式や人感センサ、照度センサなどの表示の有無を設定します。

#### 手順

- 1. 「日付形式」で、年月日の表示形式を選択する。 ボタンをタッチするたびに[31/12/yyyy][12/31/yyyy][yyyy/12/31]が切り替わります。yyyyの 部分には現在の年が表示されます。(例えば[31/12/yyyy]は、現在2017 年であれば、31/12/2017 と表示)
- 2. 「時刻形式」で、時刻の表示形式(24時間表示/12時間表示)を選択する。 ボタンをタッチするたびに [18:00][PM 06:00] が切り替わります。
- 3. 「温度表示単位」で、温度表示の単位を選択する。 ボタンをタッチするたびに[℃][゚F]が切り替わります。
- 4. 「言語」で、表示言語を選択する。 [言語設定]をタッチすると、言語選択画面を表示し、選択した言語に切り替わります。
- 5. 「圧力表示単位」で、[MPa]、[PSI]、または[kgf/cm2]を選択する。
- 6. 「画面ロック」で、[利用しない]または[利用する]を選択する。 画面ロック機能を有効にするには[利用する]に設定します。 「6-2-2. 画面のロック」参照
- 7. 「人感センサ」で、MEリモコン(PAR-F30ME, PAR-F30ME1)に搭載されている人感センサで検知され る在室/不在状態の表示/非表示設定を行う。 [**非表示**]を選択すると、フロアまたはブロック画面に在室/不在状態マークを表示しません。 [ 2 ](青色)を選択すると、リモコンのセンサが在室を検知した場合に在室状態マークを表示します。 [ ■ 1 (灰色) を選択すると、リモコンのセンサが不在を検知した場合に不在状態マークを表示します。 [ 2 / 2 ](青色/灰色)を選択すると、検知状態に応じて在室または不在状態マークを表示します。

#### お知らせ

- 人感センサが搭載されていないMEリモコンの場合は、フロアまたはブロック画面に在室/不在状態 マークを表示しません。
- 8. 「照度センサ」で、MEリモコン(PAR-F30ME, PAR-F30ME1)に搭載されている照度センサで検知され る明るい/暗い状態の表示/非表示設定を行う。

[**非表示**]を選択すると、フロアまたはブロック画面に明るい/暗い状態マークを表示しません。

[ ■ 1 (黄色)を選択すると、部屋の明るさレベルがあらかじめ設定された明るさレベルに達したときに明 るい状態マークを表示します。

[ ■ 1(灰色)を選択すると、部屋の暗さレベルがあらかじめ設定された暗さレベルに達したときに暗い状 態マークを表示します。

[ ■ / ■ 1(黄色/灰色)を選択すると、検知状態に応じて明るいまたは暗い状態マークを表示します。

- 照度センサが搭載されていないMEリモコンの場合は、フロアまたはブロック画面に明るい/暗い状 態マークを表示しません。
- 明/暗検知のしきい値は、MEリモコン(PAR-F30ME, PAR-F30ME1)で設定します。

### [4] 空調機設定

「空調機設定」で試運転の利用の有無および室温と湿度の表示の有無を設定します。

#### (1) 試運転

試運転の利用可否を選択します。ボタンをタッチするたびに [利用しない][利用する]が切り替わります。 試運転を[利用する]にすると、操作画面で[試運転]が可能となります。 また、試運転時は[監視/操作]-[計測]画面の電力量に、[計測値編集]が表示されますので、下記の手順で 電力量の値を補正できます。

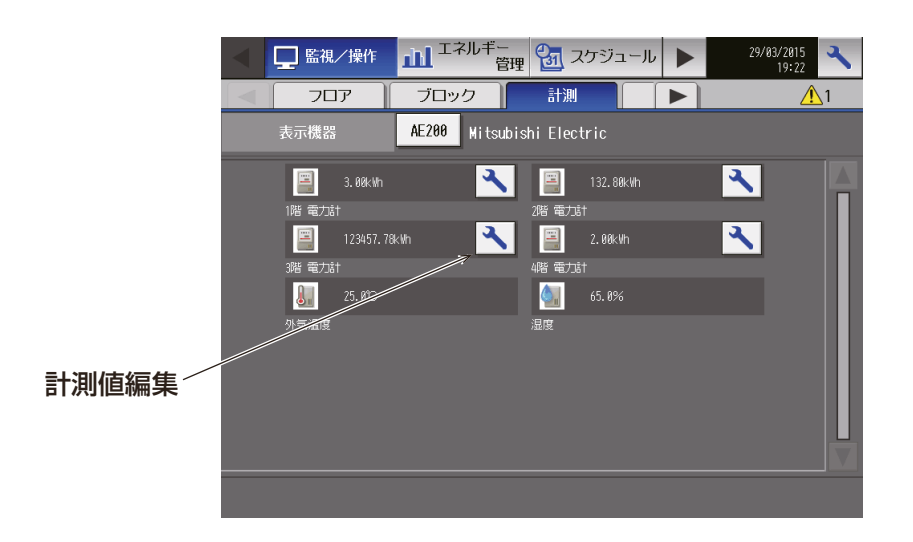

#### 手順

1. [計測値編集]をタッチする。 計測値の編集画面が表示します。

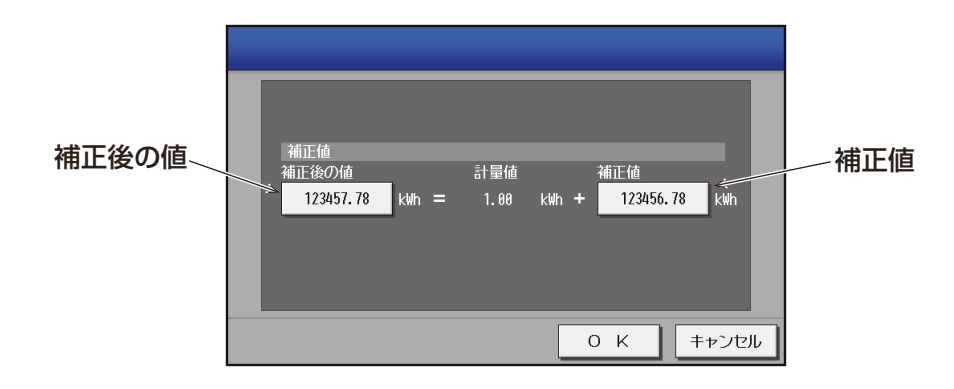

- 2. [補正後の値]をタッチする。
- 3. 現在の電力量計のメーター値を入力し、[OK]をタッチする。

#### お願い

• 試運転操作や電力量の補正後は、「試運転」を[利用しない]に戻してください。

- AE-200J/AE-50J本体の時刻が午前0時になると「利用しない1に戻ります。
- 電力量の補正は、[監視/操作]-[計測]画面の表示のみ変更されます。エネルギー管理などには影響 しません。
- 「補正後の値」を元の積算値に戻す場合は、[補正値]をタッチして、0に設定してください。

#### (2) 温度表示

フロアまたはブロック画面で、室内温度または設定温度の表示/非表示を設定します。

[室内温度常時表示]を選択すると、室内温度を常に表示します。

「室内温度運転中表示1を選択すると、室内温度を運転中だけ表示します。

[設定温度表示]を選択すると、設定温度を常に表示します。

[室内温度常時表示·設定温度表示]を選択すると、室内温度と設定温度を常に表示します。

[室内温度運転中表示·設定温度表示]を選択すると、室内温度を運転中だけ表示し、設定温度を常に表示しま す。

[表示しない]を選択すると、室内温度/設定温度を表示しません。

- 本設定は統合管理ブラウザの画面には反映されません。液晶画面表示上のみ有効です。
- 暖房モードで停止中の時に、室内温度の表示が実際の温度より高くなることがあります。そのため、室内温 度を表示するときは「室内温度運転中表示1または「室内温度運転中表示・設定温度表示1を選択すること を推奨します。

### 6-2-6. ネットワーク設定

メニューの「初期設定1-「ネットワーク設定1をタッチします。

ここではAE-200Jと各AE-50J/各EW-50JのLAN設定、M-NET設定、外部入力設定などの各種基本設定を 行います。設定内容入力後は、[設定保存]をタッチします。AE-200J/AE-50Jの再起動を行う旨のメッセー ジが表示されますので、「OKIをタッチして再起動し、変更内容を反映させます。

#### お知らせ

• ビル管理者でログインした場合は、ネットワーク設定の操作が禁止されている場合があります。

#### お願い

- ユニット情報画面の「台数拡張」設定が「利用する1に設定する場合、AE-50J/EW-50JそれぞれでLAN1 設定を行ってください。 その際、AE-200J/AE-50J/EW-50Jは同一系統のネットワークになるようIPアドレスを設定してくだ さい。
- 各AE-50J/EW-50JでLAN1設定を行った上で、AE-200Jで [Exp1]~[Exp4]を切り替えて、各 AE-50J/EW-50Jを「接続先IPアドレス」で設定してください。
- AE-50J/EW-50J接続時は、正しく設定されるよう、AE-50J/EW-50Jが正しくHUBに接続されている 状態でネットワーク設定を行ってください。AE-50J/EW-50Jを接続しないで行われた設定は反映されま せん。

1ページ目

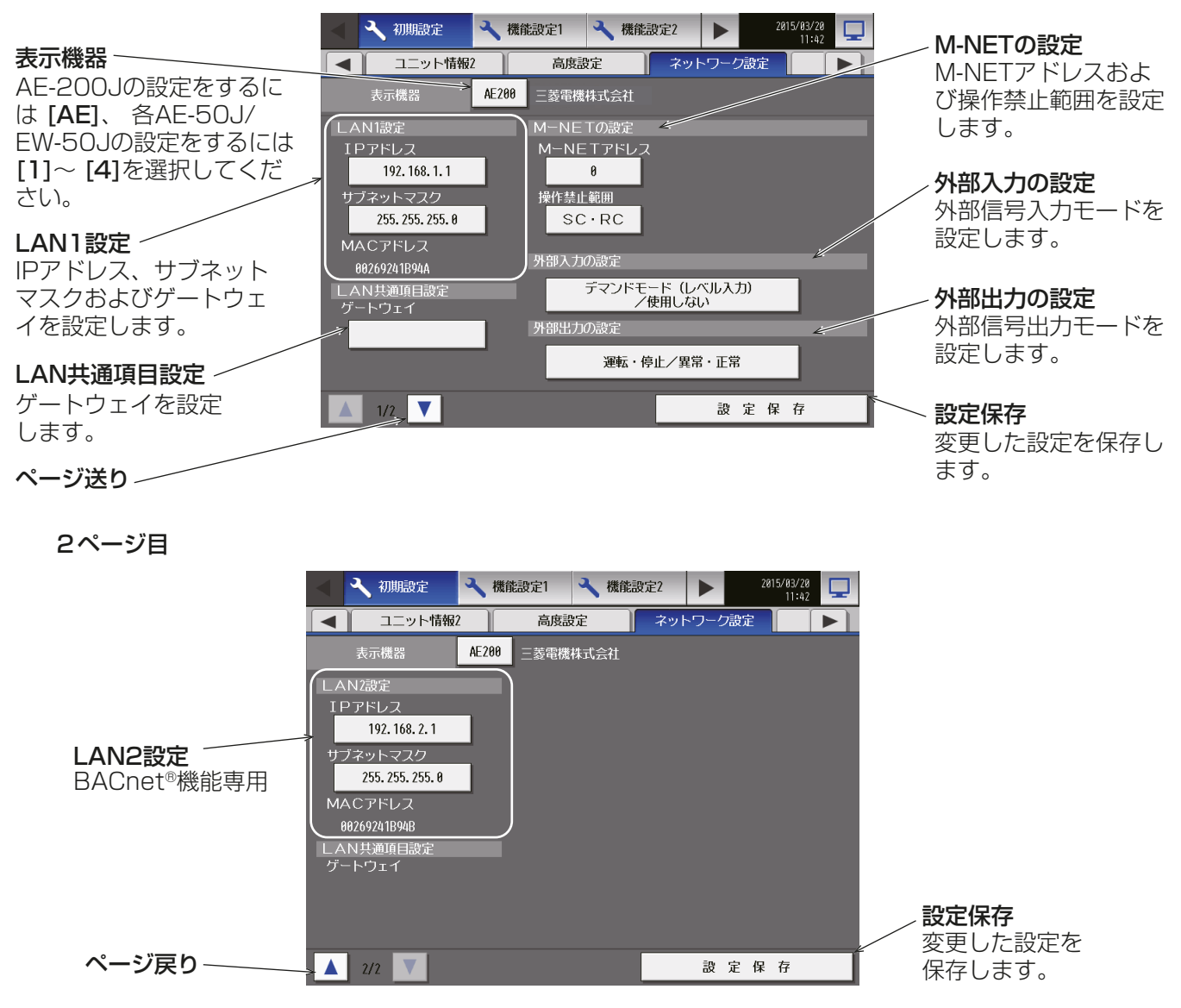

#### AE-50J/EW-50Jの接続あり時のみ

通信異常検知機能を使用することにより、AE-200J/AE-50J/EW-50J間の通信異常をAE-200J経由で AE-50Jの液晶画面に表示することができます。

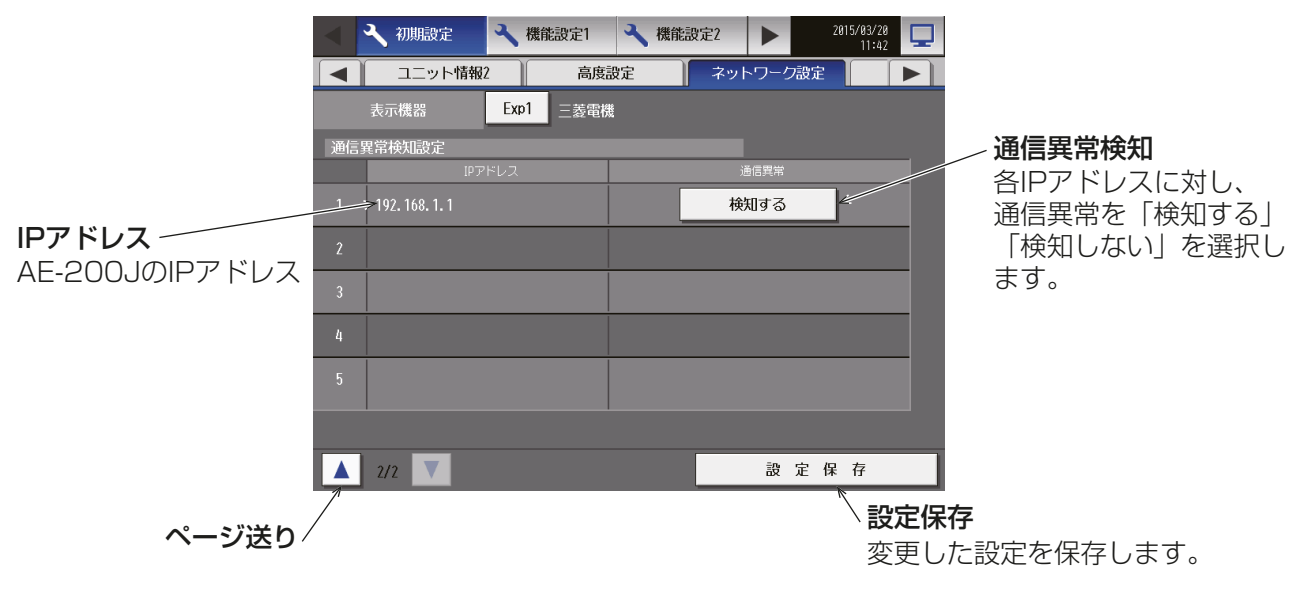

お知らせ

• AE-200Jに拡張コントローラ(AE-50J/EW-50J)を接続した構成において、AE-200JのIPアドレスを 変更した場合は、変更前のIPアドレスを「検知しない]に変更してください。変更しない場合は、「6920」 異常が検知されます。

### [1] LAN1設定

LAN1の設定は、AE-200J/AE-50Jを専用LANに接続するか既設LANに接続するかによって異なります。 システム管理者に相談してください。

下記を参照してAE-200J/AE-50JのIPアドレス、サブネットマスク、およびゲートウェイアドレスを設定し てください。

設定前にはLANがLAN1ポートに接続されていることを確認してください。

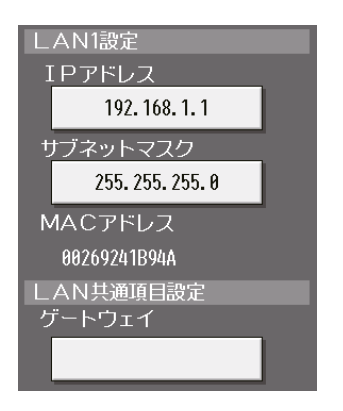

#### (1) AE-200J/AE-50Jを専用LANに接続する場合の設定(LAN1)

#### AE-200Jの設定

「LAN1設定」でIPアドレス、サブネットマスク、ゲートウェイを設定します。

#### お願い

• AE-50JのLAN1を設定する場合も、下記を参照してください。

#### 手順

- 1. 表示機器が[AE200]になっていることを確認する。
- 2. 「IPアドレス」にAE-200JのIPアドレスを入力する。

IPアドレスはシステム管理者と相談して入力してください。IPアドレスの指定がなければ、AE-200JのIP アドレスを"192.168.1.1"から順に割り当てます。例えば、1台目のAE-200Jは"192.168.1.1"、2台 目のAE-200Jは"192.168.1.2"です。 AE-200JのIPアドレスを変更した際には、AE-50Jの電源もリセットされます。

### お知らせ

- 推奨するIPアドレス範囲は以下の通りです。 AE-200J: "192.168.1.1"~"192.168.1.40" AE-50J: "192.168.1.211"~"192.168.1.249" PC: "192.168.1.101"~"192.168.1.150"
- 3. 「サブネットマスク」に"255.255.255.0"を入力する。 (192.168.1.\*\*\*の設定をした場合)
- 4. ブロードバンドルーター経由でシステムを遠隔で監視する場合、またはメール機能を使用する場合は「ゲー トウェイ」にルーターのIPアドレスを入力する。 ブロードバンドルーターを接続しない場合は、「ゲートウェイ」を空白のままとしてください。

#### お知らせ

• ブロードバンドルーターのIPアドレスは"192.168.1.254"を設定することを推奨します。IPアド レスの設定方法は、ブロードバンドルーターの取扱説明書を参照してください。

#### AE-50J/EW-50Jを接続する場合の設定

「LAN設定」で接続先IPアドレスを設定します。

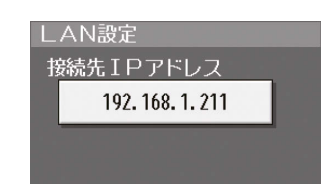

#### 手順

- 1. 各 AE-50J/EW-50Jの設定を行うため、「表示機器 | の設定を [Exp1] ~ [Exp4] に切り替える。
- 2. 「接続先IPアドレス」に、AE-200Jに接続するAE-50J/EW-50JのIPアドレスを設定する。 AE-50J/EW-50Jの接続情報を収集していることを示すメッセージが数分間表示します。

#### お知らせ

• 入力したIPアドレスが、AE-50J/EW-50Jで設定したIPアドレスと一致しない場合は、正しく機能 せず、AE-50J/EW-50Jのソフトウェアバージョンが表示されません。

#### (2) AE-200J/AE-50J/EW-50Jを既設LANに接続する場合の設定(LAN1)

#### 手順

1. AE-200J/AE-50J/EW-50Jを既設LANに接続する場合は、システム管理者と相談し、IPアドレス、 サブネットマスク、およびゲートウェイアドレスを設定する。

### [2] LAN2設定

LAN2はBACnet®機能専用です。BACnet®機能以外では使用しないでください。BACnet®機能の設定につ いては、「AE-200J/AE-50J/EW-50J 取扱説明書 BACnet®機能編」を参照してください。

#### お願い

• LAN1とLAN2のIPアドレスが同じにならないように設定してください。

#### [3] M-NET 設定

「M-NETの設定」でM-NETアドレス、操作禁止範囲を設定します。

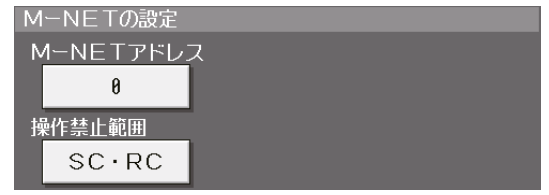

#### ┃ 手順 ┃

- 1. AE-200Jおよび各AE-50J/EW-50Jの設定を個別に行うため、「表示機器」の設定を[AE200]、[Exp1] ~[Exp4]に切り替える。
- 2. 「M-NETアドレス」に[0] を入力する。
- 3. 手元リモコン操作を禁止する場合に、「操作禁止範囲」でその適用範囲を決定する。 下位システムコントローラとリモコンの両方からの操作を禁止するには、[SC·RC]を選択します。 リモコンからのみの操作を禁止するには、[RCのみ]を選択します。

### 6-2-7. グループ設定

メニューの「初期設定1-「グループ設定1をタッチします。AE-200J/AE-50J/EW-50Jに接続される空調 機のグループ登録を行います。設定内容入力後は、「設定保存1をタッチします。

### お知らせ

- ビル管理者でログインした場合は、グループ設定の操作が禁止されている場合があります。
- AE-200J/AE-50J/EW-50Jそれぞれに接続された機器は、AE-200J/AE-50J/EW-50Jをまたいで同 じグループに設定することはできません。

### お願い

- TG-2000が接続されているシステムの場合、TG-2000とAE-200Jの保持データが一致するよう、設定 および変更はTG-2000から行ってください。
- ユニット情報画面の「台数拡張」が[利用する]に設定されている場合に、「表示機器」の設定がAE-200Jの 画面にのみ表示されます。「表示機器」の設定を[AE200]、[Exp1]~[Exp4]と切り替えてAE-200Jと 各AE-50J/EW-50Jの設定を個別に行ってください。
- AE-50J/EW-50J接続時は、正しく設定されるよう、AE-50J/EW-50Jが正しくHUBに接続され ている状態でグループ設定を行ってください。AE-50J/EW-50Jを接続しないで行われた設定は AE-50J/EW-50Jには保存されません。

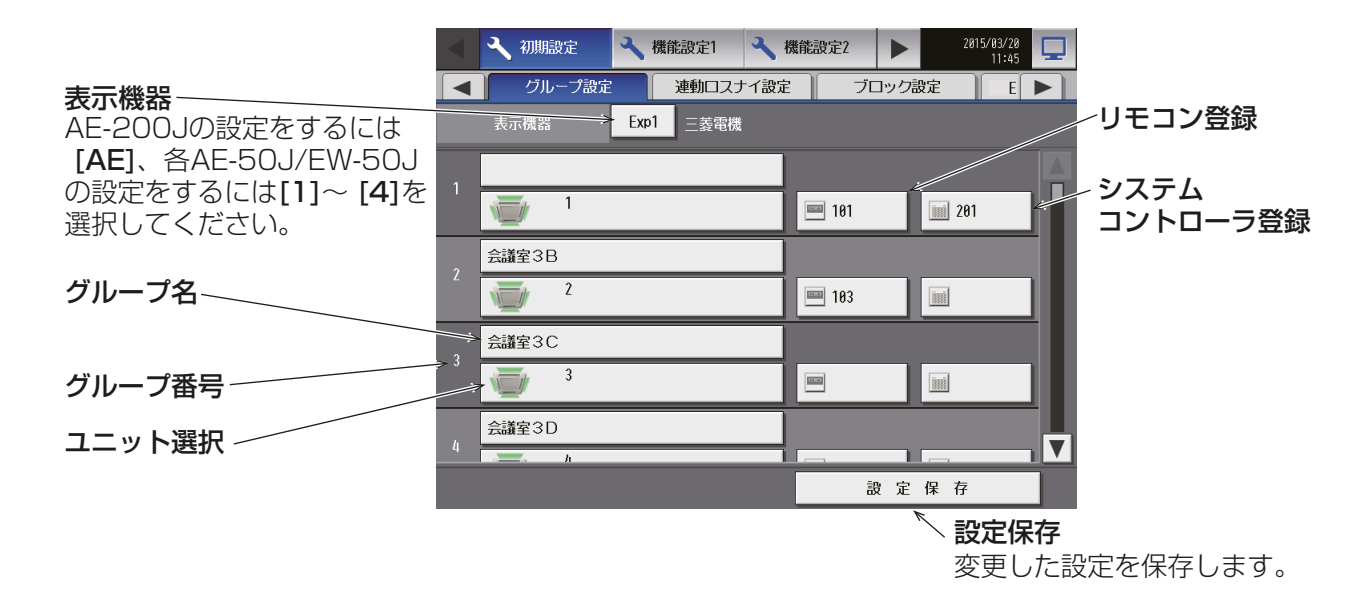

### [1] 空調機のグループ登録

#### 手順

- 1. 対象グループ名の下のユニット選択をタッチする。 ユニットアドレスの選択画面が表示します。
- 2. 「機種 | をタッチしてグループの種類 [空調機] を選択す る。
- 3. 「ユニットアドレス」で登録するユニットのアドレス番 号を選択する。 選択したアドレスにオレンジ枠が表示します。 選択を取り消したい場合は、再度タッチすることで非選 択状態になります。

#### お知らせ

- 1グループには最大16台の空調機を登録できま す。
- 機能が異なる機種を同じグループに設定しないで ください。
- 4. アイコンを変更するには、アイコンをタッチし、アイコ ン選択画面を表示する。
- 5. 使用するアイコンをタッチし、[OK]をタッチする。

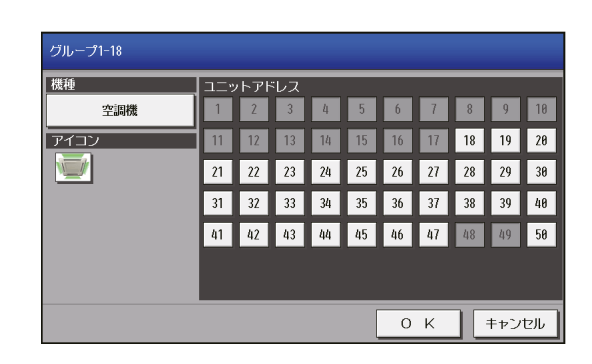

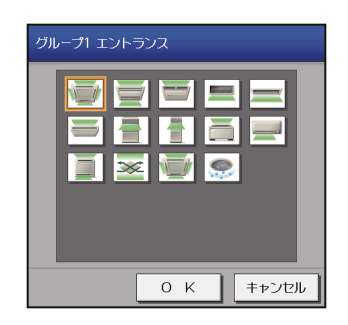

### [2] グループ名称の設定

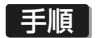

1. [グループ名]をタッチする。 キーボード画面が表示します。

2. グループ名称を最大20文字(半角/全角)で入力する。

#### お知らせ

• 次の文字は使用できません: <、 >、 &、 "、 '

### 6-2-8. ブロック設定

ブロック設定を行うことで、複数のグループを一括で状態監視/操作できます。メニューの「初期設定1-「ブ ロック設定]をタッチしてブロック設定画面を開きます。

グループを各ブロックに登録し、[設定保存]をタッチします。

#### お知らせ

- ビル管理者でログインした場合は、ブロック設定の操作が禁止されている場合があります。
- TG-2000が接続されているシステムの場合、TG-2000とAE-200J/AE-50J/EW-50Jの保持データ が一致するよう、設定および変更はTG-2000から行ってください。
- ユニット情報画面の「台数拡張」設定が「利用する1に設定されている場合に、「表示機器」の設定が AE-200Jの画面にのみ表示されます。「表示機器」の設定を [AE200]、[Exp1]~[Exp4] と切り替えて AE-200Jと各AE-50J/各EW-50Jの設定を個別に行ってください。
- AE-50J/EW-50J接続時は、正しく設定されるよう、AE-50J/EW-50Jが正しく接続されている状態でブ ロック設定を行ってください。AE-50J/EW-50Jを接続しないで行われた設定は反映されません。
- AE-200J/AE-50J/EW-50Jのコントローラ間でまたがったブロック設定はできません。

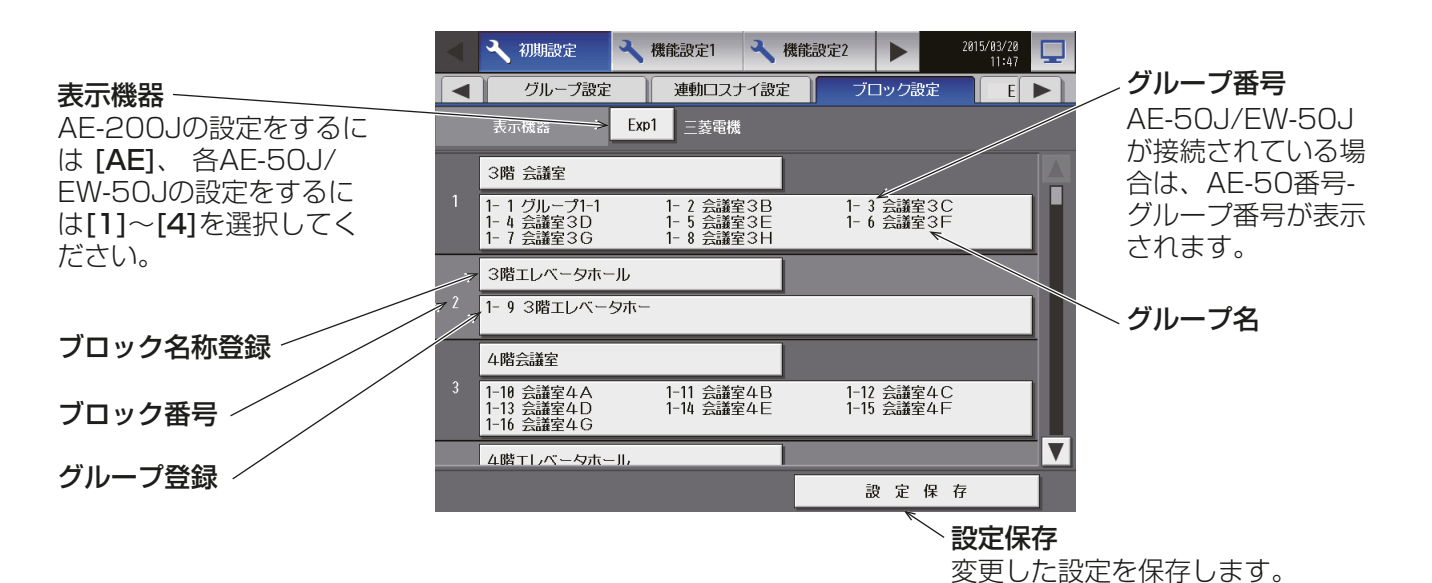

#### 手順

- 1. 対象ブロックの「グループ登録1をタッチする。 グループ選択画面が表示します。
- 2. 登録したいグループ番号を選択する。 (最後に選択したグループのグループ名称が表示しま す。)選択したグループ番号にオレンジ枠が表示します。 選択を取り消したい場合は、再度タッチすることで非選 択状態になります。
- 3. 「ブロック名称登録1をタッチする。 キーボード画面が表示します。
- 4. ブロック名称を最大20文字(半角/全角)で入力する。

### お知らせ

• 次の文字は使用できません: <、 >、 &、 "、 '

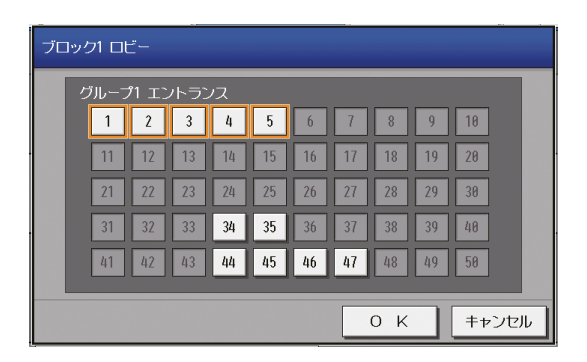

### 6-2-9. EMブロック設定

EM(Energy Management, エネルギー管理)ブロック設定を行うことで、AE-200J/AE-50J/EW-50Jを またがった複数のブロックを一括で状態監視/操作できます。

また、EMブロックは電力按分課金支援機能の集計単位として用います。電力按分課金支援機能については AE-200J/AE-50J/EW-50J取扱説明書(電力按分課金支援編)を参照してください。

メニューの [初期設定] - [EM ブロック設定] をタッチして EM ブロック設定画面を開きます。 ブロックを各EMブロックに登録し、[設定保存]をタッチします。

### お知らせ

• ビル管理者でログインした場合は、EMブロック設定の操作が禁止されている場合があります。

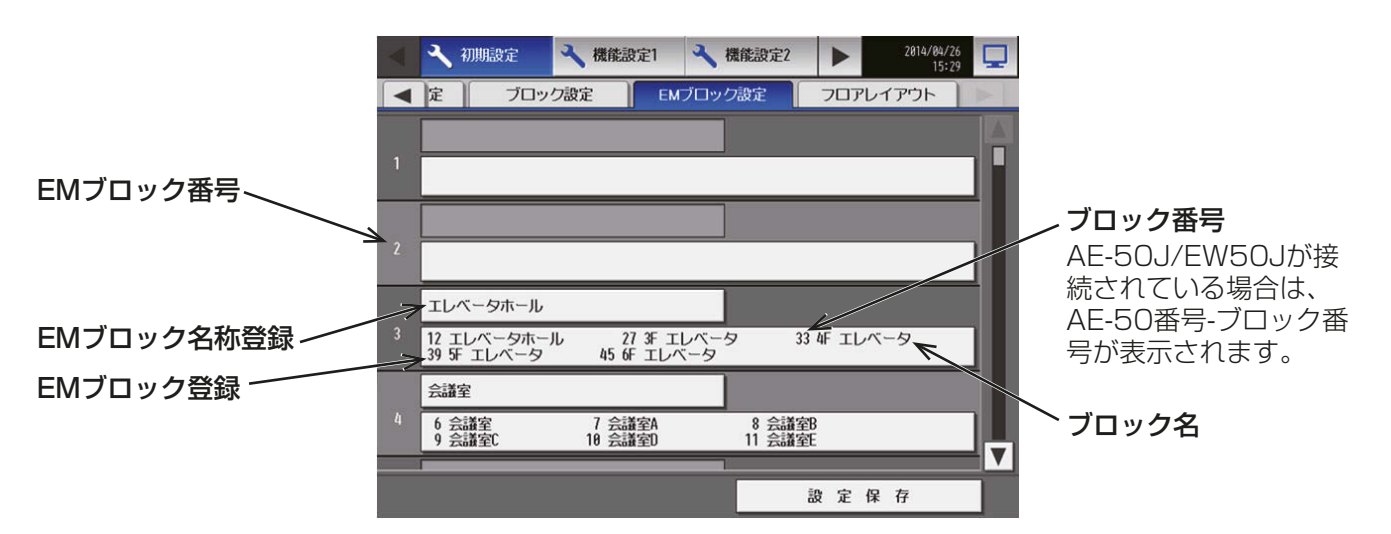

#### 手順

- 1. 対象 EM ブロックの 「ブロック登録1 をタッチする。 EMブロック選択画面が表示します。
- 2. 登録したいブロックが所属する機器([AE200]、 [Exp1]~[Exp4])に切り替える。

3. 登録したいブロック番号を選択する。 (最後に選択したブロックのブロック名称が表示しま す。) 選択したブロック番号にはオレンジ枠が表示します。 選択を取り消したい場合は、再度タッチすることで非選 択状態になります。

#### お願い

- 連動の加熱加湿付ロスナイをEMブロックに登録 するには、▼ をタッチし、アドレス番号を選択し てください。
- 4. [EMブロック名称登録]をタッチする。 キーボード画面が表示します。
- 5. EMブロック名称を最大20 文字で入力する。

#### お知らせ

• 次の文字は使用できません <、 >、 &、"、 '

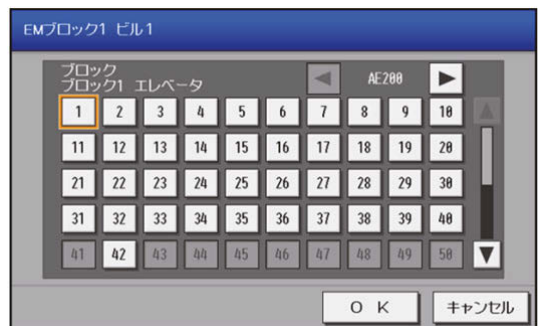

## 6-2-10. フロアレイアウト

[監視/操作]メニューのフロアで表示されるフロアのレイアウトを設定・変更、およびフロアに配置するグ ループの表示位置を変更できます。[初期設定]-[フロアレイアウト]をタッチします。

#### お知らせ

- AE-200JおよびAE-50J/EW-50Jが管理するすべてのユニットに対してAE-200Jのフロアレイアウト 上に表示することができます。
- ビル管理者でログインした場合は、フロアレイアウト設定の操作が禁止されている場合があります。
- ひとつのエリアに最大30個のグループを配置できます。
- AE-50Jを接続している場合、AE-200Jとは別にAE-50Jの液晶画面でもフロアレイアウト設定ができま す。その場合、AE-50Jが管理するグループのみ設定できます。
- EW-50JのWebブラウザ上では、フロアレイアウトを使用できません。

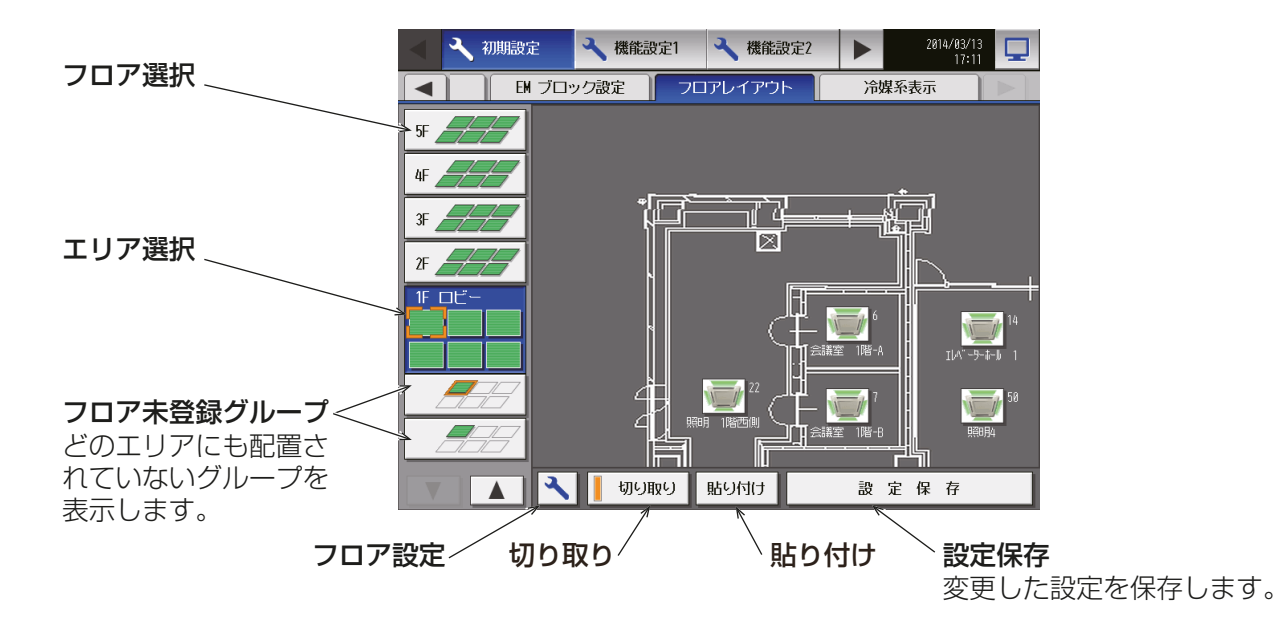

### [1] フロア設定

#### 手順

1. [フロア設定]をタッチする。 フロア設定画面が表示します。

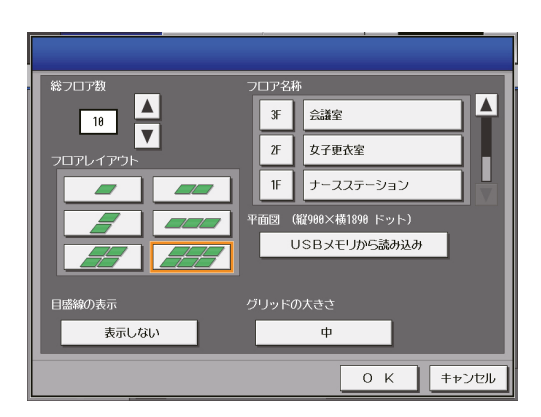

- 2. △ ▼ をタッチして、総フロア数を設定する。
- 3. 「フロアレイアウト」で使用したい「レイアウト1をタッ チして選択する。

- 総フロア数を「 -- |に設定した場合は、[レイアウト] はタッチできません。
- 10フロアまで登録することができます。

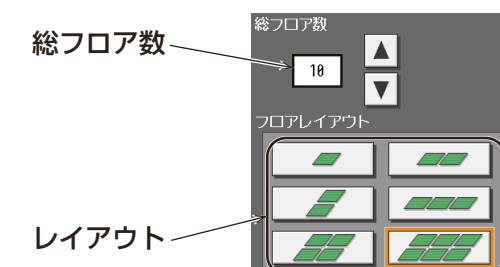

フロアレイアウト設定によって、フロアレイアウト画面で表示できるエリアが変わります。

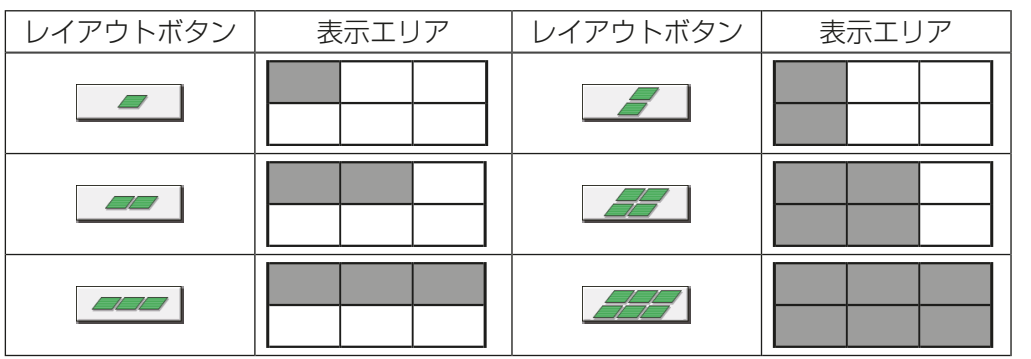

- 4. [フロア階名称]をタッチする。 キーボード画面が表示します。
- 5. 階数名称を最大3文字(半角)で入力する。
- 6. [フロア名称]をタッチする。 キーボード画面が表示します。 7. フロア名称を最大20文字(半角/全角)で入力する。
- 8. フロア平面図をUSBメモリから読み込む場合は、 [USBメモリから読み込み]をタッチする。 読み込むファイルの制限事項については下記[2]を参照 してください。

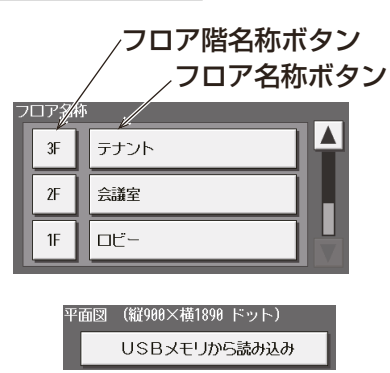

### [2] ファイルの制約事項

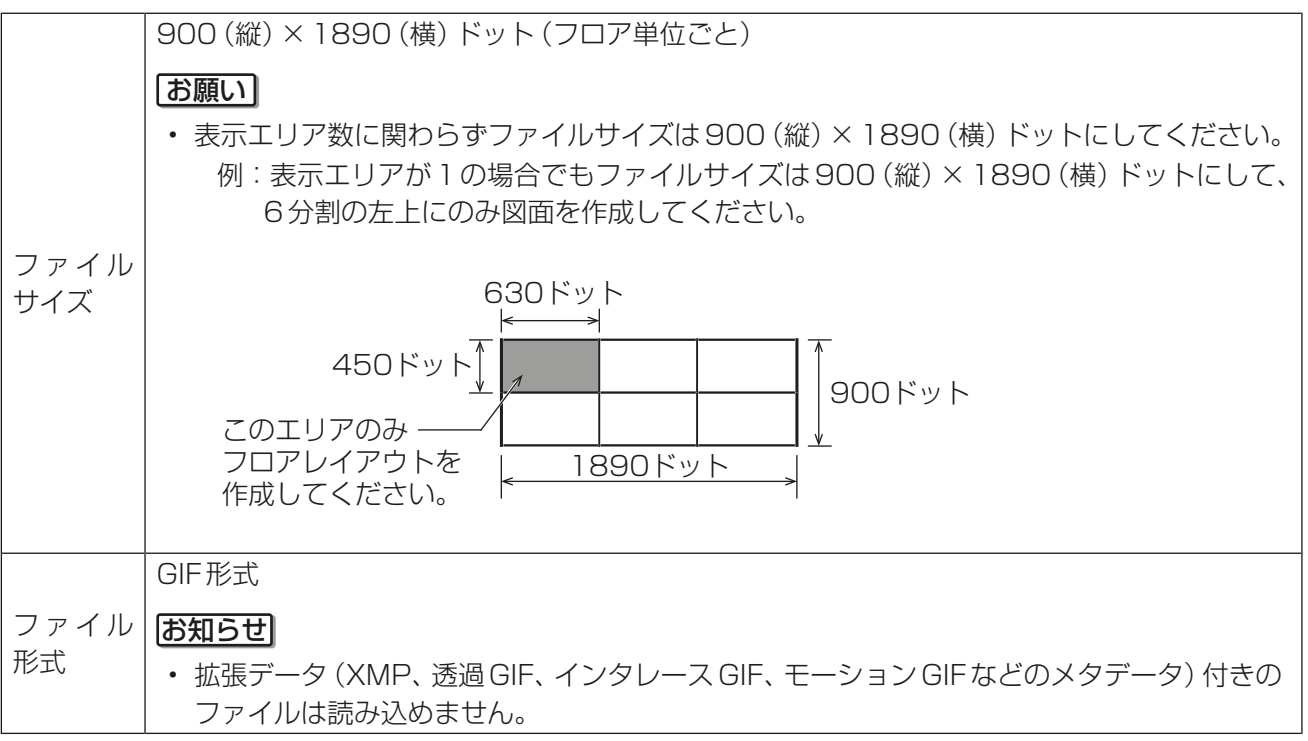

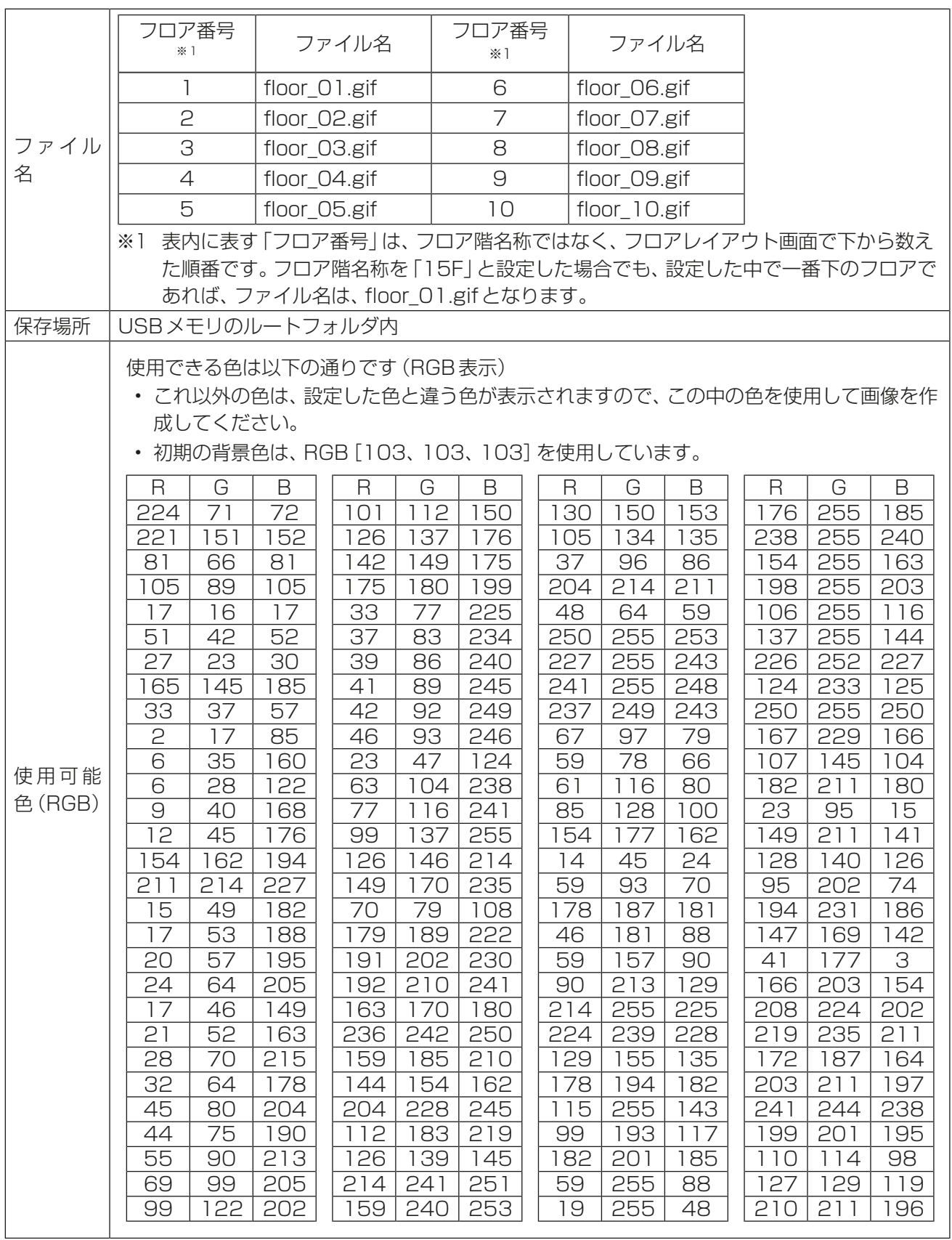

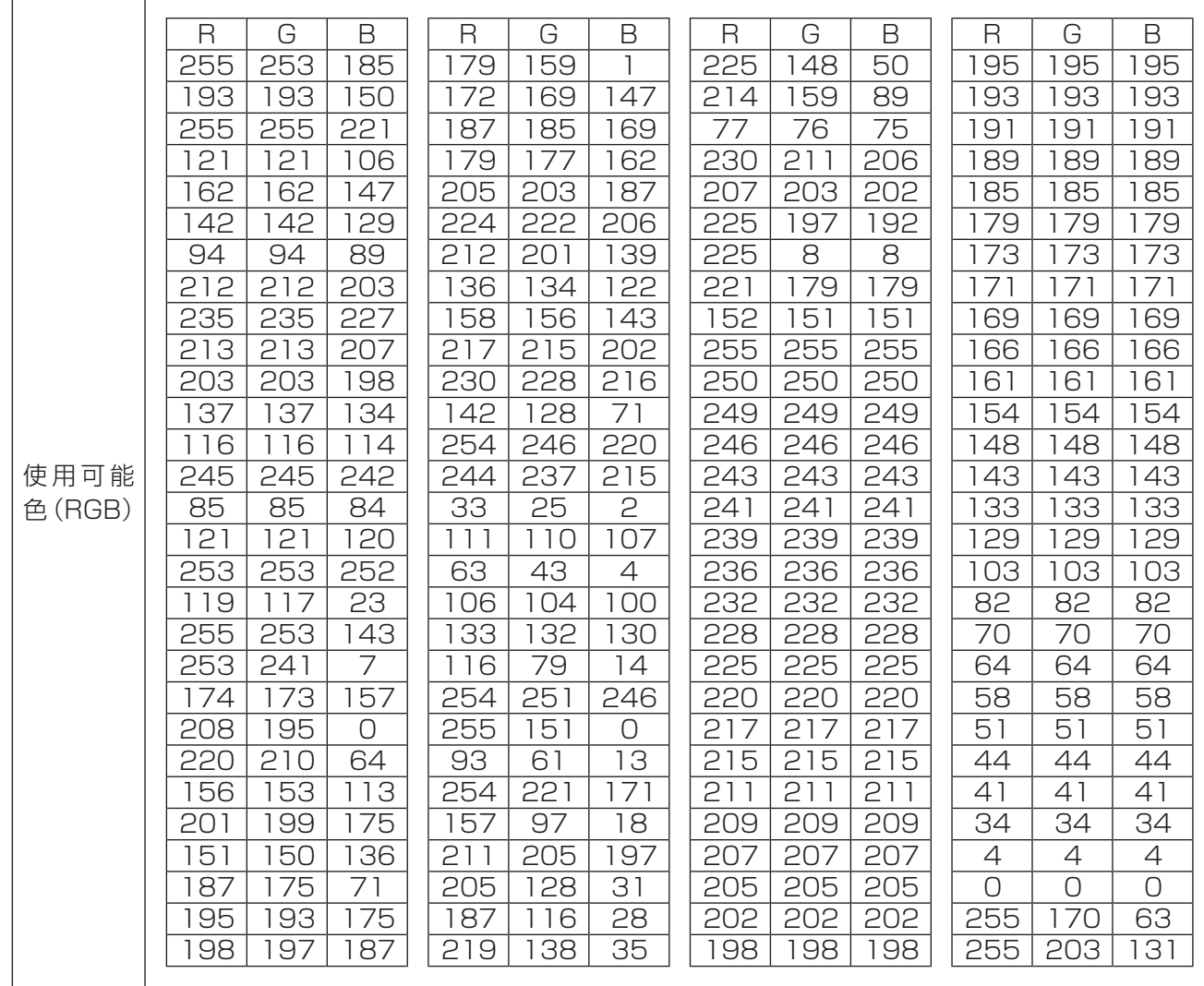

### [3] グループの表示エリアを変更する

#### 手順

1. フロアレイアウト画面で、表示エリアの変更を行い たいグループを選択状態(オレンジ枠表示)にする。

#### お知らせ

- グループ登録され、レイアウト設定されていな いグループはフロア未登録グループにグループ 番号順に配置されます。(左上のエリアに配置さ れている数が最大の場合は、1つ右のエリアに 配置されます。)
- 2. [切り取り]をタッチする。 選択しているグループがコピー状態(薄いオレンジ枠 表示)となります。

3. 移動させたいエリアを選択し、「貼り付け1をタッチ する。

切り取ったグループアイコンがそのエリアに表示し ます。

移動を取り消したい場合は、切り取った場所と同じ 場所で[貼り付け]をタッチすることで非選択状態 (オレンジ枠非表示)に戻ります。

「設定保存1をタッチすると、変更したグループ表示 位置を保存します。

### お知らせ

• [設定保存]をタッチする前にメニューバーやサ ブメニューバーで移動する場合、ポップアップ が表示されます。設定を保存しないまま他の画 面に移動した場合は、設定した内容は適用され ません。

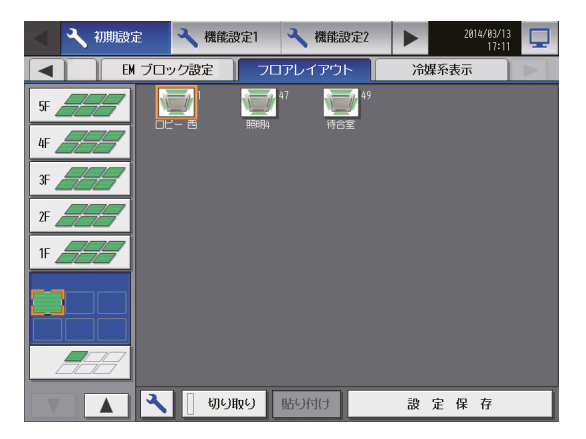

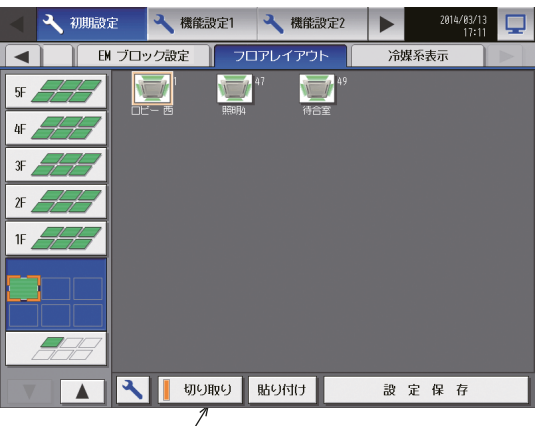

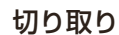

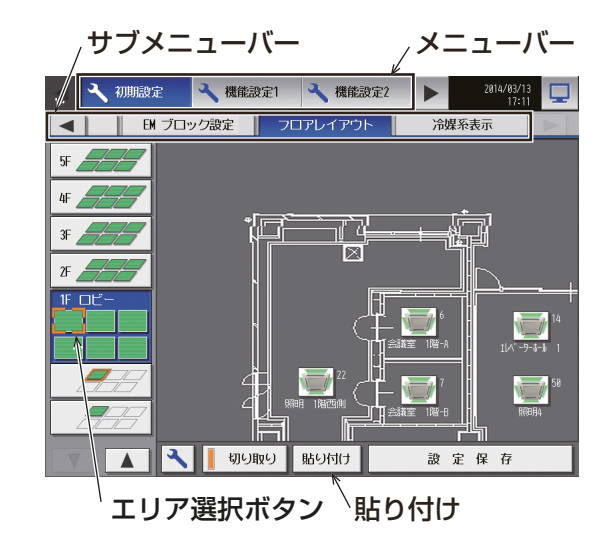

4. [設定保存]をタッチして変更を保存する。

### お知らせ

• フロアレイアウト内でのアイコンの移動方法に ついては「[4] グループのエリア内移動」を参照 してください。

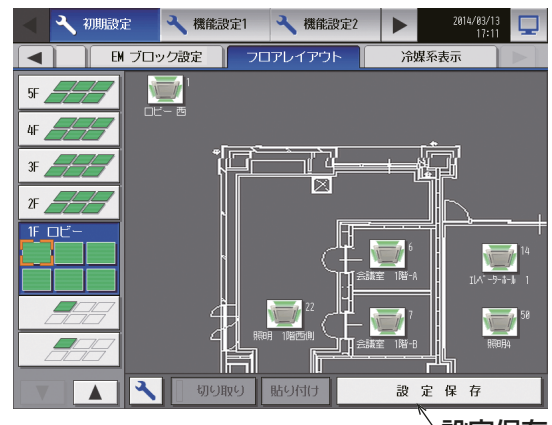

設定保存

### [4] グループのエリア内移動

### お願い

• 市販のタッチペンなどにて実施することを推奨します。

### 手順

1. フロアレイアウト設定画面で、表示位置の変更を行いた いグループを1 秒間押し続ける。 アイコンの選択枠が黄緑枠に変化し、移動可能状態とな ります。

### お知らせ

• フロア未登録グループの画面では移動できません。

黄緑枠(移動可能状態)

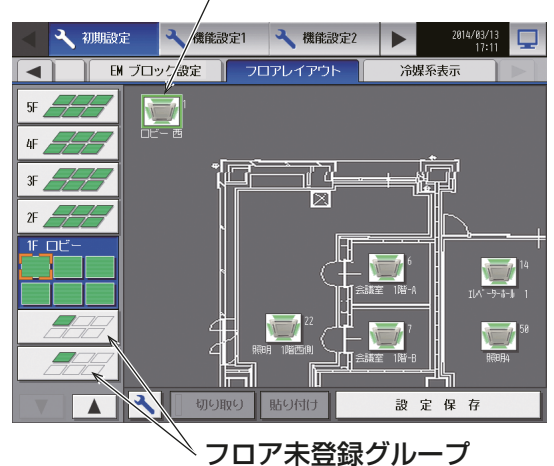

2. アイコンをドラッグ操作で移動する。 グループの位置をエリア内の任意の位置に移動するこ とができます。

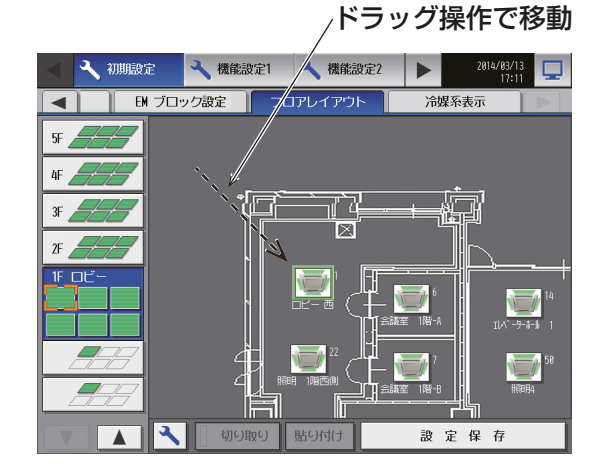

3. [設定保存]をタッチして変更を保存する。

## 6-2-11. 冷媒系表示

AE-200J/AE-50J/EW-50Jに接続されている冷媒系(室外ユニットと室内ユニットの接続情報)の一覧を確 認したい場合、設定変更画面のメニューバーの [初**期設定] - [冷媒系表示]** をタッチし、冷媒系表示画面を表 示させます。

- グループ設定画面でグループ登録され、立ち上げ処理が正常に終了したユニットの情報が表示されます。
- ユニット情報画面の「台数拡張」設定が[利用する]に設定されている場合に、「表示機器」の設定が AE-200Jの画面にのみ表示されます。「表示機器」の設定を [AE200]、[Exp1]~[Exp4] と切り替えて AE-200Jと各AE-50J/EW-50Jの情報を個別に表示してください。

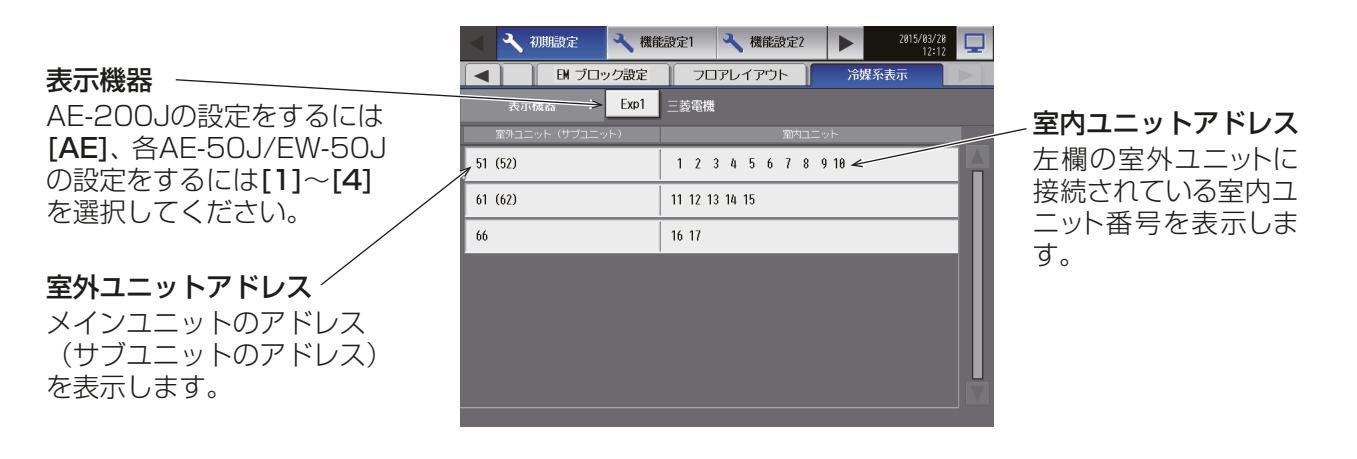

# 6-2-12. 統合管理ブラウザのフロアレイアウトの設定

### (1) AE-200Jの液晶画面と統合管理ブラウザのフロアレイアウトを一致させる

統合管理ブラウザ上で、液晶画面と同等のフロアレイアウトを利用する設定を行います。

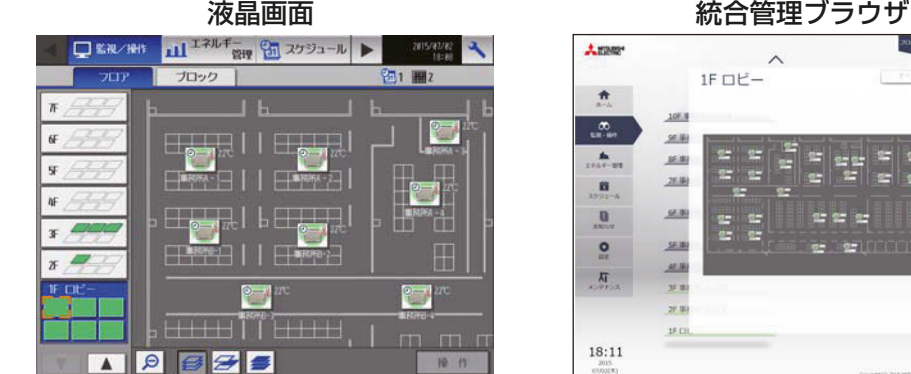

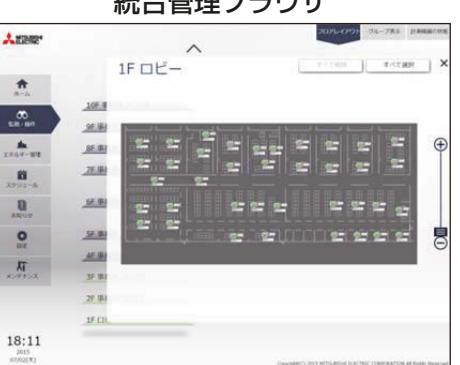

### お知らせ

• 液晶画面上では、フロアレイアウト図が分割されて表示されますが、統合管理ブラウザ上では分割されずに 表示されます。

#### 手順

- 1. 液晶画面用のフロア設定を行う。 設定対象集中コントローラに対して、液晶画面用フロアレイアウトを設定します(「6-2-10. フロアレイア ウト」を参照)。
- 2. 統合管理ブラウザのフロア設定を行う。 「AE-200J/AE-50J/EW-50J 初期設定ツール」を使用して、統合管理ブラウザのフロアレイアウトを設 定します。初期設定ツールの詳細な使用方法は、「AE-200J/AE-50J/EW-50J 取扱説明書 初期設定編」 を参照してください。

[フロア設定]-[統合管理Web用フロア階層設定]をクリックし、[設定対象の集中コントローラ]に手順 1で設定した集中コントローラを選択します。

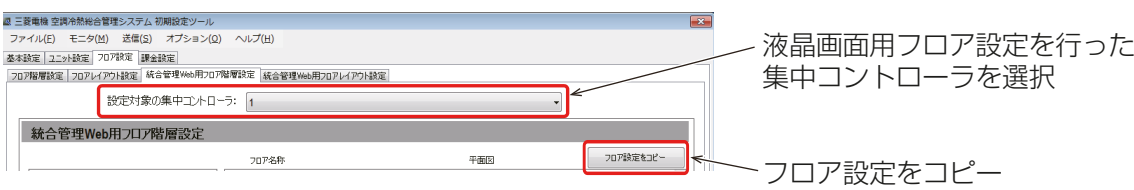

3. [フロア設定をコピー]をクリックし、[フロア設定]を選択する。

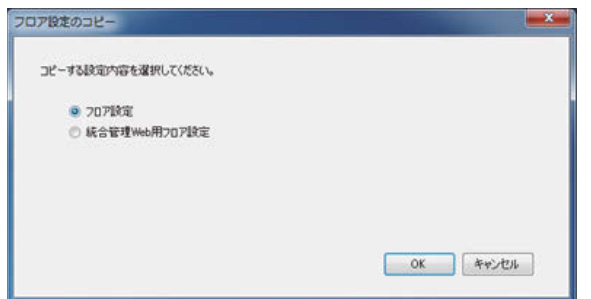

4. [OK]をクリックする。

「手順1」で設定した集中コントローラの液晶画面用フロアレイアウトの設定内容が統合管理ブラウザ用フ ロアレイアウトにコピーされます。

# 6-3. 統合管理ブラウザの環境設定

### 6-3-1. 動作環境

本統合管理ブラウザの動作を確認したPCのスペックと対応OS、ブラウザを下記に示します。 OS、ブラウザは最新バージョンのご利用を推奨します。

2022年2月時点

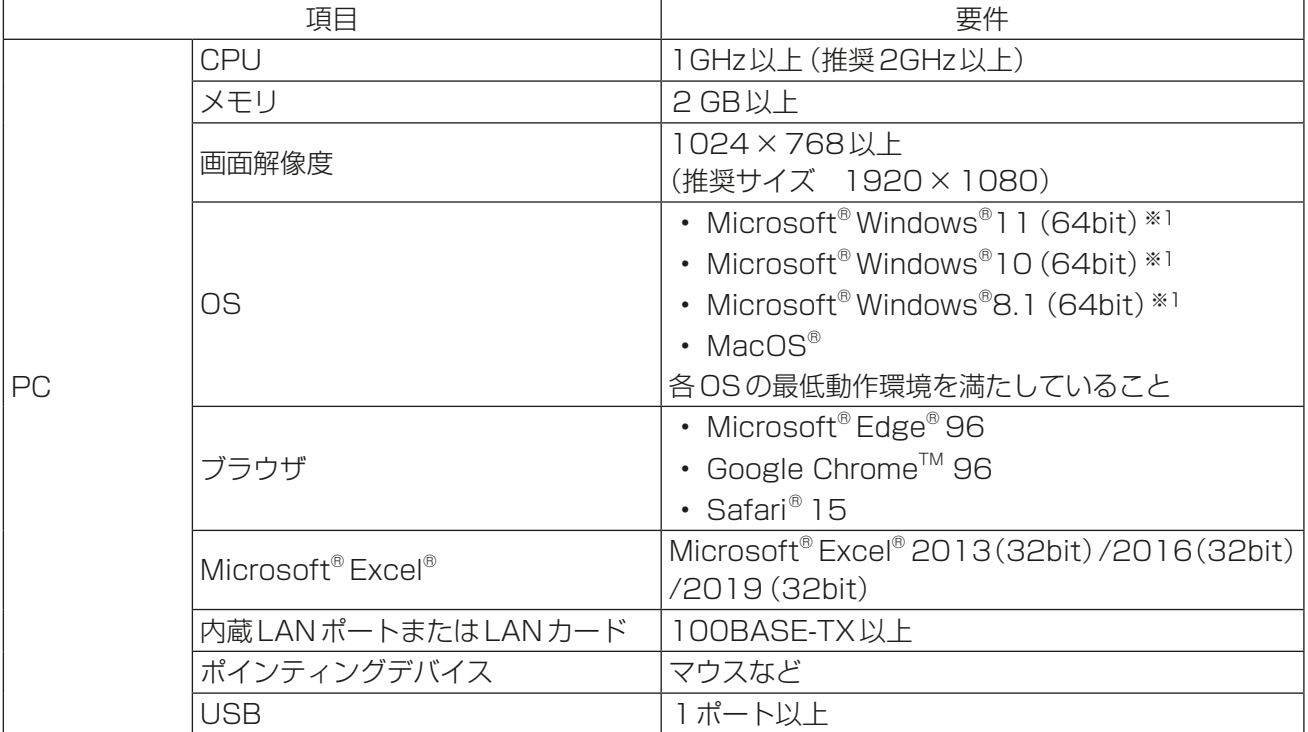

※1 Proで動作確認しております。 Microsoft® Internet Explorer®11は2022年6月にMicrosoft社のサポートが終了となります。その ため、他のブラウザをご使用ください。

#### お知らせ

• 動作環境は2022年2月時点のものであり、使用環境によっては使用できない場合があります。

### 6-3-2. システム構成

統合管理ブラウザは、AF-200J1台と拡張コントローラ(AF-50J/FW-50J)最大4台を「Web統合管理ライ センス」なしで管理することができます。

「Web統合管理ライセンス」を登録することで、複数台のAE-200Jを管理できるようになります。

### 6-3-3. システム設定

統合管理ブラウザを使用するためには、初期設定ツールを使用しての設定が必要です。 初期設定ツールの詳細は 「AE-200J/AE-50J/EW-50J 取扱説明書 初期設定編」 を参照してください。

#### お願い

• 初期設定ツールを使用する際には、「AE-200J/AE-50J/EW-50J 取扱説明書 初期設定編」 に記載の手順 どおりに行ってください。

#### [1] 統合管理ブラウザで管理する集中コントローラの設定

初期設定ツールを使用して、統合管理ブラウザで管理する集中コントローラの設定を行います。

手順

- 1. 初期設定ツールの [**基本設定]- [接続構成設定]**で統合管理ブラウザで管理する各集中コントローラのIP アドレスを指定する。
- 2. [フロア設定]-[統合管理ブラウザ用フロア階層設定]で統合管理ブラウザのログイン先の集中コント ローラと管理対象の集中コントローラを設定する。

#### お知らせ

- 既設LANにAE-200J/AE-50J/EW-50Jを接続する場合は、システム管理者に相談し、IPアドレスを決 定してください。
- AE-200J/AE-50J/EW-50J専用LANを使用する場合は、AE-200J本体に"192.168.1.1"~ "192.168.1.40"のIPアドレス、AE-50J/EW-50J本体に"192.168.1. 211"~"192.168.1. 249" のIPアドレスを割り当てることを推奨します。

#### [2] フロア設定

「6-2-12. 統合管理ブラウザのフロアレイアウトの設定」、または「AE-200J/AE-50J/EW-50J取扱説明書 初期設定編」を参照して、フロアレイアウトを設定してください。

## 6-3-4. パソコンのIPアドレス設定

統合管理ブラウザが複数台の集中コントローラに接続できるように、パソコンのIPアドレスを設定します。パ ソコンのIPアドレスは、集中コントローラAE-200J/AE-50J/EW-50JのIPアドレスと同一系統のネット ワークアドレスを設定します。

#### 手順

- 1. 下記のようにコントロールパネルを開く。 Windows8.1の場合 スタート画面→[デスクトップ]→[マイコンピュータ]→[コン トロールパネルを開く] Windows10, 11の場合 検索ボックスで「コントロール パネル」と検索
- 2. [ネットワークと共有センター]-[アダプターの設定の変更]をク リックする。
- 3. イーサネットの状態画面で、[プロパティ]をクリックする。

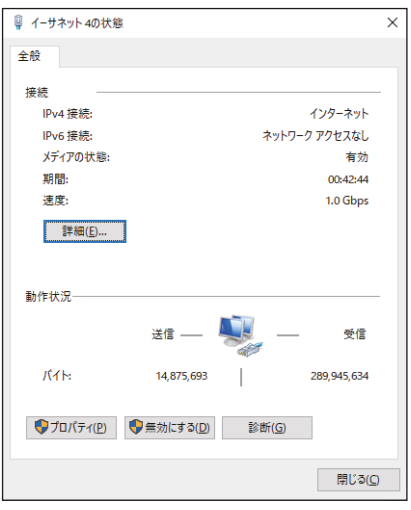

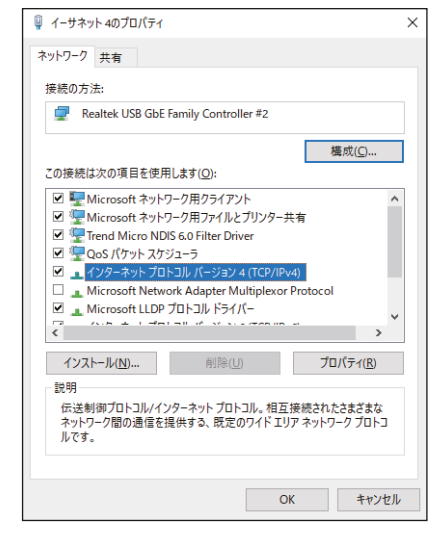

4. [インターネットプロトコルバージョン4(TCP/IPv4)]を選択 し、[プロパティ]をクリックする。

- 5. インターネットプロトコルバージョン4(TCP/IPv4)のプロパ ティ画面で、[次のIPアドレスを使う]のラジオボタンをチェック する。
- 6. 「IPアドレス」にパソコンのIPアドレス(例えば、 "192.168.1.101")を入力する。
- 7. 「サブネットマスク」欄には"255.255.255.0"(特に指定のない場 合)を入力する。
- 8. 「デフォルトゲートウェイ」欄には、必要に応じてゲートウェイアド レスを入力する。

お願い

- 設定するIP、サブネットマスク、およびゲートウェイアドレスは、 システム管理者に確認してください。
- 変更前のIPアドレス、サブネットマスク、デフォルトゲートウェイ はメモしておいてください。
- 9. [OK] または [閉じる] をクリックして、すべての画面を閉じる。 ネットワークの設定を完了します。

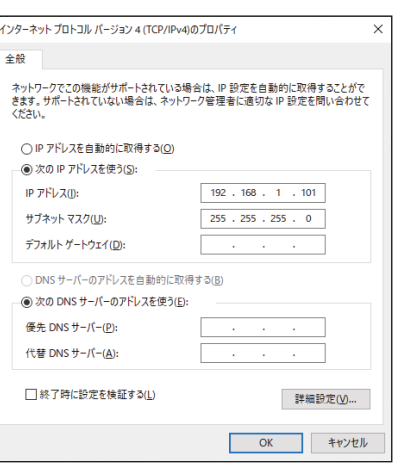

# 6-3-5. 統合管理ブラウザへのログイン

### 手順

1. 統合管理ブラウザのアドレス欄に以下のWebページアドレス http://(ログイン先のAE-200J/EW-50JのIPアドレス)/control/index.htmlを入力する。 ログイン画面が表示します。 Ver.7.98から、ログイン先のAE-200J/EW-50Jの形名と製造番号、ソフトウェアバージョン情報が表 示されます。

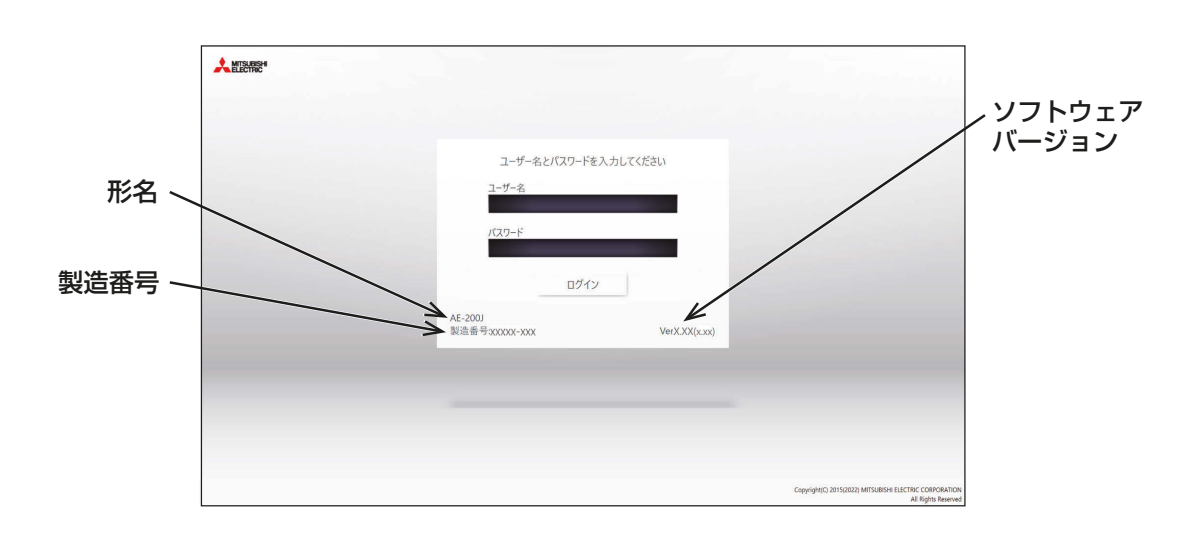

### お知らせ

- ログイン先の集中コントローラAE-200J/EW-50JのIPアドレスが"192.168.1.1"の場合、Web ページアドレスは"http://192.168.1.1/control/index.html"となります。
- AE-200Jの工場出荷時のIPアドレスは"192.168.1.1"です。 推奨のIPアドレス

AE-200J:"192.168.1.1"~"192.168.1.40"

• Webページは、パソコンのOSと同じ言語で表示されます。 以下のようにWebページアドレスを入力して他の言語でも表示できます。

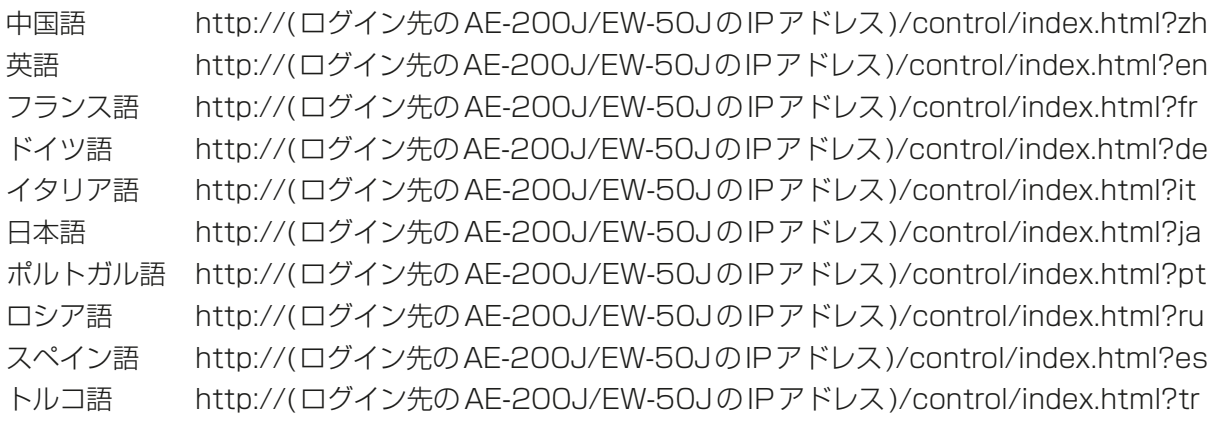

• Webページアドレスをお気に入りに追加すれば、今後容易にアクセスできます。

# 6-4. USBメモリへのデータバックアップ

使用できるUSBメモリは「8. 仕様」の「お知らせ」を参照してください。

### 6-4-1. データ書き込み

AE-200J/AE-50Jの設定情報をUSBメモリーに出力してバックアップを保存することができます。また、 故障交換時や設定データを過去の状態に戻したい時にそれらのデータをAE-200J/AE-50Jへ読み込むこと ができます。

メニューの[メンテナンス]-[データバックアップ]をタッチしてデータバックアップ画面を開きます。

#### お知らせ

- AE-200Jでバックアップした場合は、AE-50J/EW-50Jのデータもバックアップされます。
- IPアドレスはバックアップされませんので、メモをしてください。

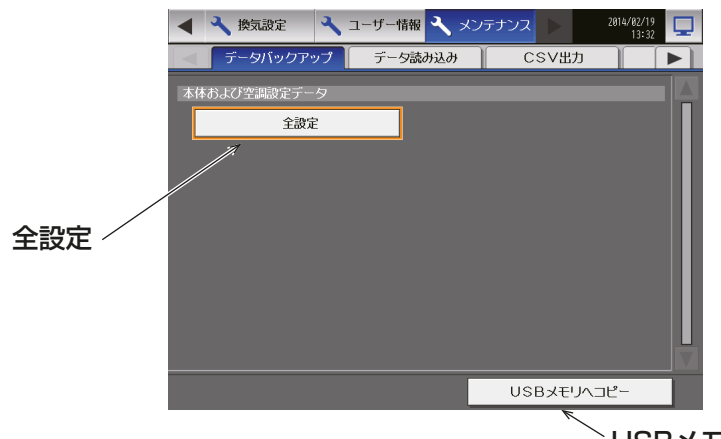

USBメモリへコピー 設定したデータをコピーします。

#### 手順

- 1. カバーを外し、USBポートにUSBメモリを差す。
- 2. [全設定]をタッチし、[USBメモリへコピー]をタッチする。

USB メモリのルートフォルダに¥ "製造番号" ¥SettingData¥AE<sup>※1</sup>のフォルダが作成され、その中に AE-200J/AE-50J/EW-50Jの設定情報ファイルが保存されます。(既にフォルダがある場合はそのまま 利用します。)

※1 AE-50J/EW-50J接続時は "AE1、" "AE2、" "AE3、" または "AE4" <例>

> USB メモリのルートフォルダ 12345123 AE-200J の製造番号 - Setting Data

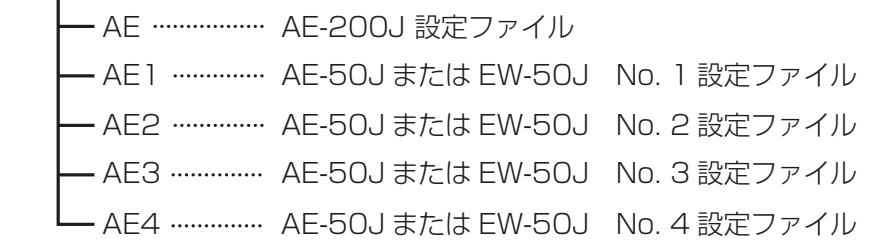

#### お知らせ

• 設定データの作成には、数分かかります。

#### お願い

- USBメモリへ書き込んでいる間は、USBメモリを抜き差ししないでください。
- USBメモリを短い時間で抜き差しすると、本体がUSBメモリを認識しなくなる場合があります。そ の場合、本体をリセットしてください。
- データ書き込み異常が発生した後、別のUSBメモリに変えても正常に書き込めないような場合は、 AE-200J/AE-50Jを再起動(電源切→入)してから最初に異常発生したもの以外のUSBメモリで改 めて出力を行ってください。

### 6-4-2. データ読み込み

メニューの「メンテナンス1-「データ読み込み1をタッチしてデータ読み込み画面を開きます。

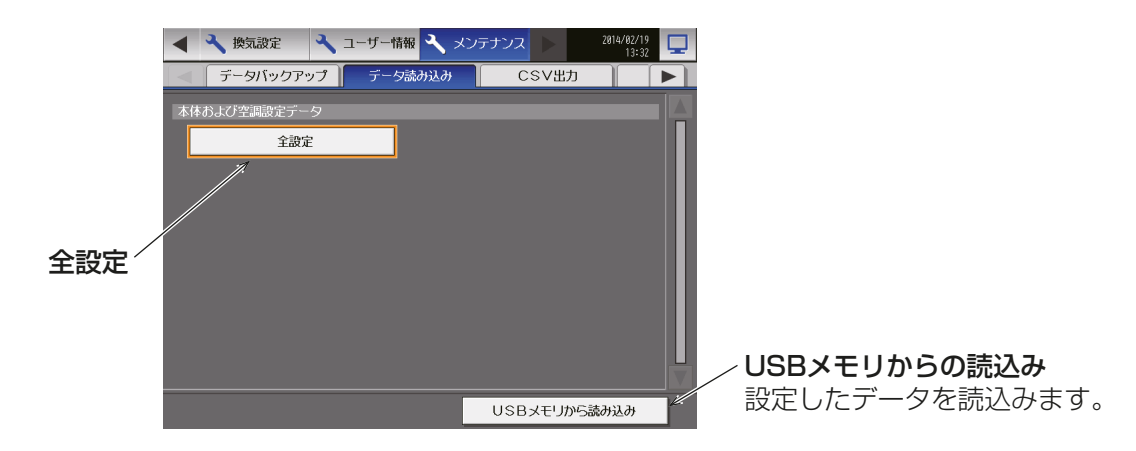

### 手順

1. USBメモリのルートフォルダに [SetupData\_"IP address"¥AE※1] フォルダを作成する。

- 2. フォルダの中に読み込む設定情報ファイルを保存する。
	- ※1 AE-50J/EW-50J接続時は "AE1"、 "AE2"、 "AE3"、または"AE4"
		- <例>

USB メモリのルートフォルダ

SetupData "IP address"

AE …………… AE-200J 設定ファイル

- AE1 ………… AE-50J または EW-50J No. 1 設定ファイル
- AE2 ………… AE-50J または EW-50J No. 2 設定ファイル
	- AE3 AE-50J または EW-50J No. 3 設定ファイル
		- AF4 …………… AE-50J または EW-50J No. 4 設定ファイル

#### お知らせ

- AE-200Jからバックアップしたファイル以外のファイルは読み込めません。AE-50Jからバックアッ プしたファイルはAE-50Jから読み込んでください。
- "IP address"はAE-200JのIPアドレスが「192.168.1.12」の場合、「192\_168\_1\_12」となり ます。 (「.」(ピリオド)を「\_」(アンダーバー)に置き換えてください。)

#### お願い

- ファイル名はバックアップ時に出力されたファイル名から変更しないでください。フォルダ名、ファ イル名が違う場合は読み込めません。
- 3. カバーを外し、USBポートにUSB メモリを挿す。
- 4. [全設定]をタッチし、[USB メモリから読み込み]をタッチする。

#### お知らせ

• 設定データの読み込みには、数分かかります。

### お願い

- USB メモリから読み込んでいる間は、USBメモリを抜き差ししないでください。
- 読込が失敗する場合、フォルダ名、ファイル名を確認してください。
- 読込が失敗する場合、USB メモリが挿さっているかを確認してください。
- USBメモリを短い時間で抜き差しすると、本体がUSBメモリを認識しなくなる場合があります。そ の場合、本体をリセットしてください。
- データ書き込み異常が発生した後、別のUSBメモリに変えても正常に書き込めないような場合は、 AE-200J/AE-50Jを再起動(電源切→入)してから最初に異常発生したもの以外のUSBメモリで改 めて出力を行ってください。

# 6-5. ソフトウェアのアップデート手順

AE-200J/AE-50Jのソフトウェアアップデートの手順は、「AE-200J/AE-50J 据付工事説明書」を参照 してください。

# 6-6. 移設について

• 増改築・引越しのため、製品を取外し、再据付けをする場合は、移設のための専門の技術や工事の費用が別 途必要になります。事前に、お買い上げの販売店(工事店・サービス店)、またはお近くの「三菱電機 修理 窓口・ご相談窓口のご案内」(別紙)にご相談ください。
### 7. 据付工事の確認と試運転

- 本製品の据付工事は、販売店(工事店)が関連法規・資格に基づき実施しております。
- 販売店(工事店)が試運転を行う際、立ち会ってください。
- 運転手順、安全を確保するための正しい使い方について、販売店(工事店)から説明を受けてください。
- 据付工事が完了後、次の事項をお客様自身でも確認してください。

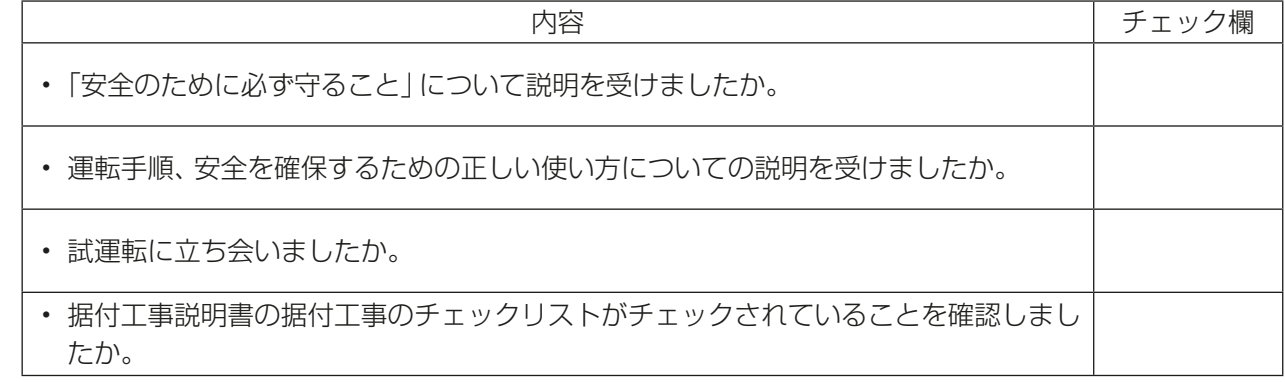

# 8. 仕様

AE-200J/AE-50Jは、Web対応空調冷熱総合管理システムです。

本機タッチパネルからの直接操作の他、Webブラウザを利用することで、空調機の操作・監視が可能です。 AE-200J 1台で最大50台の室内ユニット・その他の関連機器(汎用機器)などを監視制御することができま す。また、AE-50J/EW-50J(液晶レス)を接続することで、最大200台まで管理することができます。

#### AE-200J/AE-50J共通仕様

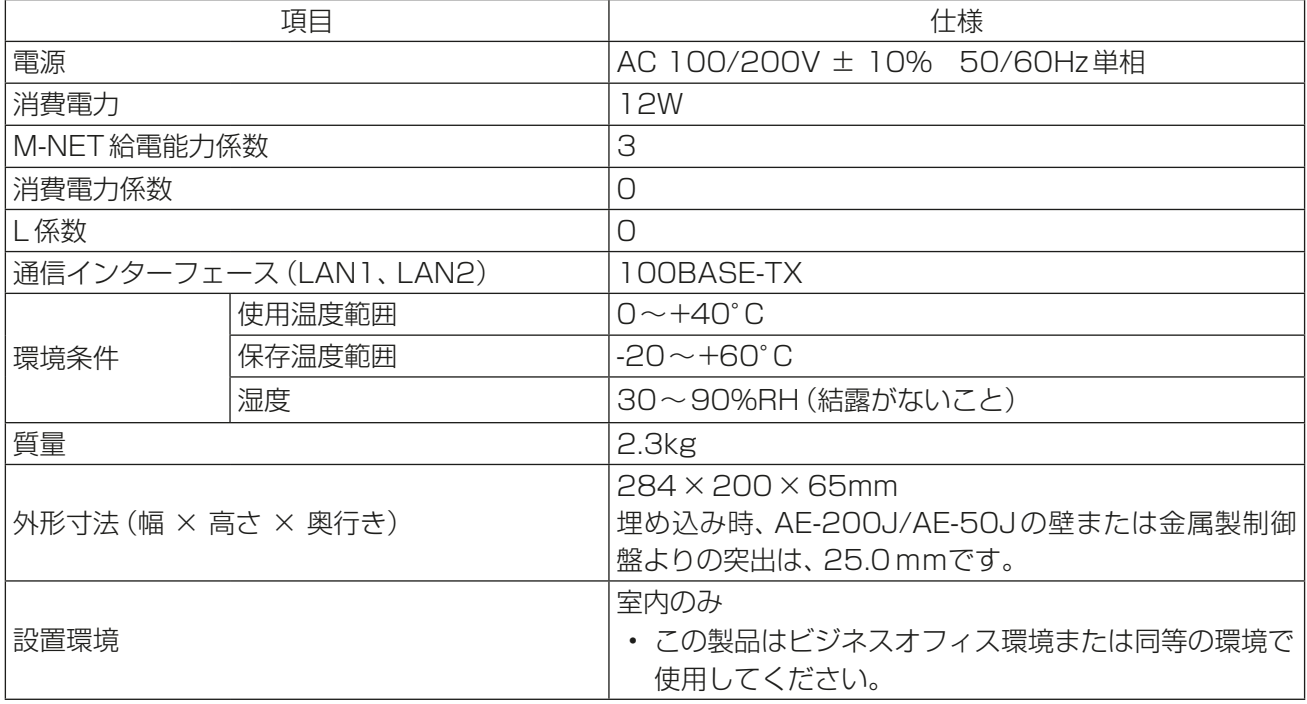

• 本製品に組み込まれたソフトウェアの詳細については、下記Webブラウザから確認することができます。 https://(AE-200J/AE-50JまたはEW-50JのIPアドレス)/license/ メンテナンスユーザーのみ確認可能です。

#### お知らせ

- 下記条件を満たすUSBメモリを選定し、運用前に正常に動作することを確認の上、使用してください。 1)USB2.0(USB3.0以降の場合は、USB2.0互換であること)対応していること。
	- 2)FAT32、またはFAT(FAT16) 形式でフォーマットされていること。
	- 3)セキュリティ機能がないもの。
	- 4) 後付けのセキュリティが掛かっていない状態であること。 ただし、USBメモリ自体にセキュリティ機能(指紋認証等)を有するものは可能。
- 下記の表のUSBメモリについて正常に動作することを確認しています。(2021年8月時点)

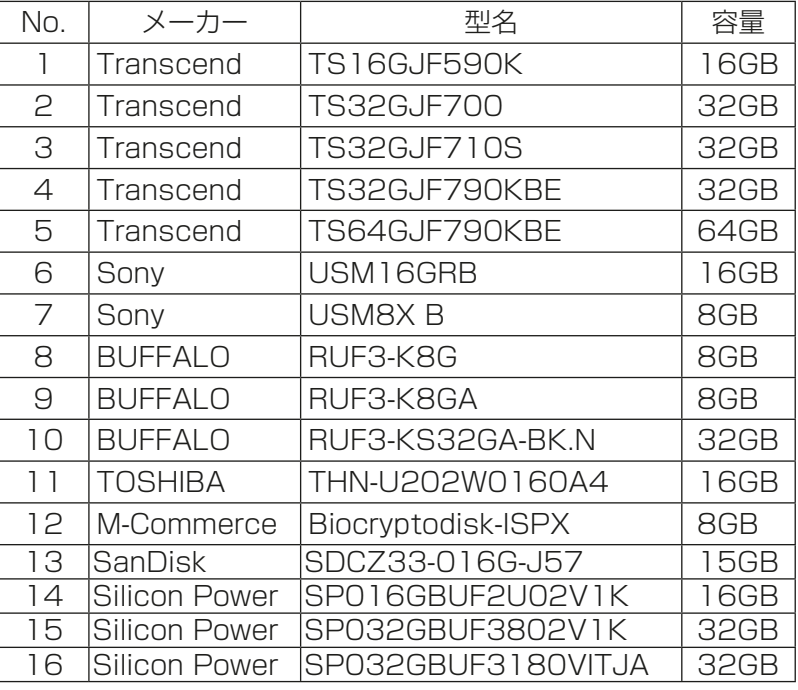

#### お願い

- 上記を満たすUSBメモリでも、正しく動作しない可能性があります。
- データ書き込み異常が発生した後、別のUSBメモリに変えても正常に書き込めないような場合は、 AE-200J/AE-50Jを再起動(電源切→入)してから最初に異常発生したもの以外のUSBメモリで改めて 出力を行ってください。

## 9. 修理を依頼する前に

取扱説明書 操作(詳細)編、初期設定編を参照して、それでも不具合があるときはご使用を中止し配線用遮 断器(ブレーカー)を切 (OFF) にしてください。故障の状況と表示部の英数字を、お買上げの販売店(工事店· サービス店)にご連絡ください。

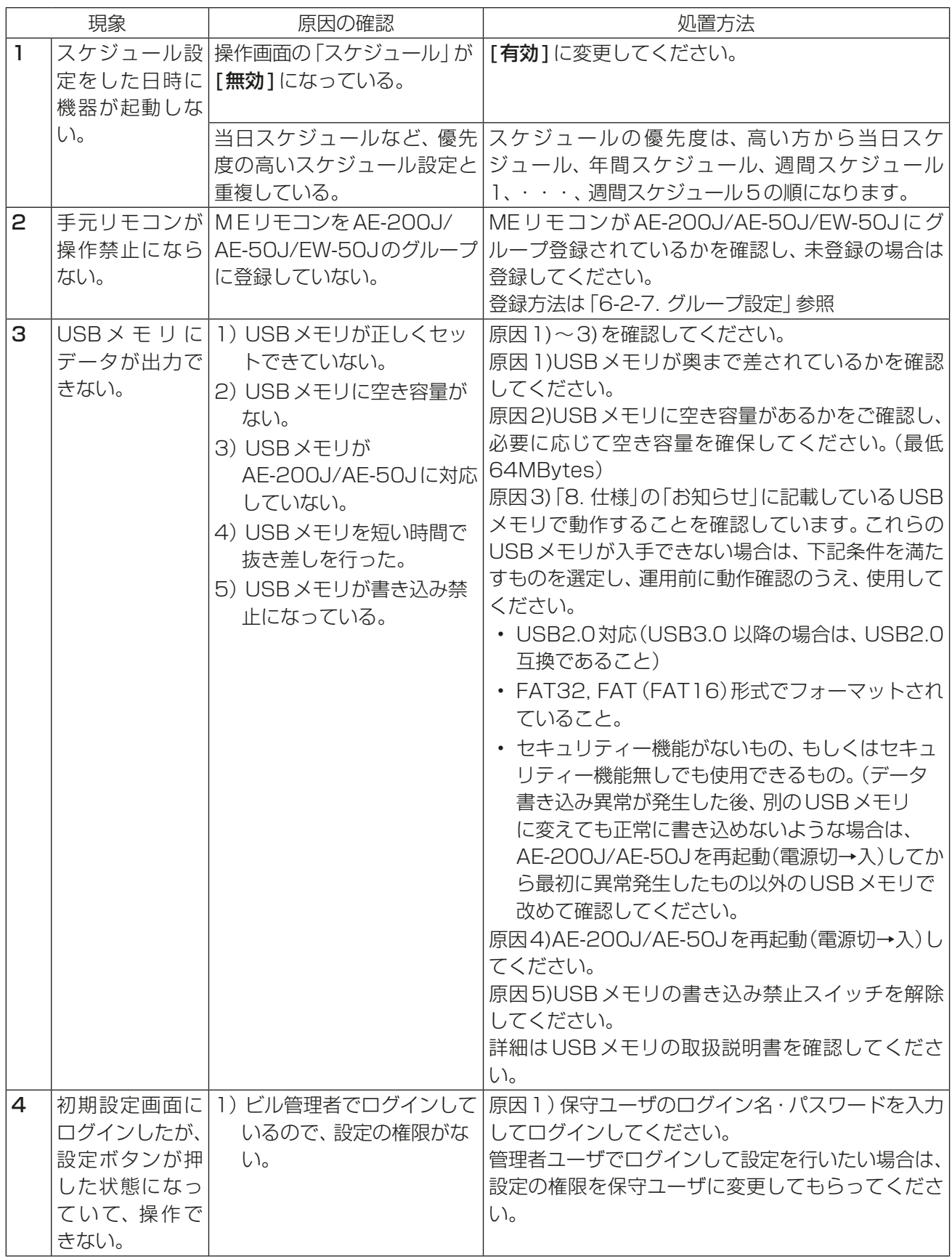

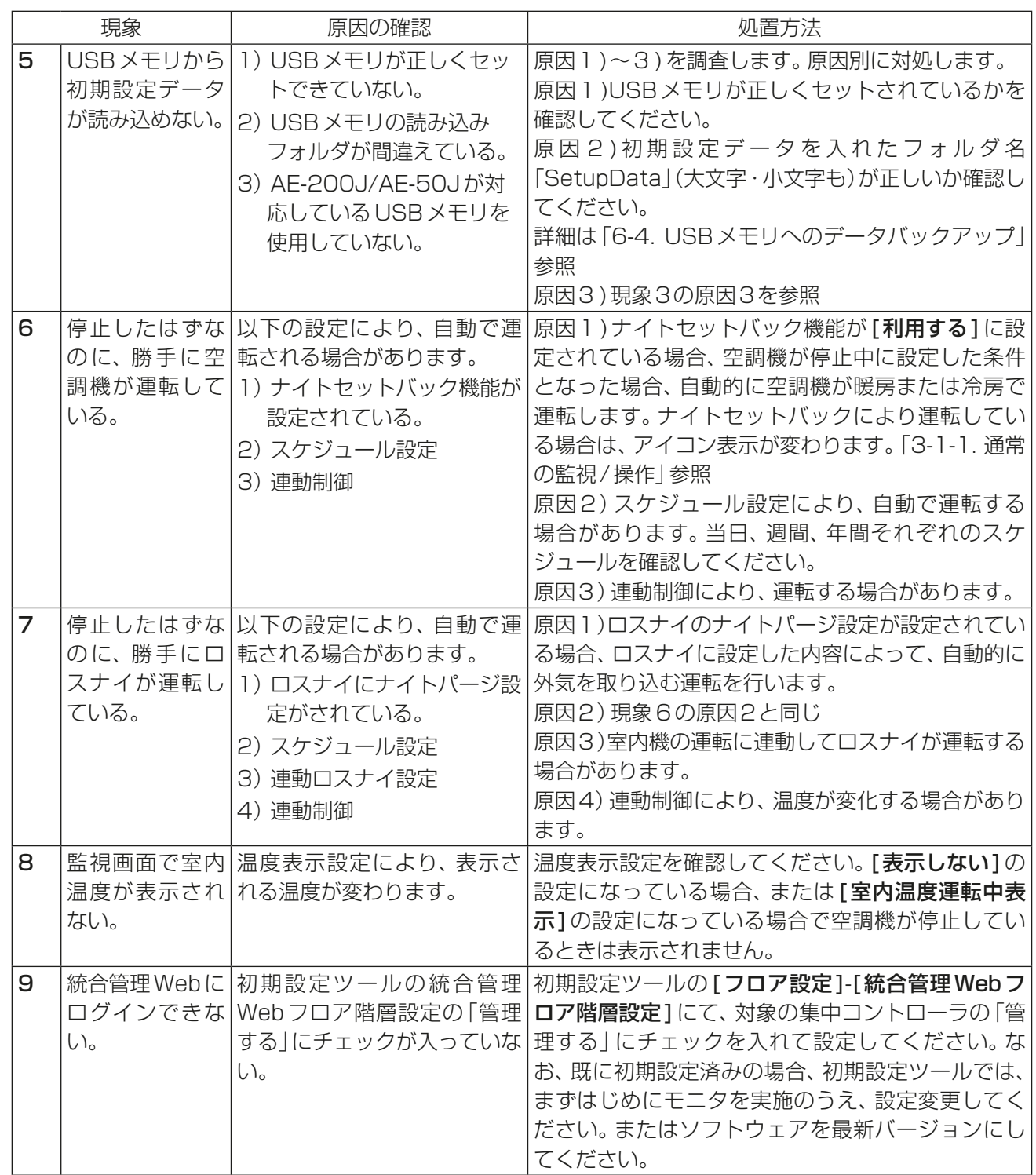

## 10. 法令関係の表示

### 10-1. 機器予防保全の目安・消耗部品の交換周期目安

警告

- 以下の特殊な環境に据え付けないこと。 油・蒸気・有機溶剤・腐食ガス(アン モニア・硫黄化合物・酸など)の多い ところ 酸性やアルカリ性の溶液・特殊なスプ レーなどを頻繁に使うところ
- 電気部品腐食による感電・性能低下・故 障・発煙・火災のおそれあり。

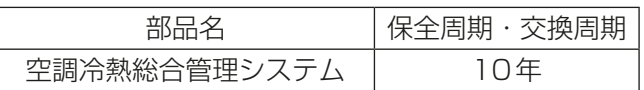

- 保全周期・交換周期は、製品を長く安心してご使用いただくために、保全行為が生じるまでの目安期間を示 しています。適切な保全設計のためにお役立てください。
- 保全周期・交換周期は、保証期間ではありません。
- 上表は、通常の使用状態の場合であり、下記の項目に適合する場合は「保全周期」の短縮を考慮する必要があ ります。
- ① 温度・湿度の高い場所、あるいはその変化の激しい場所で使用する場合。
- ② 電源変動(電圧、周波数、波形歪みなど)が大きい場所で使用する場合。
- ③ 振動、衝撃が多い場所で使用する場合。
- ④ ほこり、塩分など良くない環境で使用する場合。

### 10-2. 商標、登録商標について

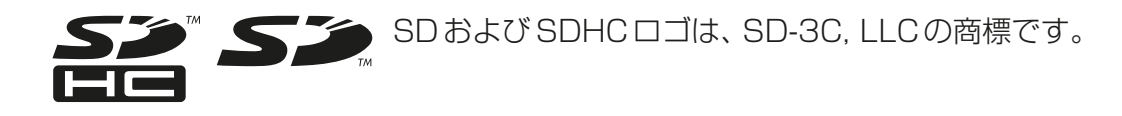

alavar

Javaは、Oracle Corporationおよびその子会社、関連会社の米国およびその他の国 における登録商標です。

- BACnet®は、米国暖房冷凍空調学会(ASHRAE)の登録商標です。
- Microsoftは米国Microsoft Corporationの米国およびその他の国における登録商標または商 標です。
- OracleおよびJavaは、米国Oracle Inc.の米国およびその他の国における登録商標または商標 です。
- Internet Explorerは、米国Microsoft Corporationの米国およびその他の国における登録商標 または商標です。
- Internet Explorerの正式名称は、Microsoft® Internet Explorer Internet browserです。
- Microsoft Edgeは、米国Microsoft Corporationの米国およびその他の国における登録商標ま たは商標です。
- Microsoft Office Excelは、米国Microsoft Corporation の商品名称です。
- Windowsは、米国Microsoft Corporationの米国およびその他の国における登録商標または商 標です。
- Windowsの正式名称は、Microsoft® Windows® Operating Systemです。
- Googleは、Google LLC. の登録商標です。
- Google Chromeは、Google LLC.の米国およびその他の国における登録商標です。
- iOSは、米国およびその他の国におけるCisco社の商標または登録商標であり、ライセンスに基づき使用 されています。
- Mac OSは、米国および他の国々で登録されたApple Inc.の商標です。
- Safariは、米国 Apple Computer, Inc.の商標または登録商標です。

文中の社名、商品名等は各社の商標または登録商標である場合があります。

## 11. 保証とアフターサービス

### 11-1. 保証について

- 保証書は室外ユニットに添付しています。室外ユニットの保証書でセットでお買い上げになった室内ユ ニット・室外ユニット・コントローラを保証します。
- 保証書は、必ず「お買上げ日(据付日または試運転完了日)・販売店名(工事店名)」などの記入をお確かめの うえ、販売店からお受け取りください。
- 保証書は内容をよくお読みになったあと、大切に保管してください。
- 保証期間はお買い上げ日(据付日または試運転完了日)から1年間です。
- 保証期間内でも有料になることがありますので、保証書をよくお読みください。
- 製品の故障もしくは不具合より発生した、冷却温度上昇による健康障害や食品劣化、水漏れ等による家財破 損などの付随的損害の責については、ご容赦ください。

#### 11-2. 補修用性能部品の保有期間

• 当社は、この製品の補修用性能部品を製造打切後、9年保有しています。 補修用性能部品とは、その製品の機能を維持するために必要な部品です。

### 11-3. 修理を依頼されるときは(出張修理)

- 「9. 修理を依頼する前に」の項にしたがってお調べください。 なお、不具合があるときは、ご使用を中止し、必ず配線用遮断器 (ブレーカー) を切 (OFF) にしてから、お買 い上げの販売店(工事店・サービス店)にご連絡ください。
- 保証期間中は保証書の規程にしたがって、販売店(工事店・サービス店)が修理させていただきます。なお、 修理に際しまして、保証書をご提示ください。
- 離島および離島に準じる遠隔地への出張修理を行った場合には、出張に要する実費を申し受けます。
- 保証期間が過ぎているときは、修理すれば使用できる場合には、ご希望により有料で修理させていただきま す。料金などについては、販売店(工事店·サービス店)にご相談ください。点検·診断のみでも有料となる ことがあります。

ただし、補修用性能部品の保有期間が過ぎている場合は、修理できないことがあります。

• 修理料金は、技術料+部品代+出張料などで構成されています。

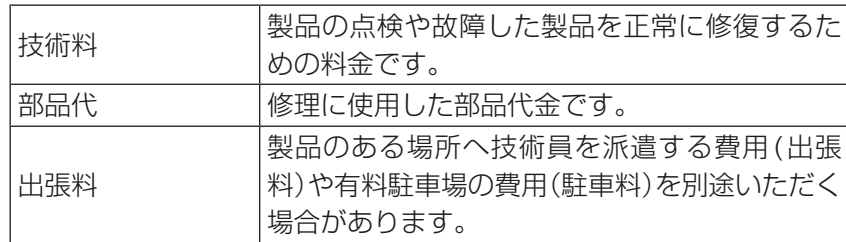

- 機器の接続・機器の調整・取り扱い方法の説明なども修理料金に含まれます。
- ご連絡いただきたい内容

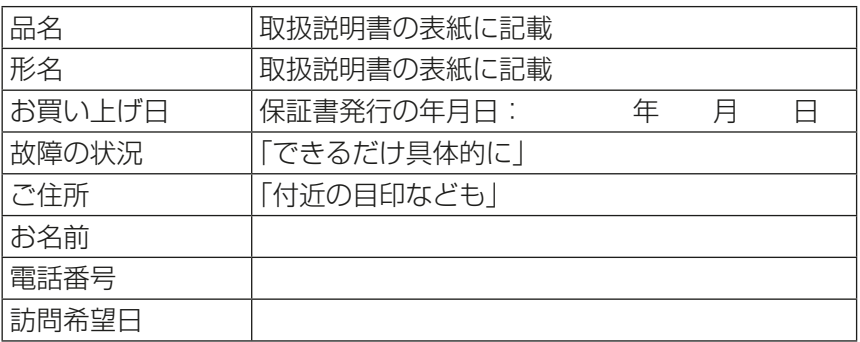

• この製品は、日本国内用に設計されていますので、国外では使用できません。また、アフターサービスもで

きません。

This appliance is designed for use in Japan only and the contents in this document cannot be applied in any other country. No servicing is available outside of Japan.

### 11-4. お問い合わせ

• ご不明な点は、まずお買い上げの販売店(工事店・サービス店)にお問い合わせください。お買い上げの販売 店(工事店・サービス店)にご依頼できない場合は「三菱電機 修理窓口・ご相談窓口のご案内」(別紙)に お問い合わせください。 (所在地、電話番号などについては変更になることがありますので、あらかじめご了承願います。)

#### お問合わせ窓口におけるお客様の個人情報のお取り扱いについて

三菱電機株式会社は、お客様からご提供いただきました個人情報は、下記のとおり、お取り扱いします。

- 1. お問合わせ(ご依頼)いただいた修理・保守・工事および製品のお取り扱いに関連してお客様よりご提供 いただいた個人情報は、本目的ならびに製品品質・サービス品質の改善、製品情報のお知らせに利用します。
- 2. 上記利用目的のために、お問合わせ(ご依頼)内容に記録を残すことがあります。
- 3.あらかじめお客様からご了承をいただいている場合および下記の場合を除き、当社以外の第三者に個人情 報を提供・開示することはありません。

 ①上記利用目的のために、弊社グループ会社・協力会社などに業務委託する場合。 ②法令等の定める規定に基づく場合。

4. 個人情報に関するご相談は、お問合わせをいただきました窓口にご連絡ください。

# 12. 環境関連の表示

この空調冷熱総合管理システムは、ご使用終了時に再資源化の一助として、主なプラスチック部品に材質名を 表示しています。

## **MEMO**

三菱電機株式会社 本社 〒100-8310 東京都千代田区丸の内2-7-3(東京ビル) 冷熱システム製作所 〒640-8686 和歌山市手平6-5-66

2022年5月作成 WT07981X07

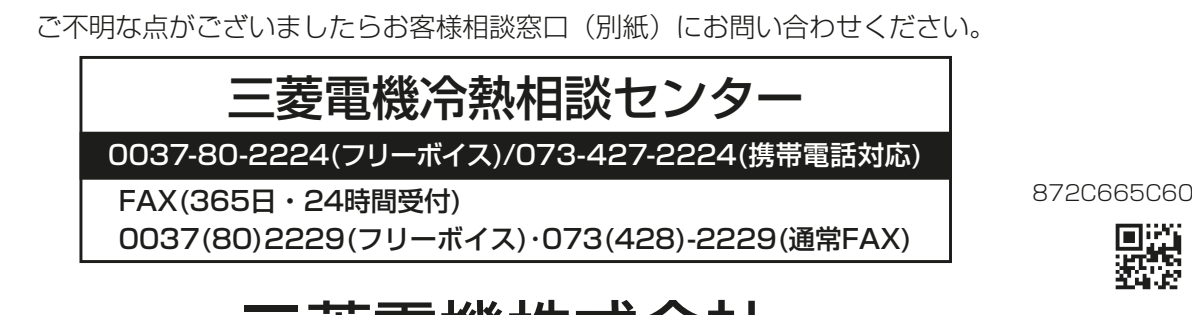

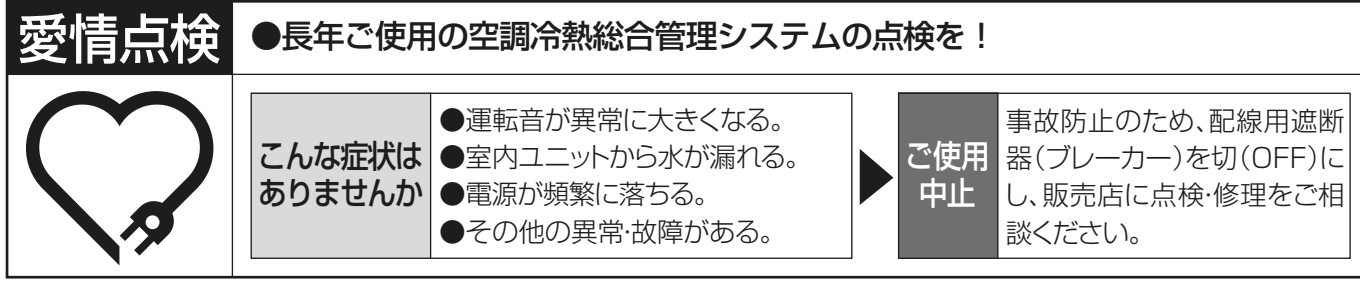

便利メモ

お買上げ販売店名

電話番号